# MANUAL DO APLICATIVO EMISSOR DA NOTA FISCAL DE PRODUTOR ELETRÔNICA (NFP-e)

# Sumário

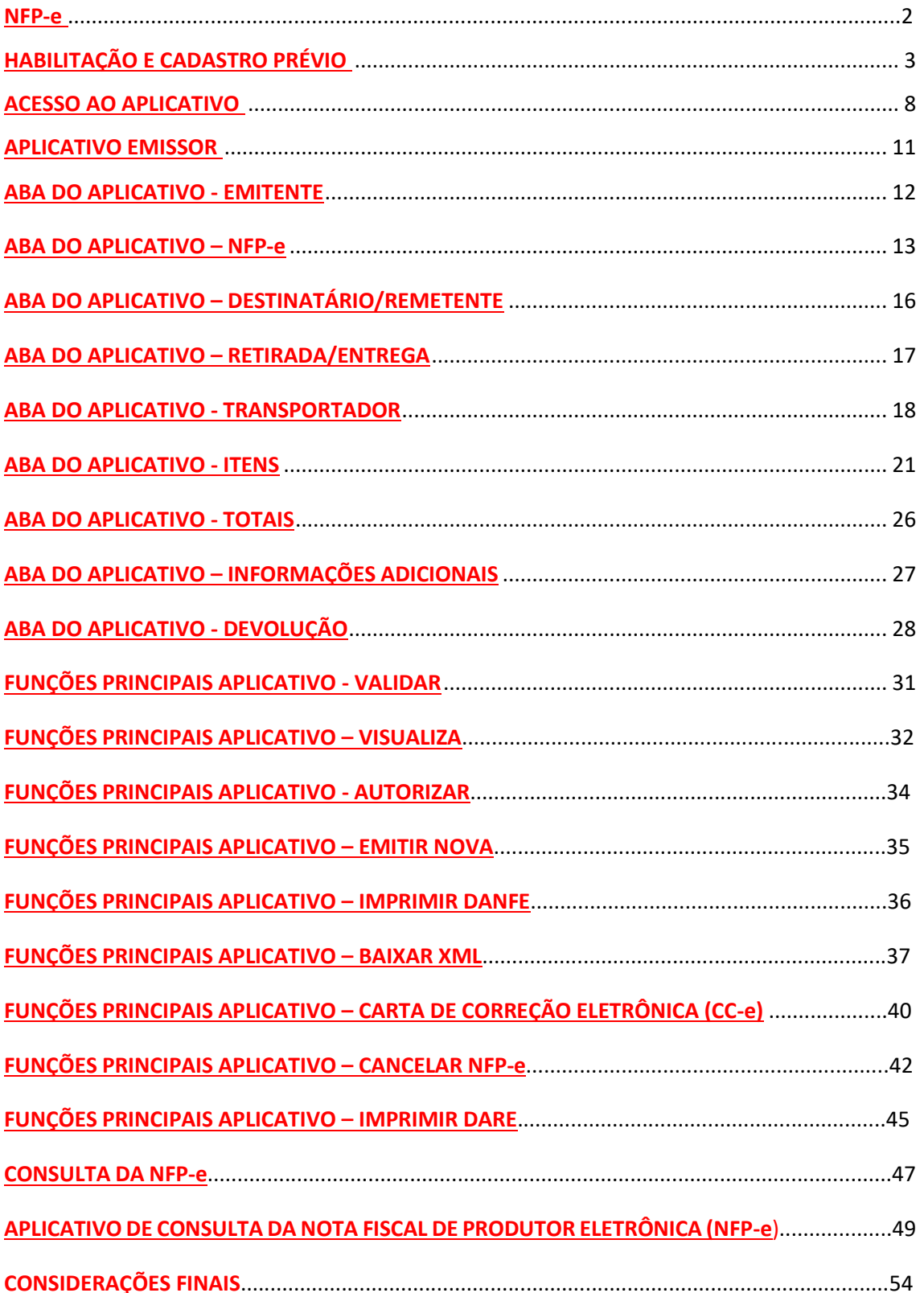

## **NFP-e – NOTA FISCAL DE PRODUTOR Eletrônica**

#### **O que é nota fiscal eletrônica do produtor rural?**

A nota fiscal eletrônica, nada mais é do que a versão digital das notas fiscais tradicionais. Logo, ela dispensa a impressão de documentos físicos, favorecendo a redução de custos e riscos de extravio.

Em síntese, sua implementação no Brasil aconteceu em 2006, com objetivo de substituir a versão tradicional de papel e registrar transações comerciais de forma ágil e automatizada.

Contudo, para os produtores rurais, ocorreu em 2018, onde ficou conhecida como NFPe, ocupando tanto o lugar da NF Avulsa Eletrônica, quanto da NF de produtor rural em blocos de notas.

#### **Quais os seus benefícios?**

De modo geral, a emissão de notas fiscais eletrônicas pode oferecer benefícios tanto para o produtor rural, quanto para a sociedade em geral.

Em relação ao produtor, podemos citar os seguintes:

- Agilidade nos processos;
- Ganho de tempo;
- Redução de erros de escrituração;
- Eliminação de prestação de contas na Prefeitura;
- Acesso pela internet.

Em relação a sociedade, podemos citar os seguintes:

- Minimiza os impactos ecológicos;
- Novas oportunidades de empregos e investimentos.

#### **Por que ela passou a ser obrigatória?**

A princípio, o uso da Nota Fiscal Eletrônica do Produtor Rural vai simplificar o processo de fiscalização da Secretaria da Fazenda de cada estado.

Nesse sentido, ela vai assegurar que todas as vendas internas, interestaduais ou para o exterior sejam registradas de forma correta.

Como parte disso, haverá a redução de erros nos registros, bem como, o corte da prestação de contas na prefeitura, já que a emissão será feita de forma online.

No geral, sua obrigatoriedade irá garantir mais agilidade nos processos e segurança no registro de dados.

Em resumo, com essa medida, todas a operações interestaduais, ou seja, vendas para outros estados, além de notas de exportação e notas de vendas para órgãos públicos, devem ser realizadas com o uso da Nota Fiscal de Produtor Eletrônica (NFP-e). Em outras palavras, o

uso da Nota modelo A e A1 já está vetada, porém alguns setores ainda podem utilizar a Nota fiscal de produtor em papel com o auxílio de um tratamento tributário diferenciado.

## **Como emitir a nota fiscal eletrônica do produtor rural?**

Para emitir a nota fiscal eletrônica, é necessário que você siga os seguintes passos:

#### **1) HABILITAÇÃO E CADASTRO PRÉVIO**

Para acessar o aplicativo emissor o usuário deve proceder a um cadastro e validação prévia. O acesso dar-se-á pela página da SEF referente à NFP-e. Deve-se entrar no site da SEF [\(www.sef.sc.gov.br\)](http://www.sef.sc.gov.br/), e há várias formas de chegar à página da NFP-e:

 No campo "pesquise aqui" digitar NFP, e automaticamente serão fornecidas as várias entradas para a pesquisa. Deve-se clicar na última.

# **NFP-e - Nota Fiscal de Produtor [Eletrônica](http://www.sef.sc.gov.br/servicos-orientacoes/diat/nfp-e-nota-fiscal-de-produtor-eletr%C3%B4nica)**

**05 - Serviço** - NFP-e Nota Fiscal de Produtor Eletrônica

 No quadro por área, clicar na opção Administração Tributária e depois na página seguinte "ICMS Gestão", clicar em NFP-e.

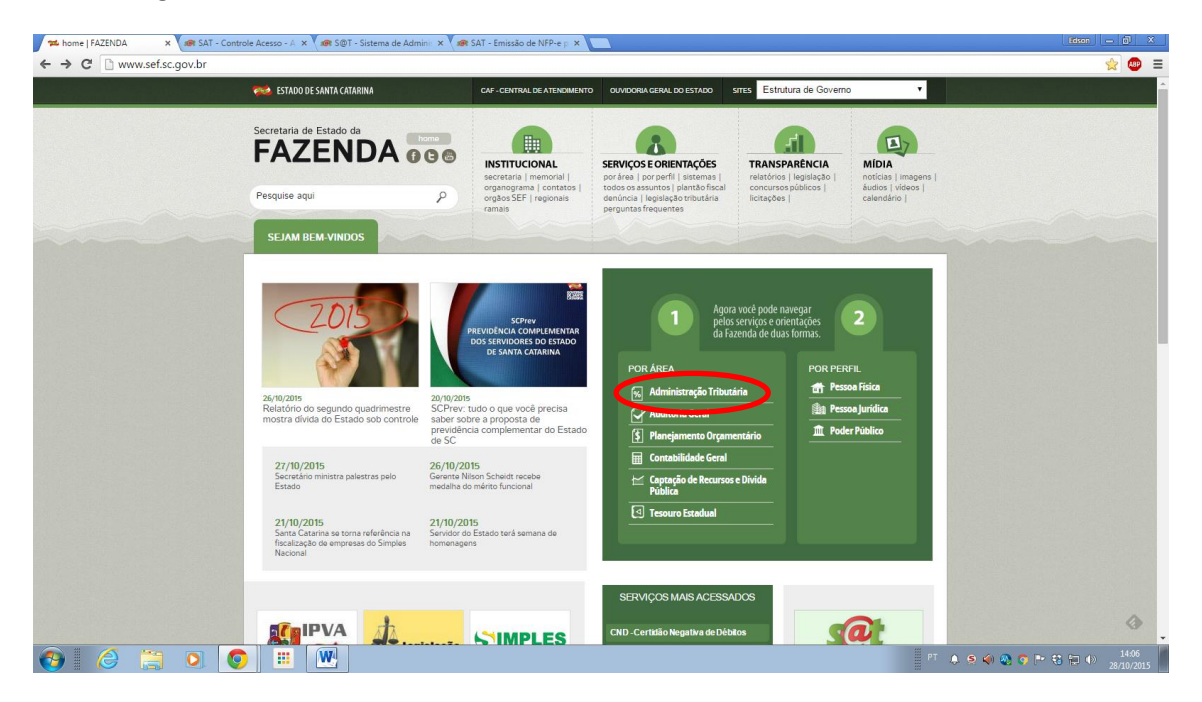

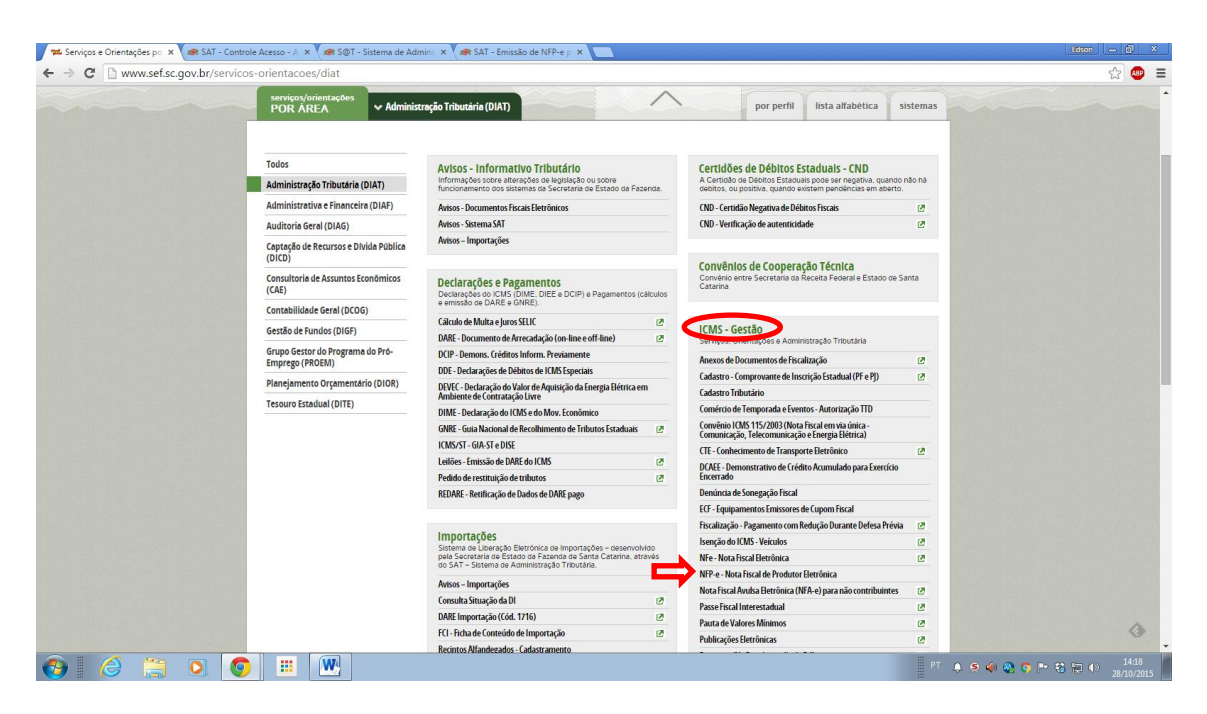

A opção mais direta, é acessar o link direto da página:

Link direto: [http://www.sef.sc.gov.br/servicos-orientacoes/diat/nfp-e-nota-fiscal-de-produtor](http://www.sef.sc.gov.br/servicos-orientacoes/diat/nfp-e-nota-fiscal-de-produtor-eletr%C3%B4nica)[eletr%C3%B4nica](http://www.sef.sc.gov.br/servicos-orientacoes/diat/nfp-e-nota-fiscal-de-produtor-eletr%C3%B4nica)

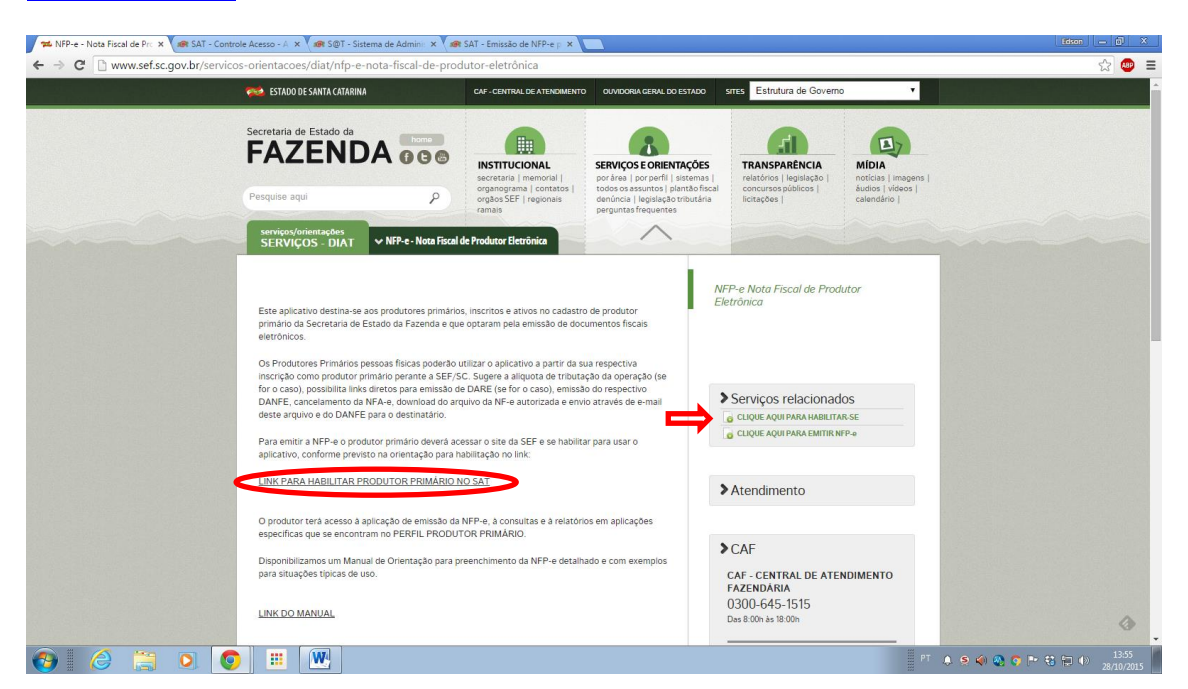

Na página da NFP-e, o usuário deverá informar sua inscrição estadual e respectivo CPF, preencher os caracteres de validação e clicar em próximo para avançar.

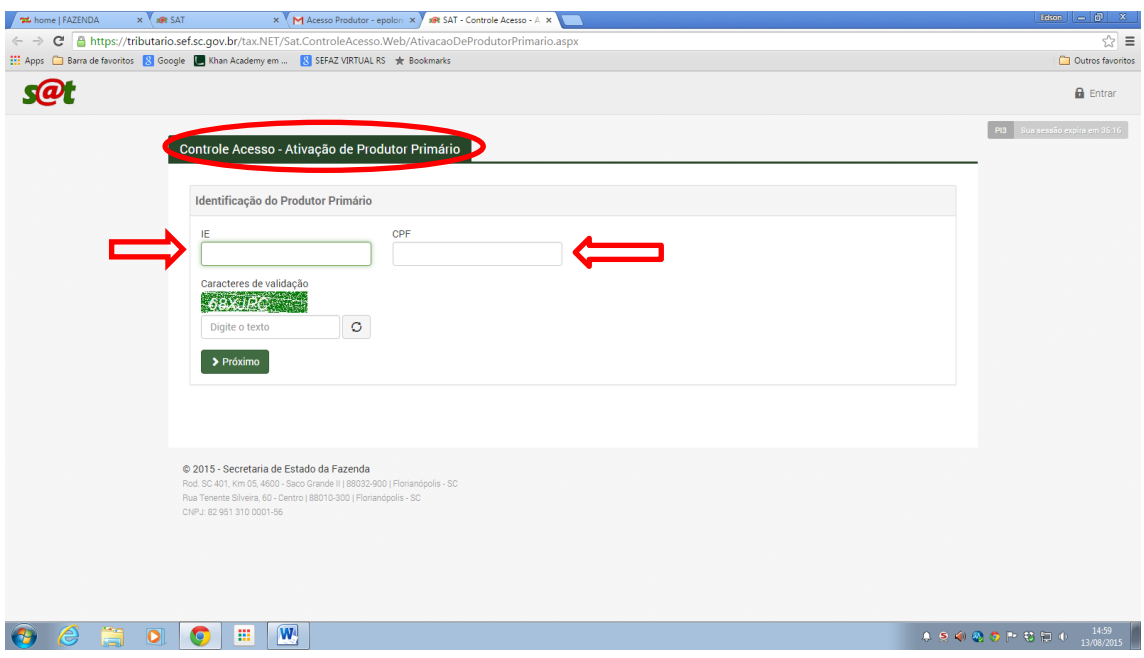

Será apresentado uma tela solicitando dados adicionais para confronto com as informações constante em nosso cadastro, servindo para autentificação do acesso e liberação da ativação do produtor primário, sendo que os campos e-mail e telefone são para contato da SEF/Sc e envio de senha. Campos solicitados:

- Data de nascimento;
- Título de eleitor;
- E-mail;
- Telefone.

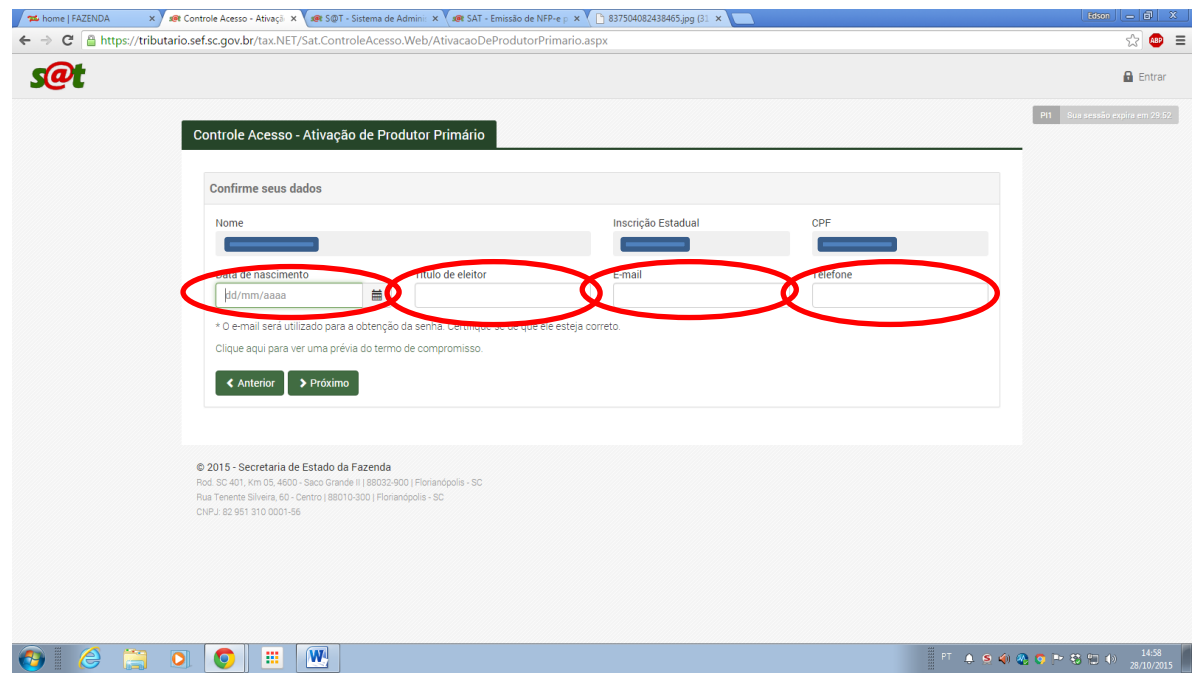

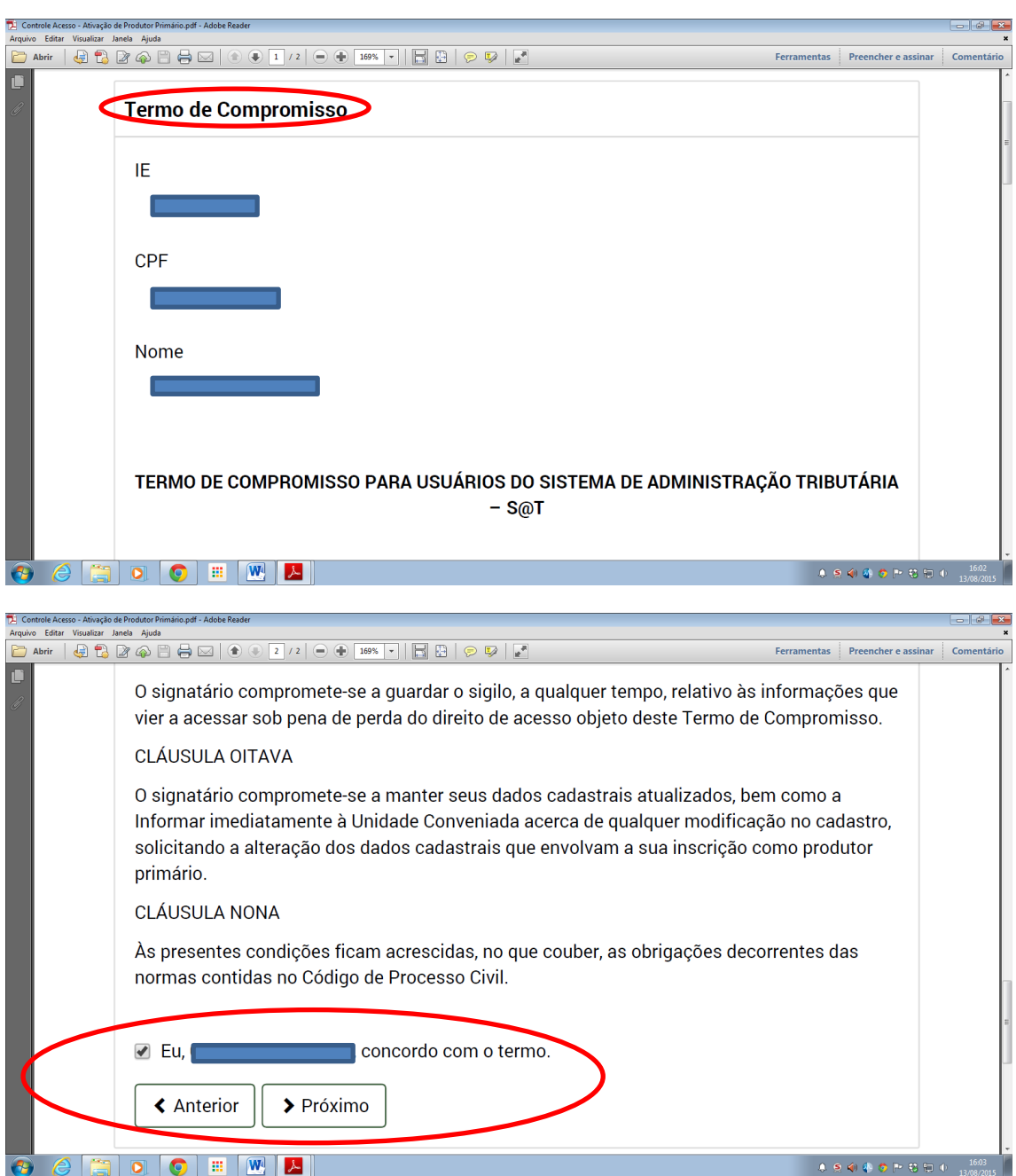

Após o processo será apresentado para leitura e aceite, um Termo de Compromisso para usuários do Sistema de Administração Tributária – S@T.

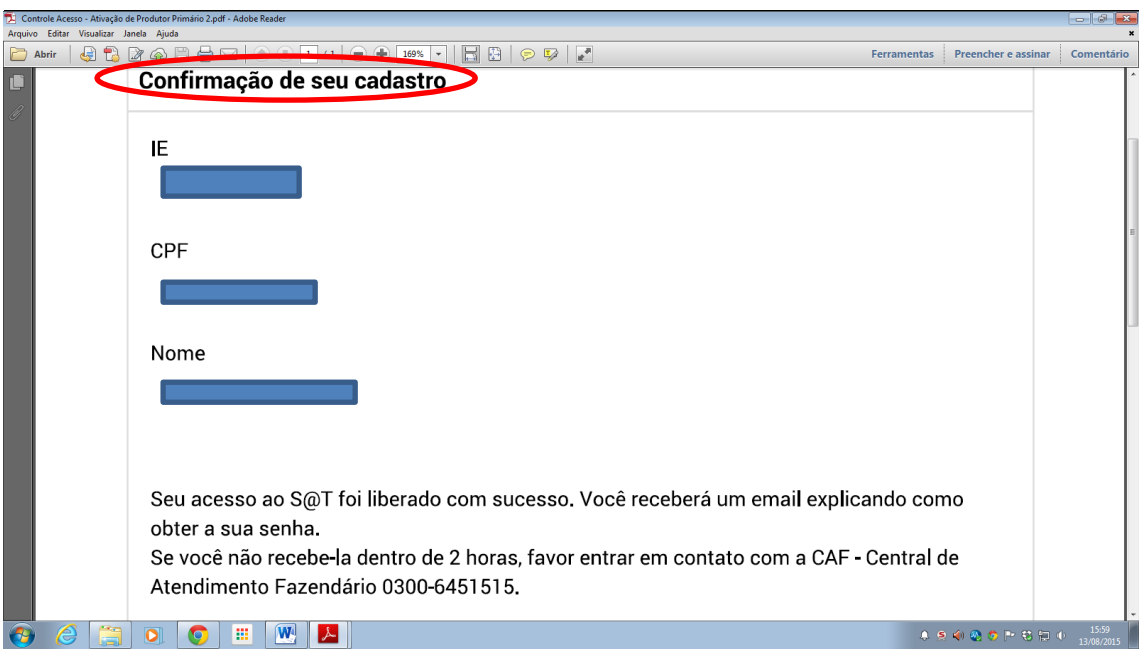

Com o aceite, completa-se o cadastro. Será enviado para o email cadastrado orientação para obter a senha de acesso ao aplicativo emissor de NFP-e.

## **ACESSO AO APLICATIVO**

Após a obtenção da senha de acesso ao sistema, o usuário está apto a emitir a NFP-e. Para isto ele deve acessar o aplicativo emissor da NFP-e. Há 2 (duas) formas, a primeira diretamente na página inicial da SEF/SC [\(www.sef.sc.gov.br](http://www.sef.sc.gov.br/)), clicando no "Quadro S@T" e a outra diretamente na página da NFP-e, clicando no "Quadro Serviços Relacionados – Emitir NFP-e".

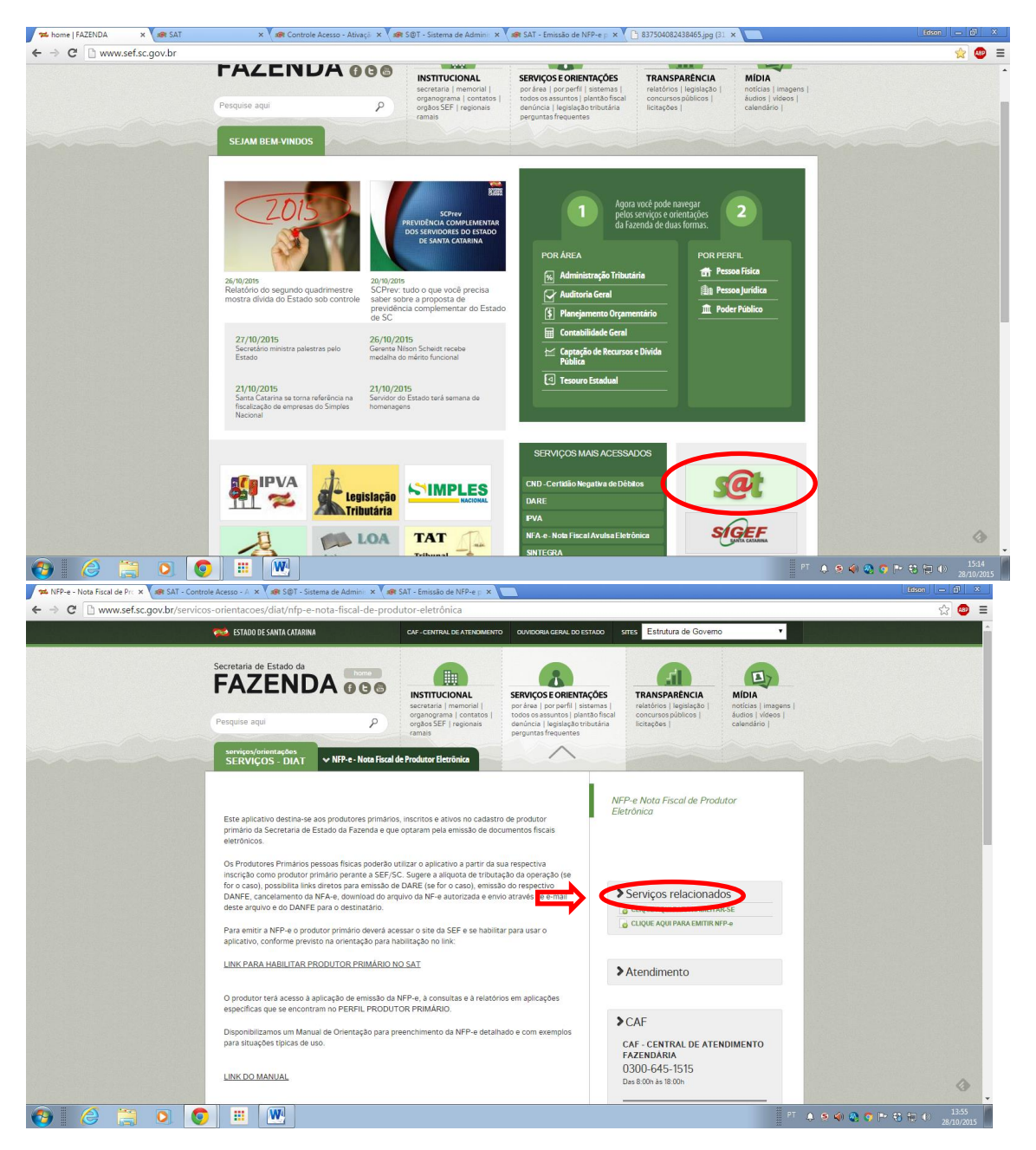

Será solicitado o login e a senha recebidos anteriormente da SEF/SC, através do e-mail cadastrado.

Observação: Caso o usuário tenha se cadastrado e perdido a senha, pode-se solicitar auxílio para obtenção dela, na opção "Esqueci minha senha".

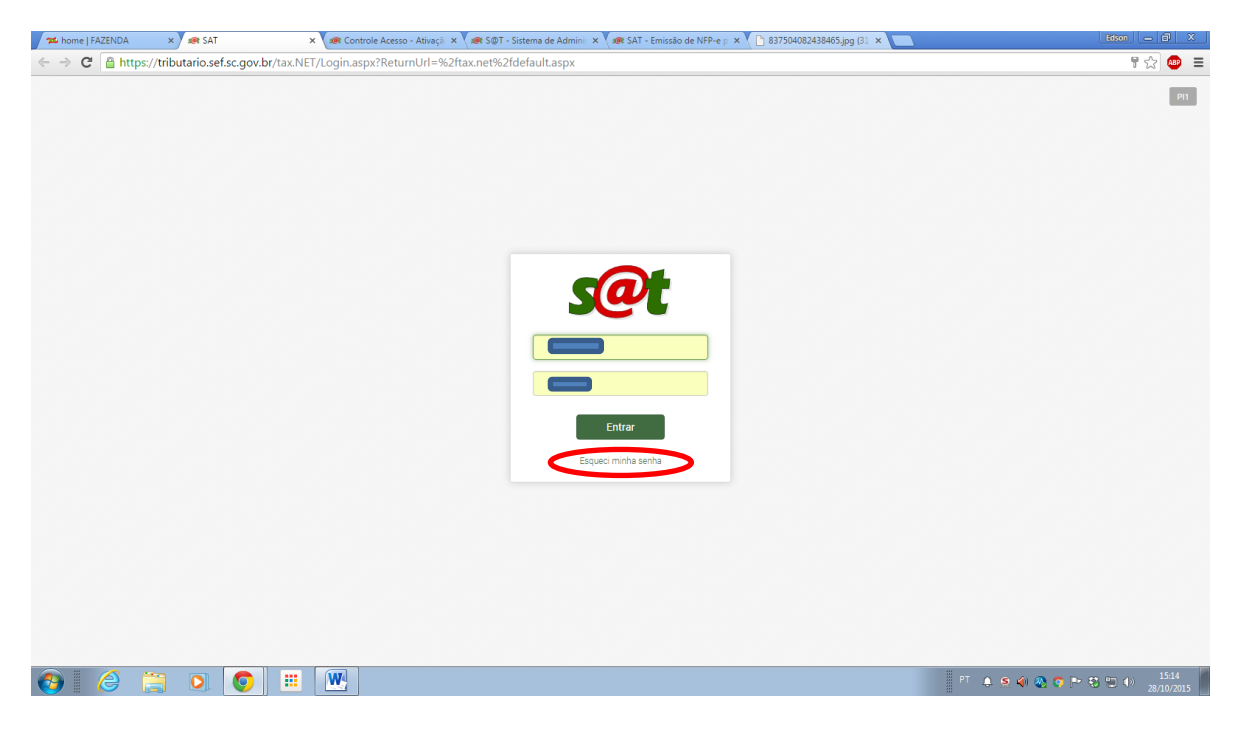

Processo de obtenção de nova senha.

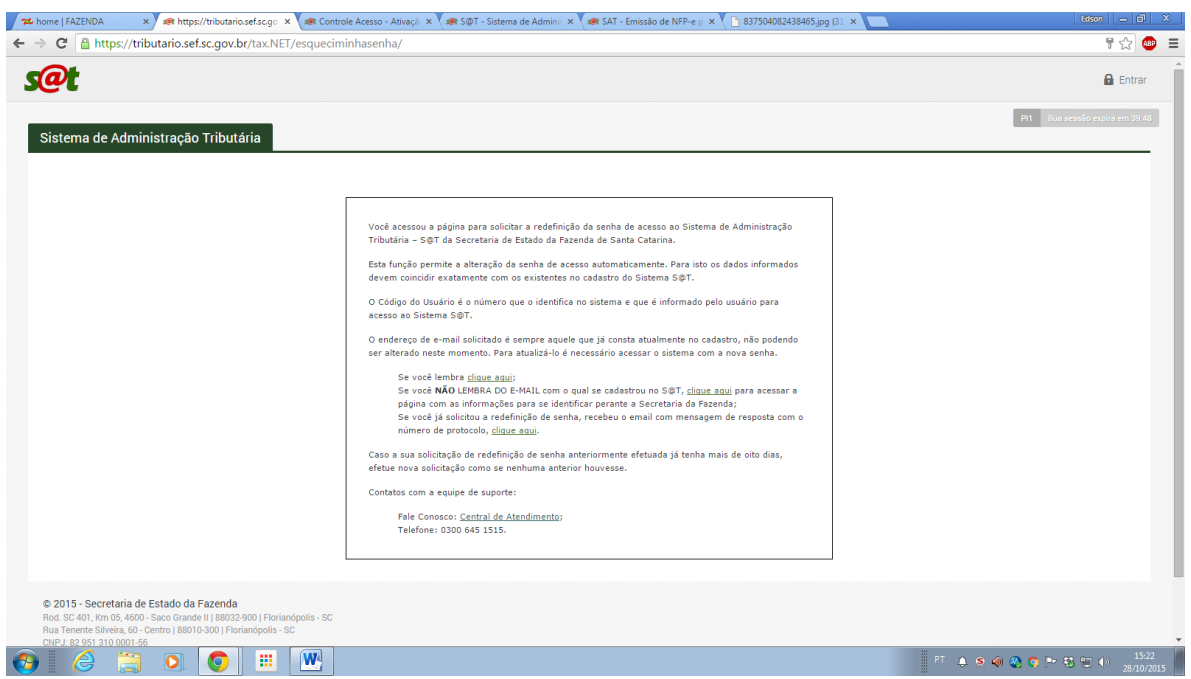

O usuário ao entrar no S@T, como mostrado anteriormente, para emitir a NFP-e tem acesso ao seu perfil (Perfil Produtor Primário).

#### **Menu**

- Perfil Produtor Primário
- [Consulta a Situação de Emissão de NFP-e](https://satdesen.sef.sc.gov.br/tax.NET/default.aspx)
- [Emissão de NFP-e p](https://satdesen.sef.sc.gov.br/tax.NET/default.aspx)ara Produtor Rural

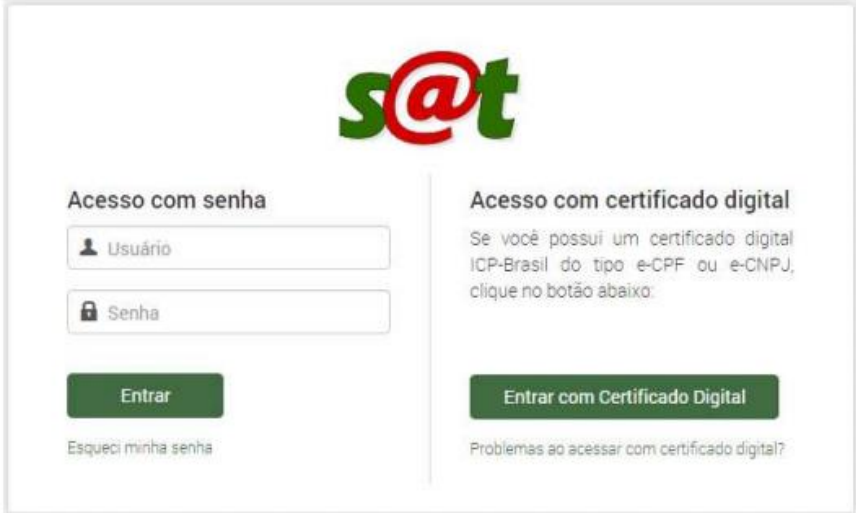

 A partir desta imagem o produtor insere seu número de cadastro de produtor (que é o seu número do bloco de notas) como usuário e a senha que ele definiu por ocasião da habilitação. Se usuário e senha corretos o sistema apresenta na tela do computador o Perfil Produtor Primário. Com um clic no perfil serão exibidas todas as aplicações disponíveis, entre elas:

- Cadastro Consulta Contribuinte
- Controle Acesso Termos de Compromisso Aceitos
- NFP-e Consulta a Situação de Emissão
- NFP-e Emissão de Nota para Produtor Rural

Através da aplicação **Cadastro – Consulta Contribuinte** o produtor poderá visualizar seu cadastro de produtor na Secretaria de Estado da Fazenda. Caso alguma informação esteja incorreta será necessário contatar na Prefeitura Municipal, no setor de blocos (ou Exatoria) e pedir a correção dos dados.

Através da aplicação **Controle de Acesso – Termos de compromisso Aceitos** o usuário poderá visualizar seu termo de compromisso a qualquer momento.

Pela aplicação **NFP-e – Consulta a Situação de Emissão** o produtor poderá visualizar suas notas fiscais, continuar aquela nota fiscal que se encontra em digitação, validar e autorizar a nota fiscal (NF) que se encontra aguardando confirmação de pagamento.

A aplicação **NFP-e - Emissão de Nota para Produtor Rural**, também denominado de APLICATIVO EMISSOR deve ser utilizada para emitir uma nova nota fiscal eletrônica.

## **APLICATIVO EMISSOR**

A aplicação NFP-e - Emissão de Nota para Produtor Rural, também denominado de APLICATIVO

EMISSOR deve ser utilizada para emitir uma nova nota fiscal eletrônica.

Ao acessar o aplicativo aparecerá a tela inicial formada por 8 (oito) abas que são:

- Emitente
- NFP-e
- Destinatário/Remetente
- Retirada/Entrega
- Transportador
- $\bullet$  Item (ns)
- Totais
- Informações Adicionais
- Devolução

Na aba emitente, os dados do usuário emissor automaticamente serão preenchido com as suas informações disponíveis no cadastro da SEF/SC.

Os campos sombreados em cinza preenchidos não poderão ser alterados.

Os campos em branco desta aba permitem a inserção de dados pelo usuário, caso haja a informação disponível, no momento da autorização da NFP-e. O botão limpar funciona apenas para os campos em branco.

Observação: A inscrição municipal será de preenchimento obrigatório se houver a inclusão de item que contenha serviço.

Página $11$ 

Observação: O usuário deve procurar manter seu cadastro perante a SEF/SC atualizado.

#### **ABA DO APLICATIVO - EMITENTE**

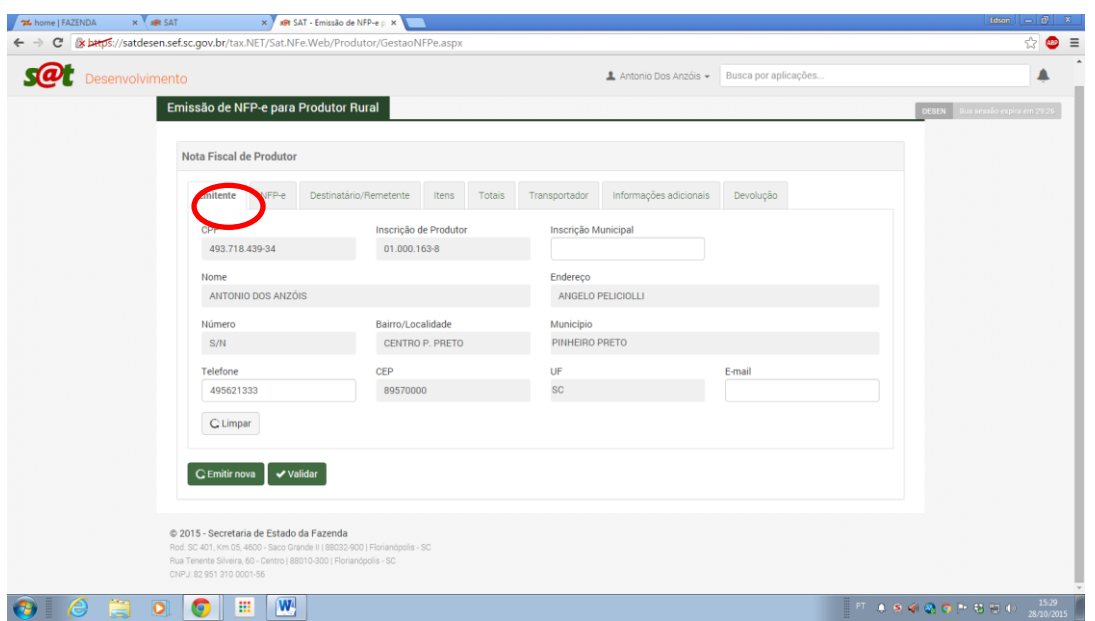

Na parte inferior do aplicativo há 02(duas) funcionalidades (em verde). Ao iniciar a emissão da NFP-e ficam habilitadas ao uso as opções referentes à:

- Emitir nova
- Validar

A opção de nova emissão permite, a qualquer momento, abandonar a nota atual em preenchimento e começar a emissão de uma nova.

A opção validar serve para verificação de erros, certificação de preenchimento de todos os campos obrigatórios, etc.

Observação: A nota só poderá ser visualizada previamente ou autorizada, após a validação. Esta habilita as opções respectivas.

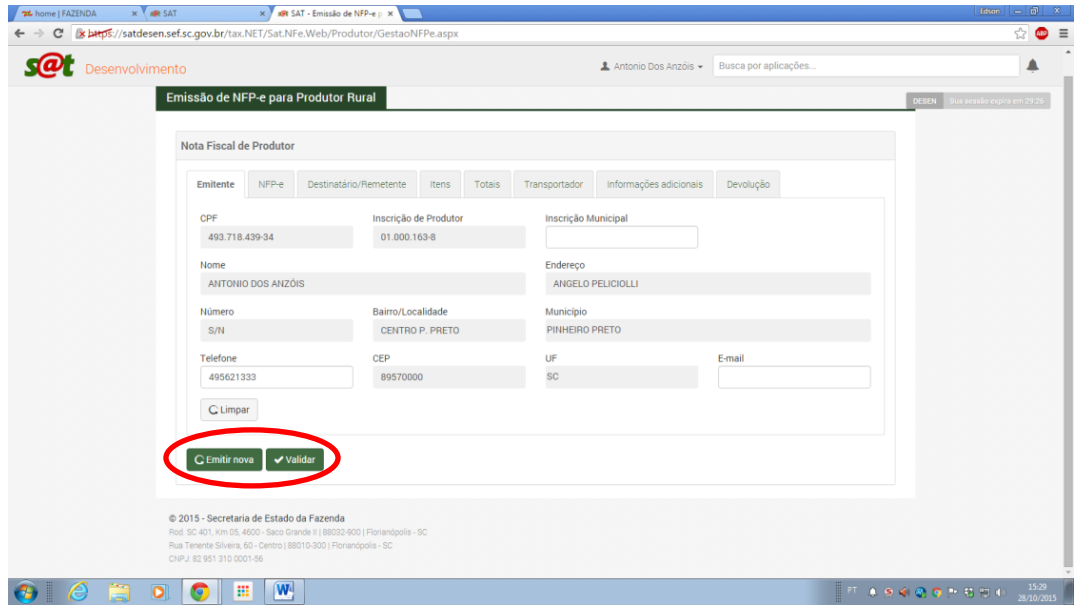

#### **ABA APLICATIVO - NFP-E**

A aba NFP-e apresenta campos não habilitados a edição (cinzas). Os demais campos são de prenchimento do usuário com as informações disponíveis no momento da operação.

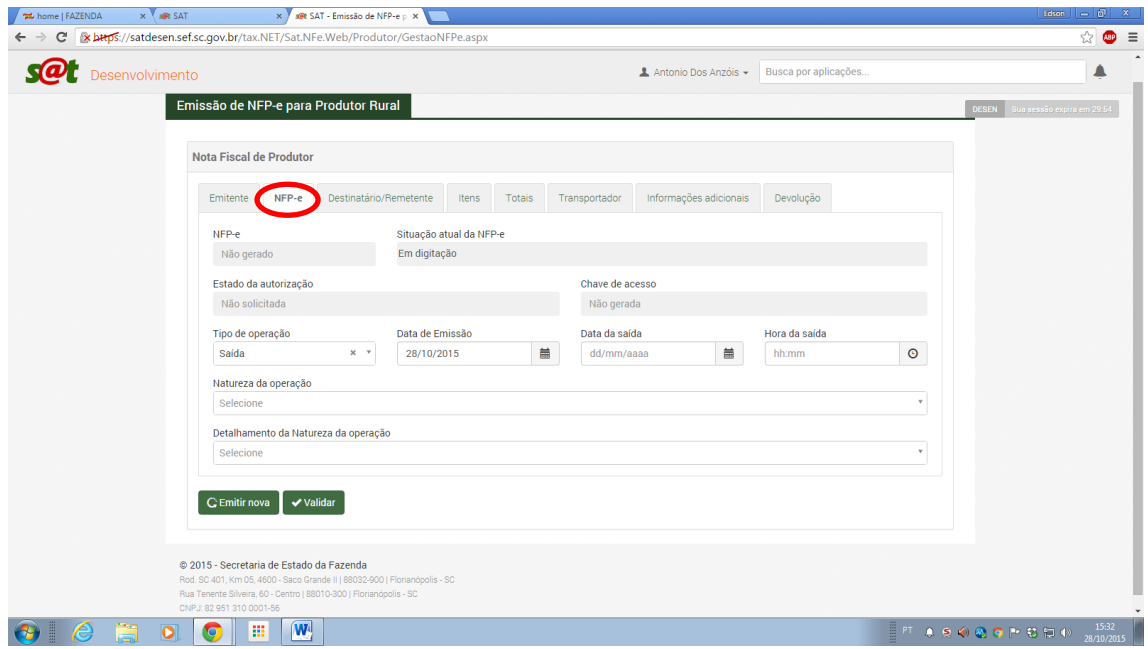

Os campos não editáveis são os referentes a informações que só serão de conhecimento do usuário apenas após a autorização da NFP-e, sendo gerados automaticamente pelo aplicativo.

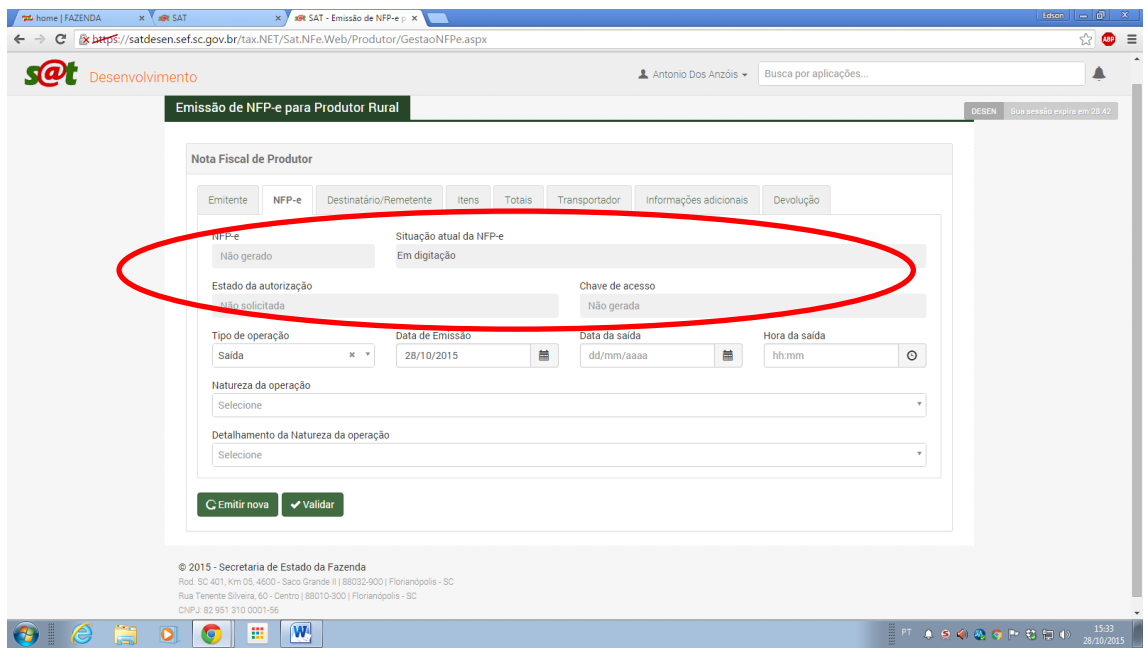

Deverá ser escolhido o tipo de operação, que será uma NFP-e de entrada ou saída.

A data de emissão assume automaticamente a data do dia da respectiva emissão. A data poderá ser alterada, conforme necessidade, entretanto não pode ser inferior a 30 dias data do dia corrente.

A data e hora de saída podem ser preenchidas com as informações disponíveis no momento da autorização.

Observação: O Campo "data e hora de saída" não é obrigatório. Para operações efetuadas dentro de SC o campo pode ser preenchido a caneta, posteriormente. Para operações interestaduais o campo deve ser preenchido ao se autorizar a NFP-e para efetuar o trânsito da mercadoria.

Para a natureza da operação deve-se optar por uma das seguintes opções pré-determinadas:

- Devolução
- Remessa para Integração
- Remessa para conserto
- Remessa Outras
- Transferência de Local
- Venda
- Para Depósito
- Outras Não Descritas
- Remessa por conta e ordem
- Em retorno ao integrador
- Remessa para exposição ou feira
- Remessa com fim especifico de exportação
- Ato Cooperativo
- Remessa para A Vender
- Remessa para industrialização
- Para entrega futura
- Entrega por venda antecipada

Observação: O sistema emissor para facilitar o usuário catarinense, no preenchimento, habilita as fases seguintes da emissão, automaticamente, conforme as opções efetuadas em campos anteriores do aplicativo.

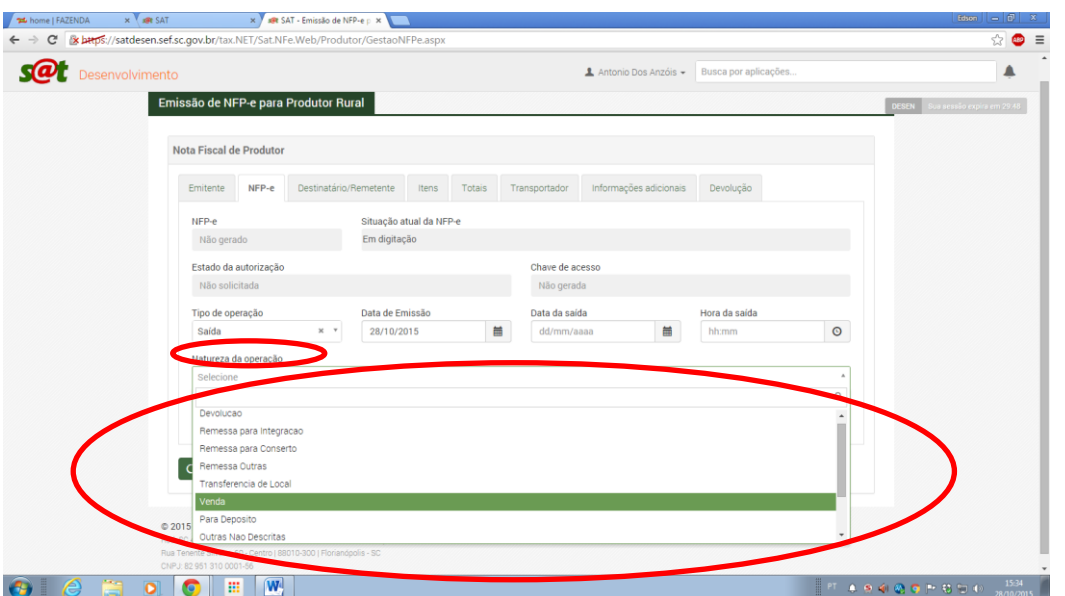

O campo detalhamento da natureza da operação estará habilitado para opções referentes ao campo anterior escolhido.

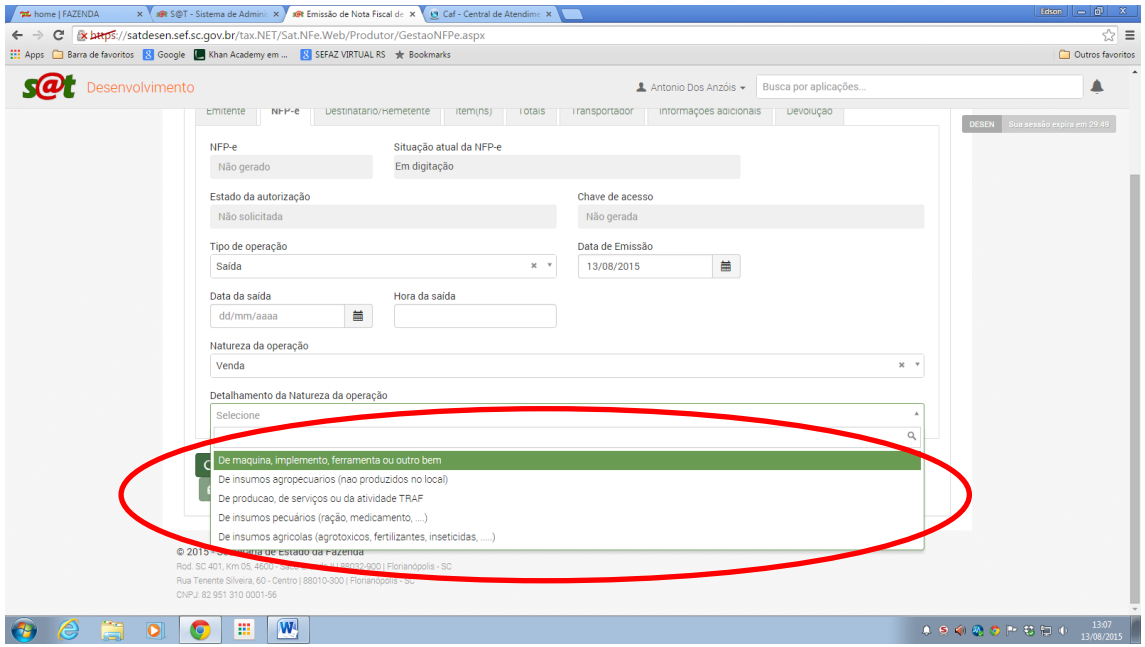

Consta na aba itens o quadro Origem/Destino da Operação. O produtor deve selecionar uma das opções. Sendo que o módulo de comércio exterior deve ser habilitado, no futuro, para a NFP-e.

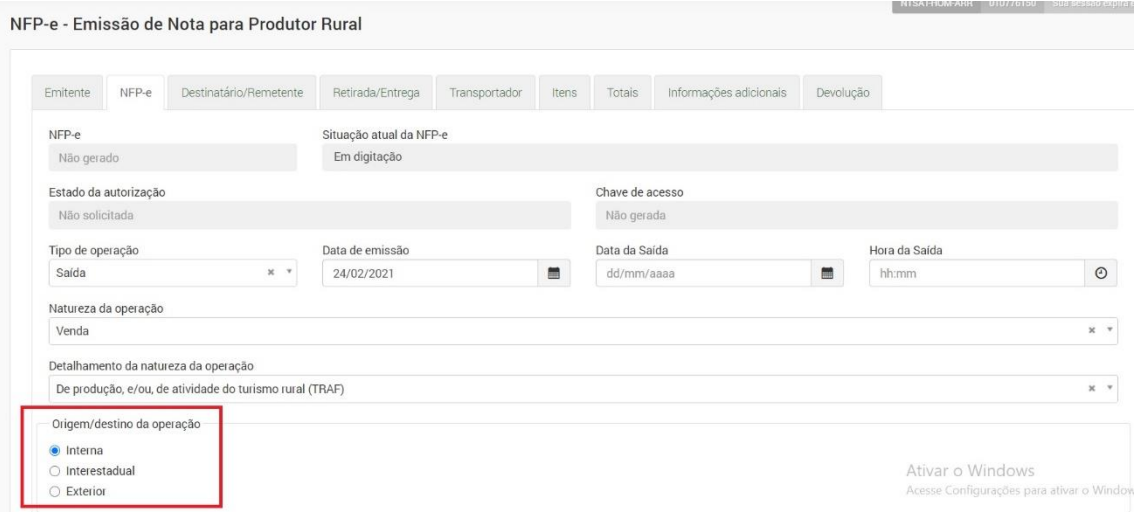

#### **ABA APLICATIVO – DESTINATÁRIO/REMETENTE**

Na aba destinatário/remetente, a SEF/SC fará a verificação dos dados existentes no seu cadastro para o CNPJ e a inscrição estadual.

Havendo informação cadastral referente ao destinatário os campos serão preenchidos automaticamente com as informações disponíveis no cadastro, bastando para isto clicar no símbolo da lupa, logo ao lado das caixas de CNPJ ou Inscrição Estadual. Estes dados poderão ser alterados pelo usuário, caso não sejam condizentes com a realidade.

Observação: Há a opção de copiar os dados do emitente, nos casos em que seja pertinente.

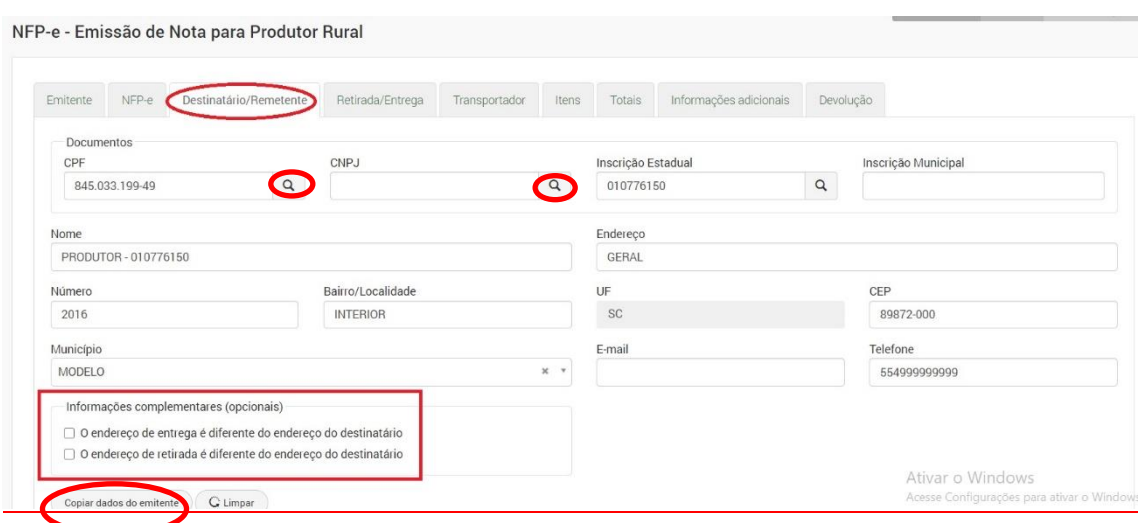

Além disso, há o quadro novo que habilita o preenchimento da aba Retirada/Entrega. Ou seja, caso a operação envolva a entrega/retirada em local diverso deve ser marcado este quadro que automaticamente irá liberar o preenchimento da aba Retirada/Entrega.

Página 16

#### **ABA APLICATIVO – RETIRADA/ENTREGA**

Na aba retirada/entrega, que será habilitada quando o quadro "Informações complementares (opcionais)" da aba Destinatário/Remetente for marcada com uma das opções, o usuário terá que informar o local onde a mercadoria deve ser retirada e o local onde a mercadoria deve ser entregue, com a identificação de ambos os locais:

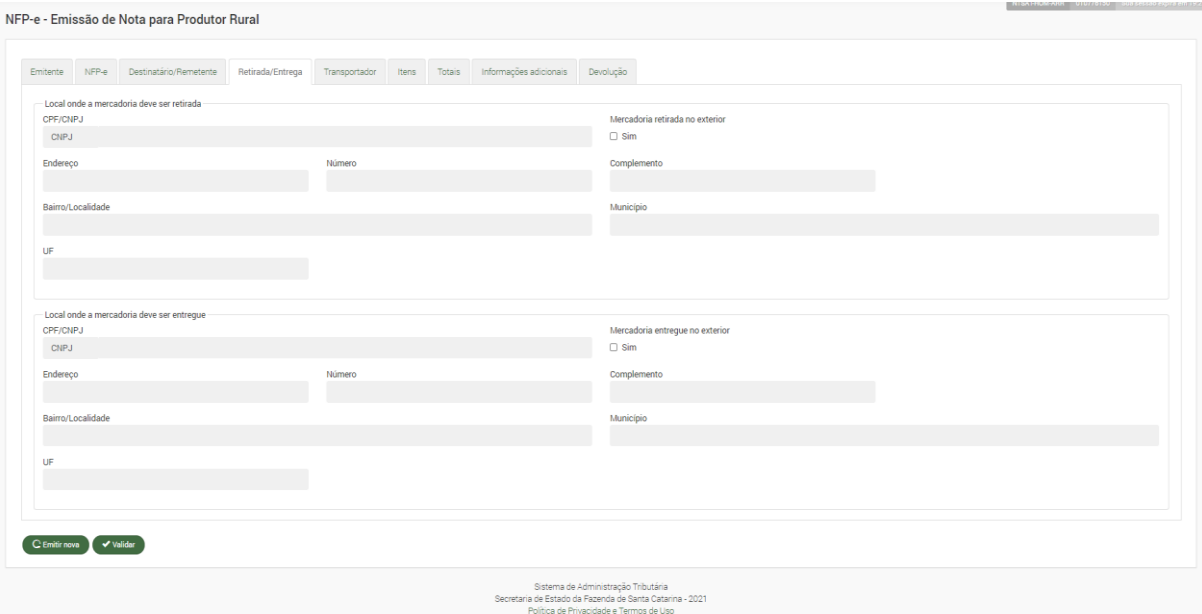

Página17

#### **ABA APLICATIVO - TRANSPORTADOR**

Na aba do transportador o usuário tem a opção na modalidade do frete em optar pelas opções:

- Por conta do emitente
- Por conta do destinatário
- Por conta de Terceiro/Outro
- Por conta do emitente (CIF)
- Por conta do destinatário (FOB)
- Sem Transporte

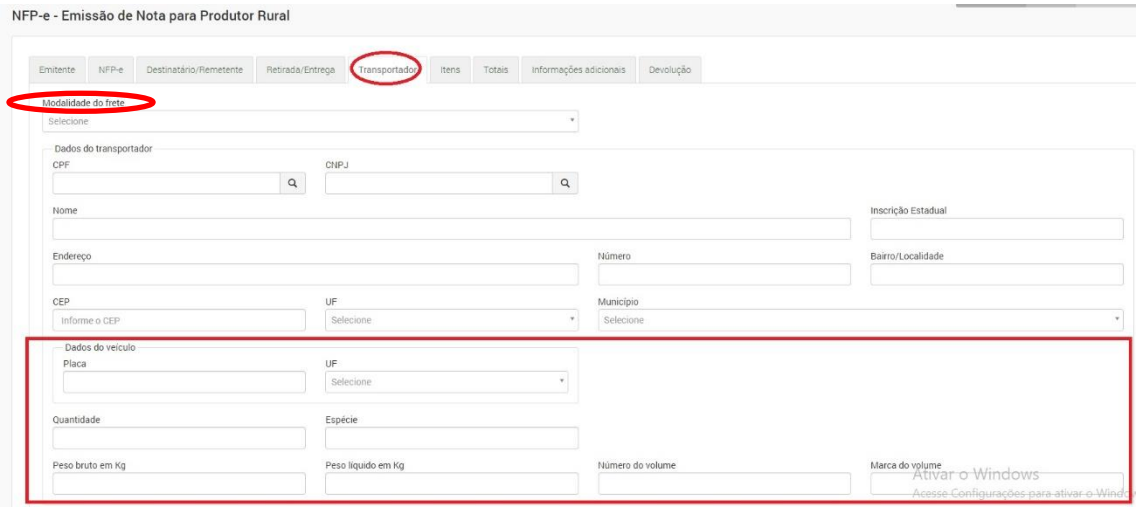

As duas opções (CIF) e (FOB) são para exportação.

#### O que é o frete FOB?

O frete FOB vem da sigla em inglês de Free on board, que significa "livre a bordo", quando traduzido literalmente. Neste tipo de frete, toda a responsabilidade pelo transporte da mercadoria é do cliente, incluindo os riscos e os custos. Do ponto de visto do vendedor, essa é uma boa alternativa, já que a sua responsabilidade termina assim que a mercadoria é despachada. Outra característica do frete FOB é que o custo pelo transporte não está embutido no valor cobrado pela mercadoria.

#### O que é frete CIF?

O frete CIF, vem da sigla em inglês Cost, Insurance and Freight e significa "custo, seguro e frete". Neste caso, todo o transporte da mercadoria, incluindo os custos e riscos, são de total responsabilidade do vendedor. O comprador receberá a mercadoria no endereço escolhido sem precisar se preocupar com nada. Com relação aos custos, o produto geralmente já é ofertado para o cliente com o valor de frete incluído no valor total do produto. Neste caso, ele não vem discriminado na nota fiscal.

Sendo frete por conta do emitente, o sistema preenche os dados já fornecidos anteriormente.

Os campos em branco desta aba permitem a inserção de dados, caso haja a informação disponível, no momento da autorização da NFP-e.

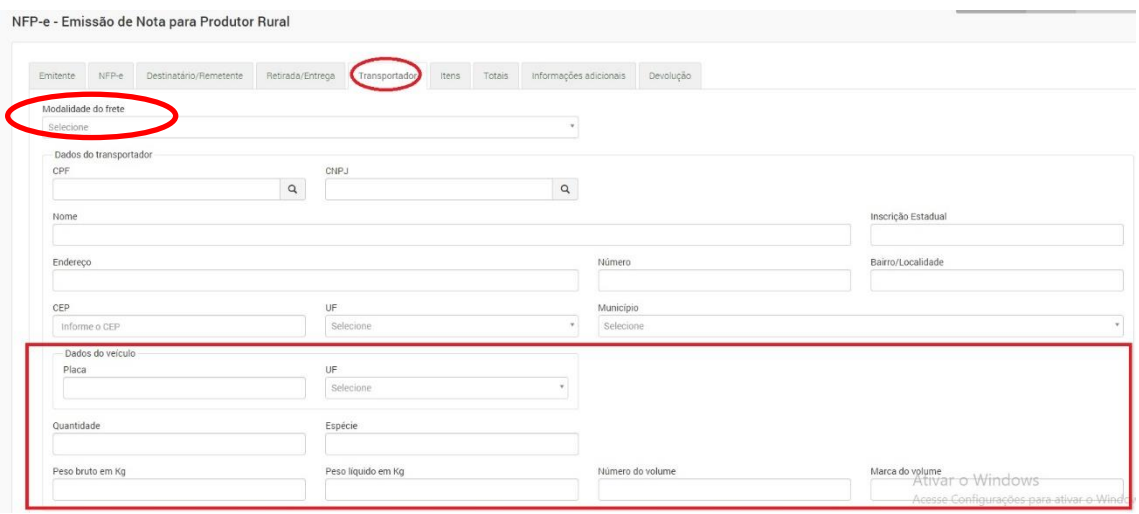

Sendo frete por conta do destinatário, o sistema preenche os dados já fornecidos anteriormente.

Os campos em branco desta aba permitem a inserção de dados, caso haja a informação disponível, no momento da autorização da NFP-e.

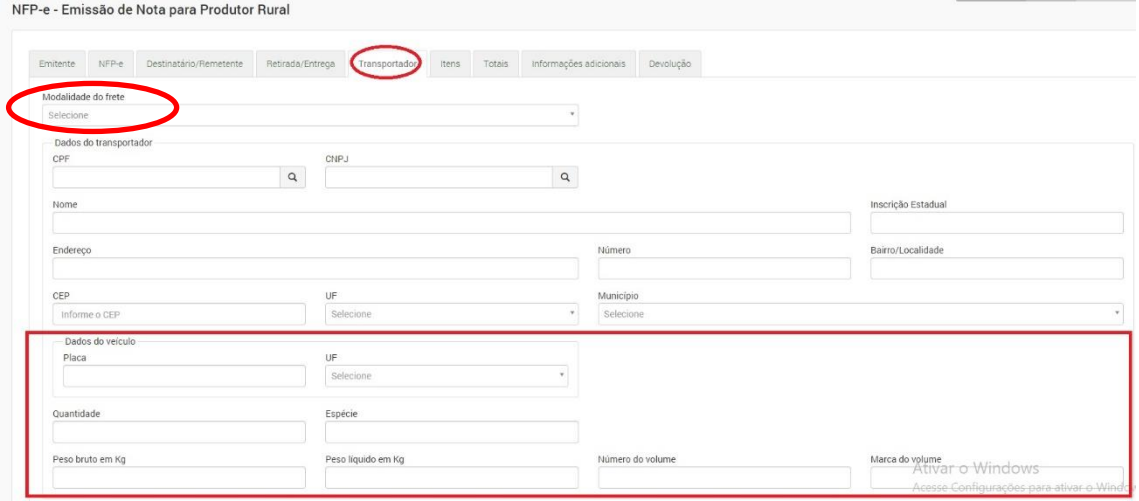

Sendo frete por conta de terceiro/outro os campos devem ser preenchidos com as informações solicitadas e disponíveis para a operação.

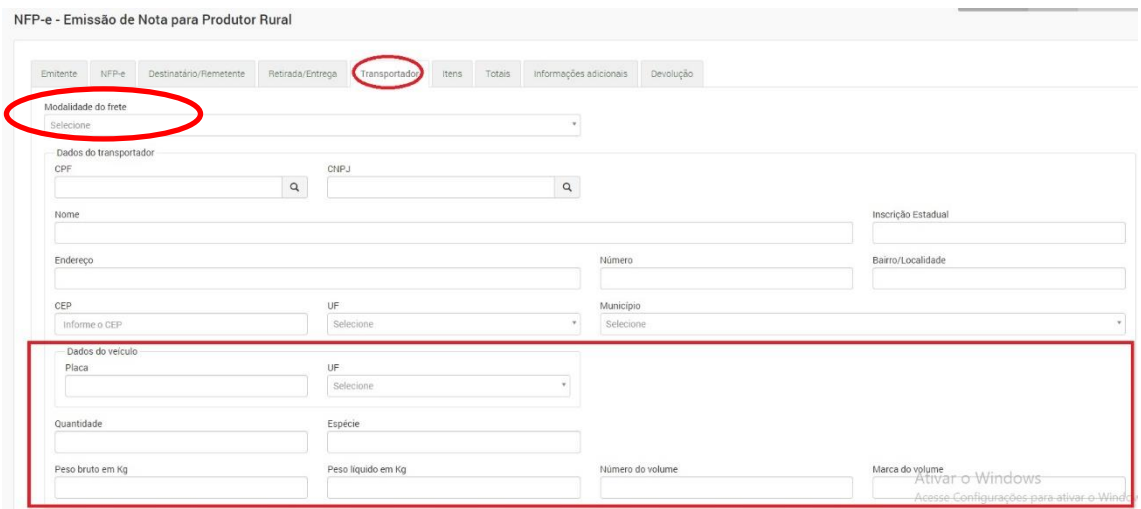

No caso de não haver transporte não serão solicitados dados a serem preenchidos.

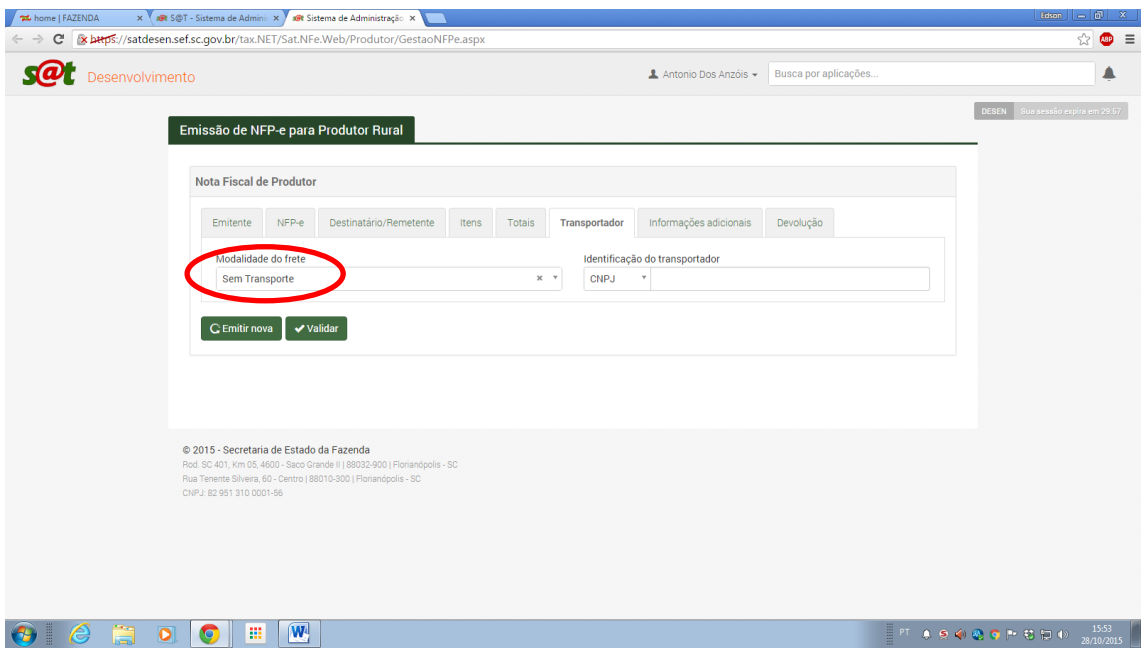

## **ABA APLICATIVO - ITENS**

Na aba item deve-se clicar em incluir novo item.

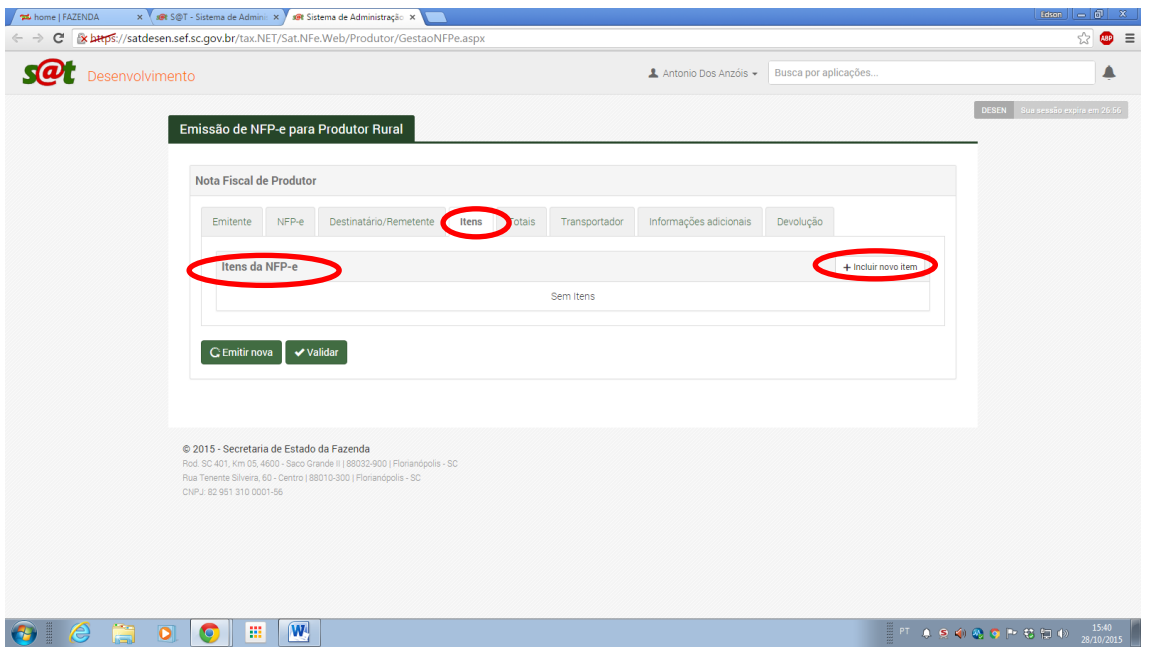

Aparecerá o quadro para inclusão de item, que será um produto ou serviço, conforme escolha da natureza da operação feita anteriormente.

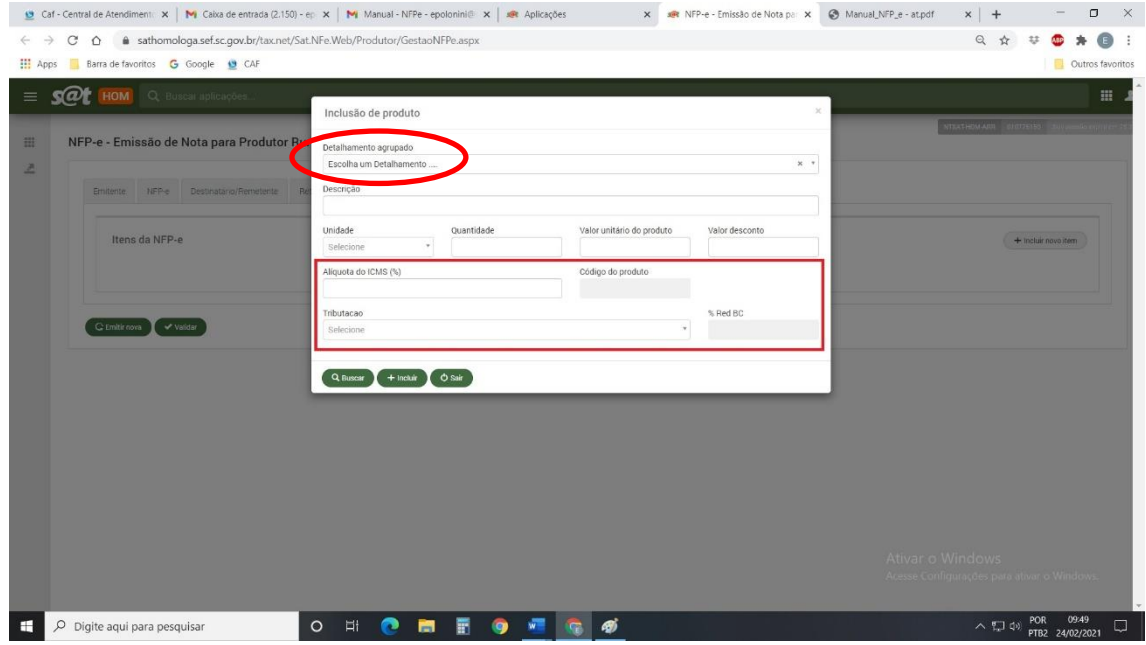

O campo detalhamento agrupado é parametrizado para as escolhas efetuadas anteriormente na aba NFP-e. É solicitado escolher um detalhamento entre as opções ofertadas.

Observação: Há a opção de pesquisa rápida neste campo (lupa) para as situações que envolvam grandes números de dados.

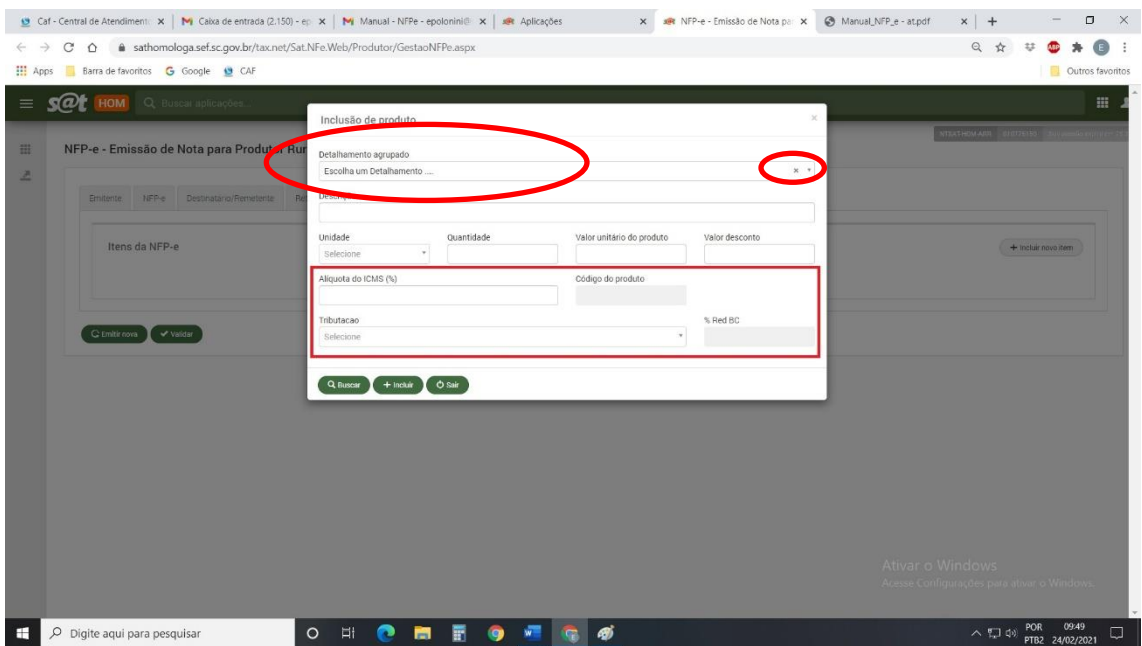

O campo descrição é de preenchimento livre. Deve descrever de forma sucinta e objetiva o item que é objeto da operação comercial.

O campo unidade já está formatado com padrões de unidades mais comuns verificados.

O campo quantidade e valor unitário do produto serão preenchidos com os dados da operação comercial para o item.

O campo Valor Desconto e % Aliq. ICMS são editáveis, podendo ser alterado pelo usuário.

Observação: A SEF/SC para facilitar o uso já apresenta, em determinadas situações, o campo alíquota do ICMS preenchido com as alíquotas aplicáveis, conforme produto e operação realizada.

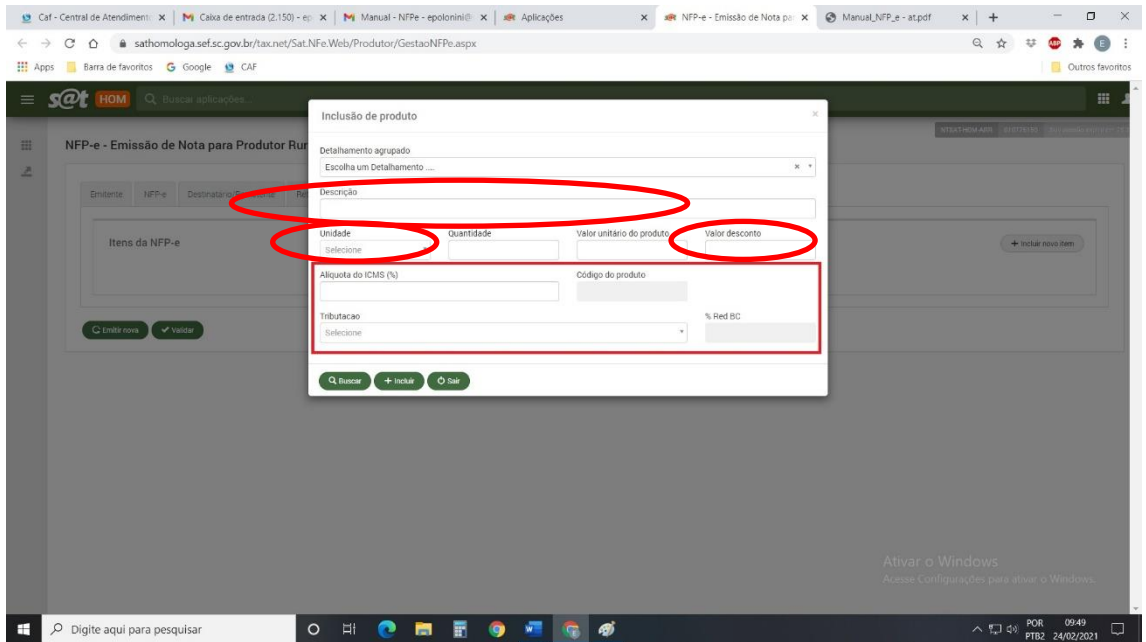

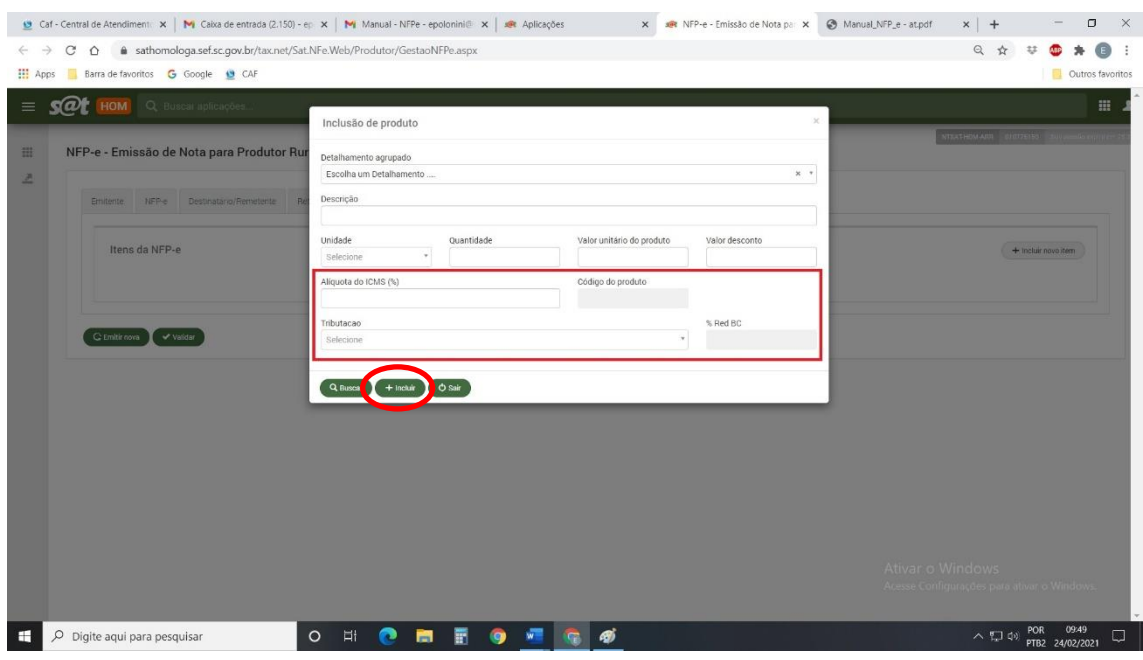

Para avançar no quadro de inclusão de produto deve-se clicar em incluir.

Aparecerá à informação abaixo, que o produto foi incluído na grade (lista) de produtos.

O usuário terá a opção de continuar a incluir mais itens, fechando a mensagem (clicar no x) e habilitando o uso de inclusão ou clicar em sair, caso não haja mais itens a serem incluídos.

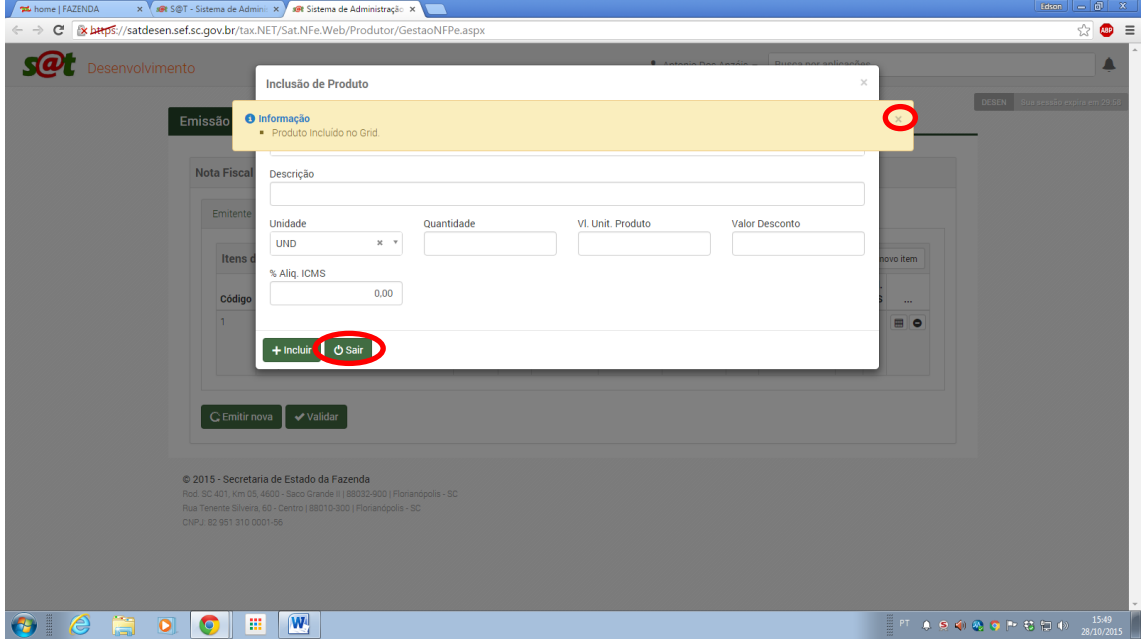

Observar na tela abaixo o produto incluído com as respectivas informações.

Observação: Na tabela de produtos, no canto direito, a 2(dois) botões que possibilitam:

- Ver detalhes do produto (não permite alteração)
- Excluir o item

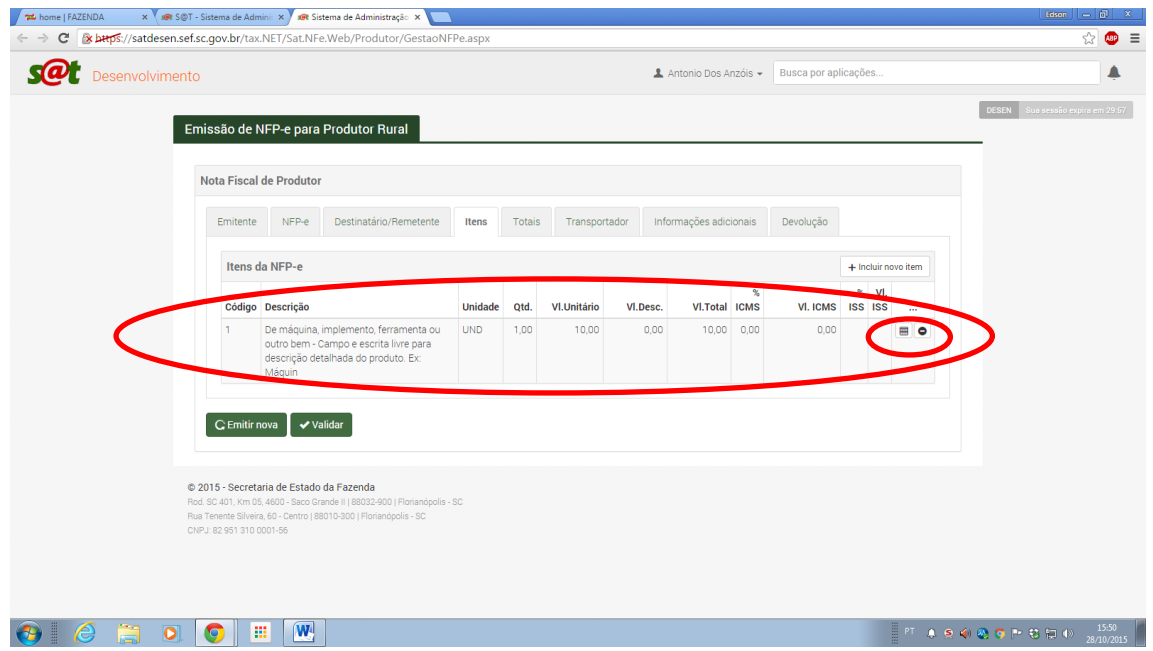

**Importante**: Na aba itens há opção de busca de dados de produtos e notas anteriormente preenchidos. Basta clicar em buscar que aparece as últimas operações e o usuário pode escolher por produto ou número da nota, clicar e vai preencher automaticamente o grid de produtos.

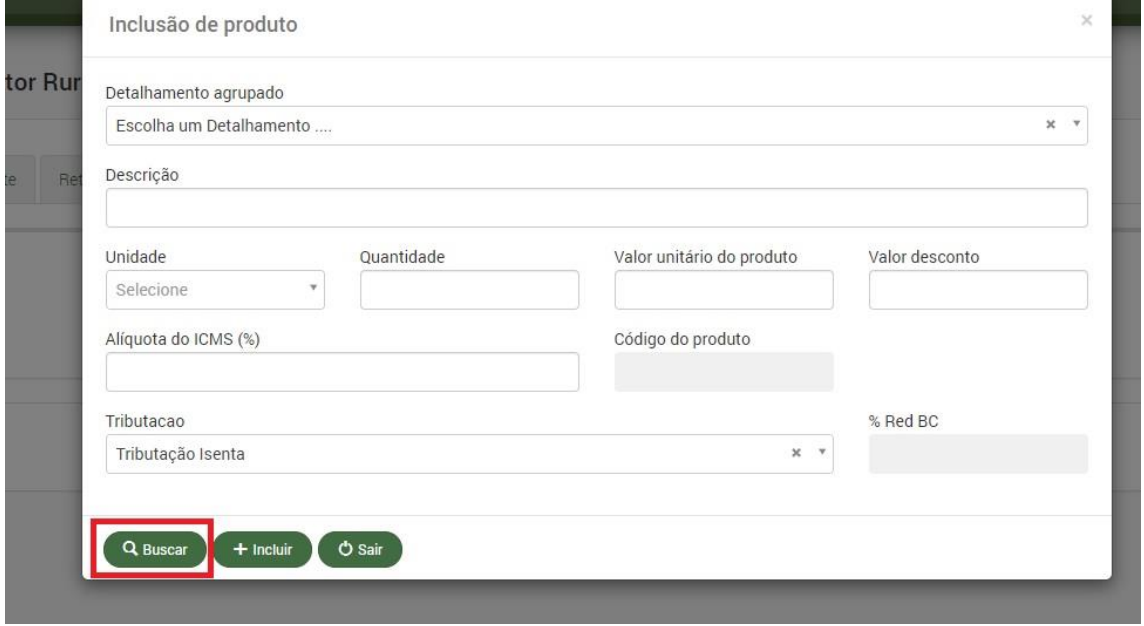

Página24

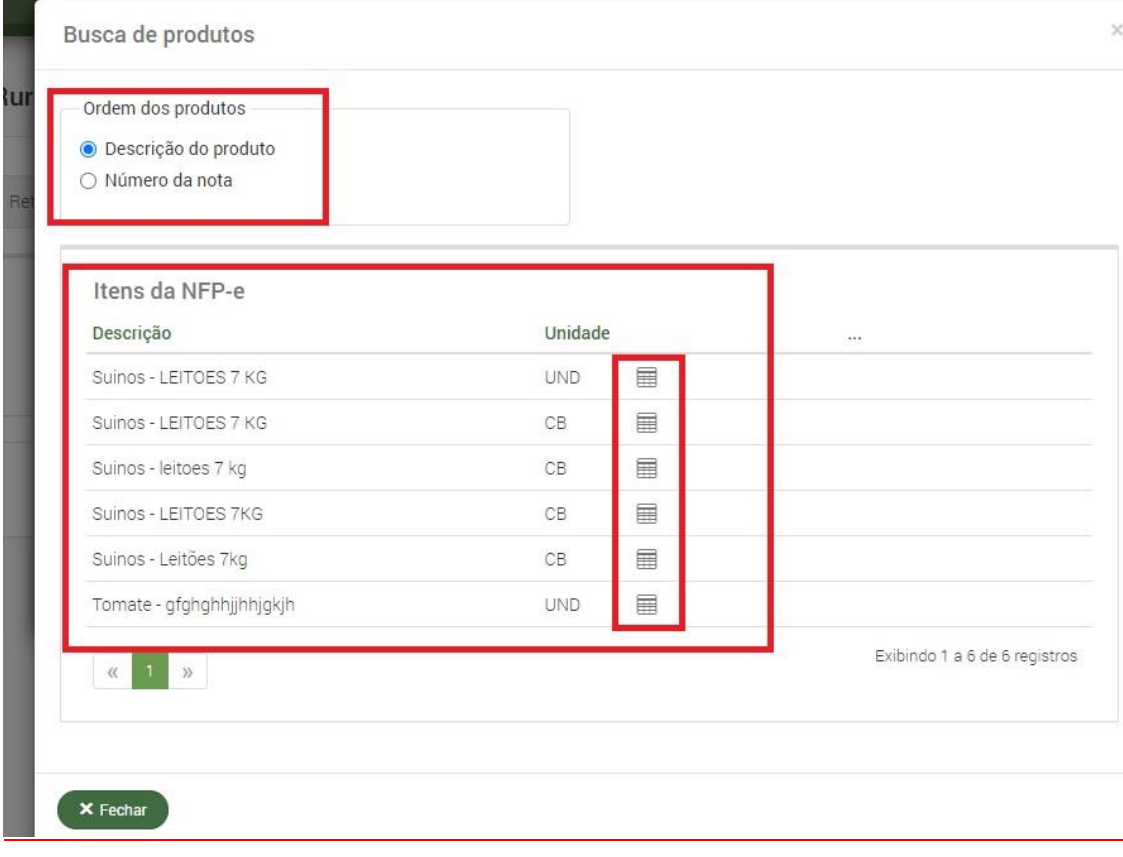

## **ABA APLICATIVO - TOTAIS**

Na aba de totais os campos são preenchidos automaticamente com base nas informações fornecidas pelo usuário na montagem da NFP-e até aquele momento.

Os campos abaixo são editáveis e devem ser preenchidos, caso aplicáveis, para a operação.

- Valor do frete
- Valor do seguro
- Despesas Acessórias

O campo abaixo não é editável, a informação é resultante da soma dos descontos informados nos itens.

- Valor dos descontos;
- Valor total dos produtos;
- Valor total dos serviços;
- BC do ICMS;
- Valor do ICMS;
- BC do ISS;
- Valor do ISS;
- Valor do Fundo de combate à pobreza; e

Por último no campo final temos o Valor Total da Nota

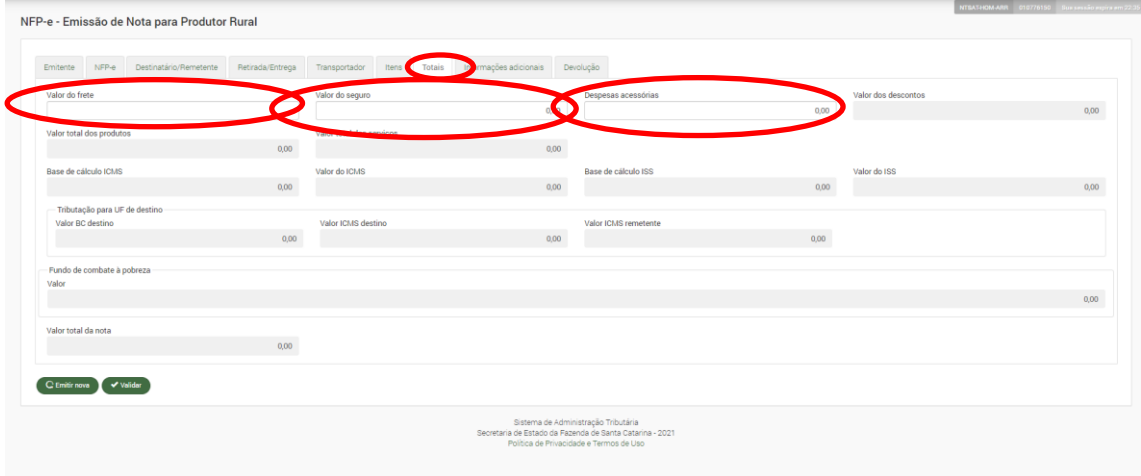

Página $26$ 

# **ABA APLICATIVO – INFORMAÇÕES ADICIONAIS**

A aba informações adicionais é de uso livre para informações de interesse dos participantes e às obrigatórias decorrentes de legislação específica.

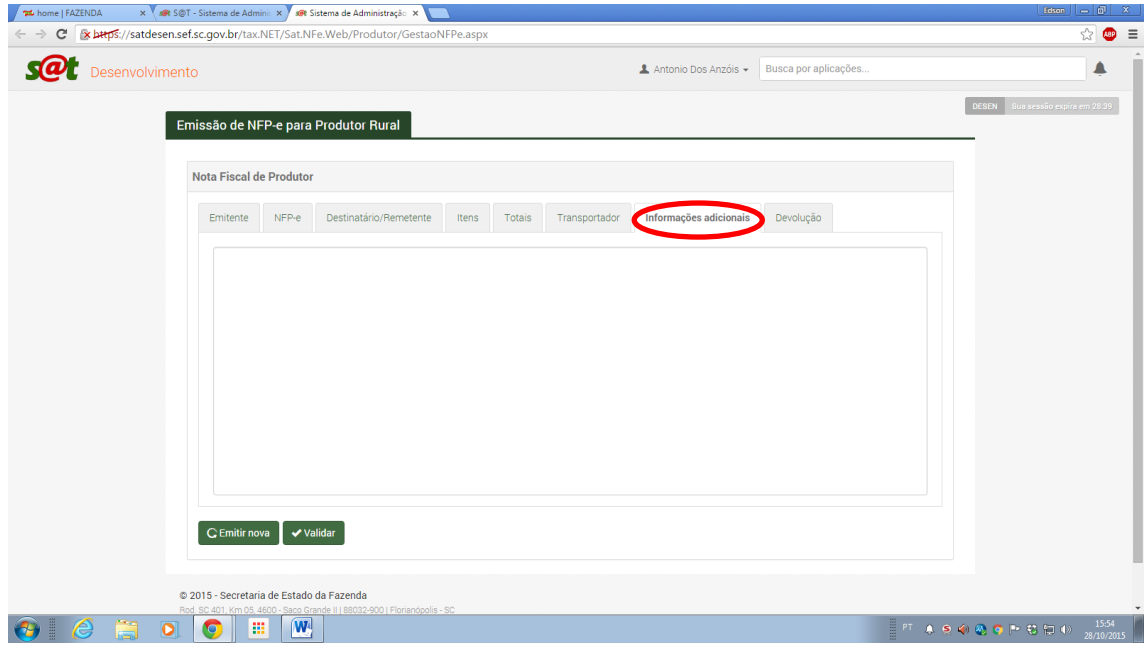

Página27

## **ABA APLICATIVO - DEVOLUÇÃO**

A aba devolução será habilitada para preenchimento apenas quando tiver sido preenchida anteriormente no campo da natureza da operação, na aba NFP-e, a opção "Devolução".

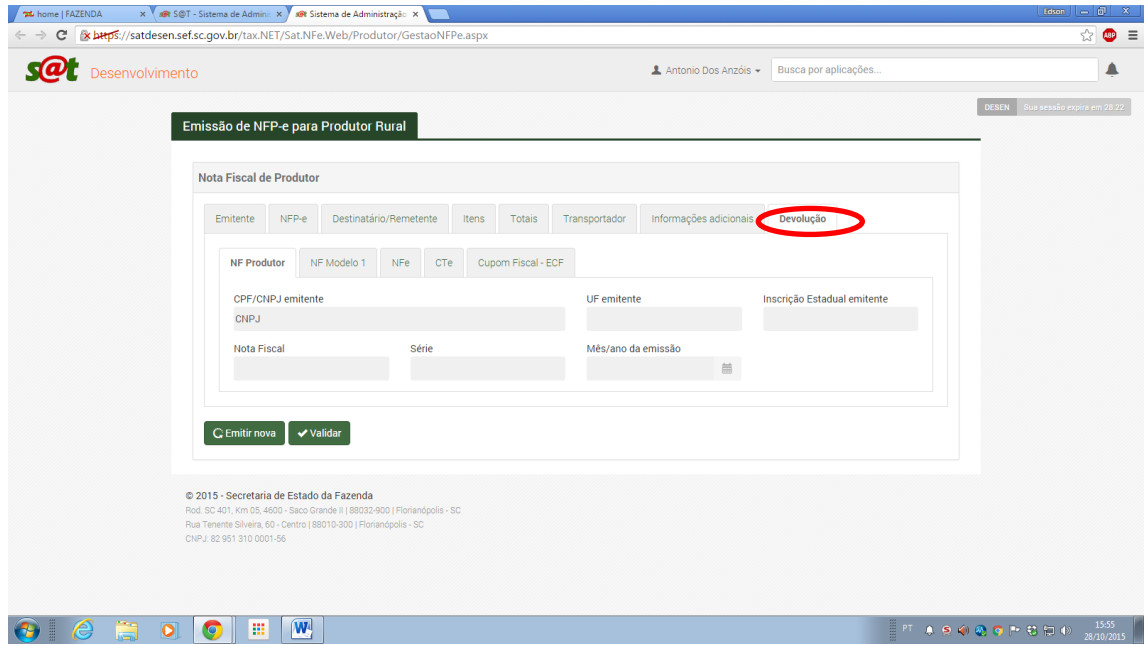

Nesta situação deve-se informar (referenciar) o documento de origem que gerou a devolução.

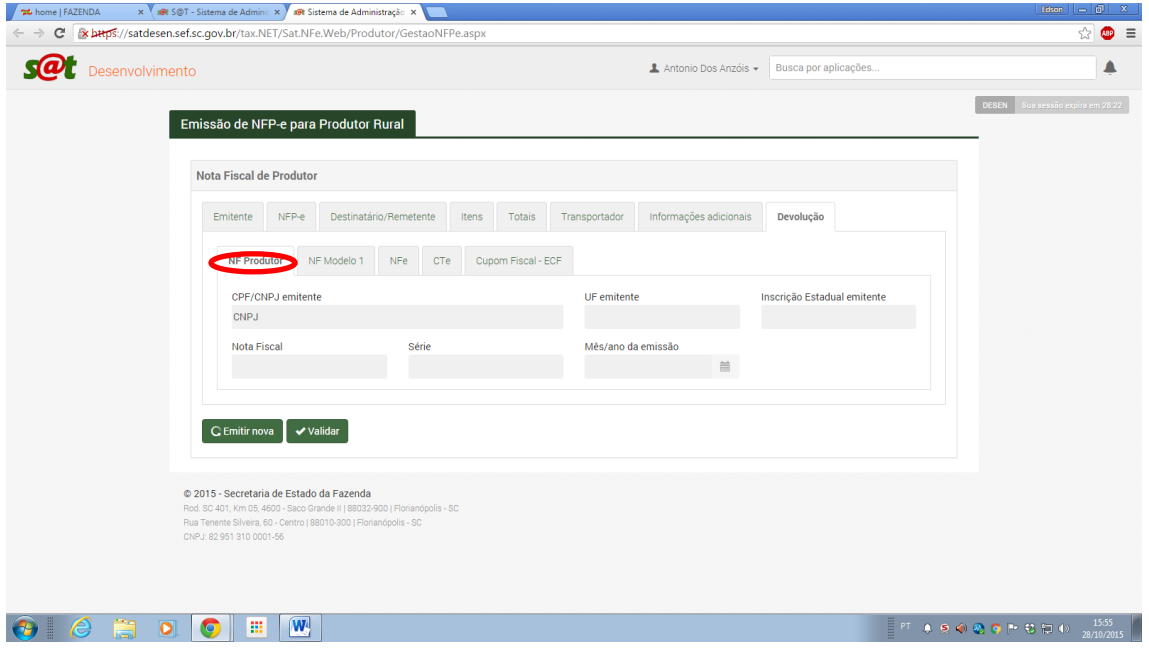

Pode ser uma Nota de produtor em que se devem preencher os campos respectivos desta.

Uma nota fiscal em papel, modelo 1.

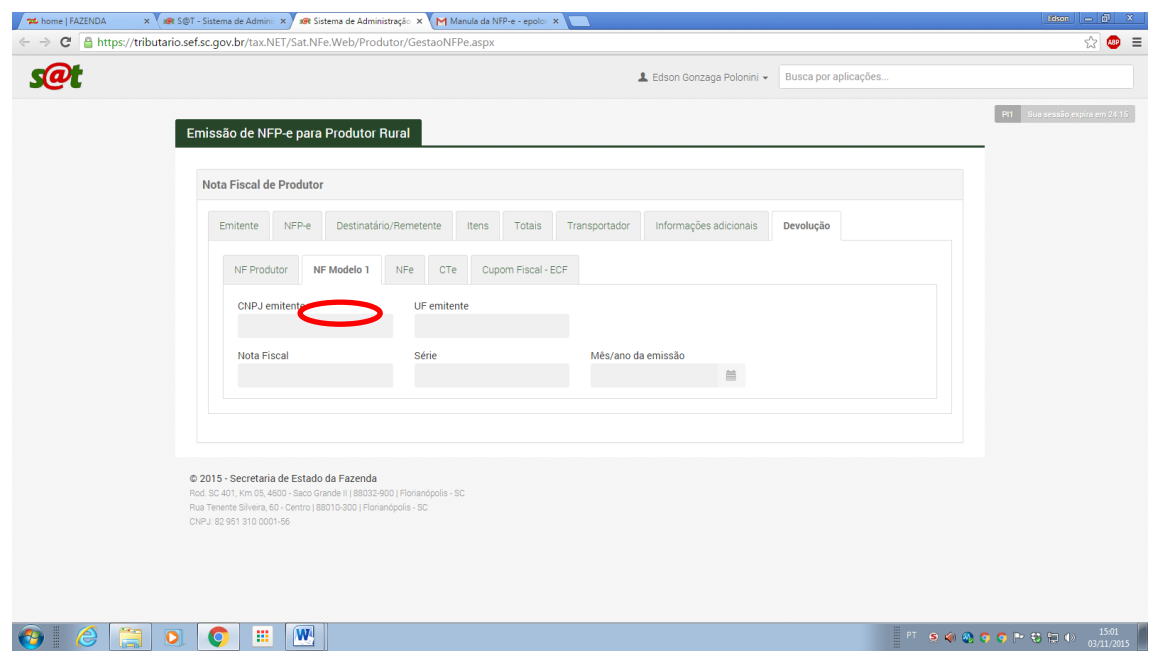

Uma Nota Fiscal Eletrônica (NF-e/NFP-e), modelo 55, informando sua respectiva chave de acesso (código de 44 dígitos).

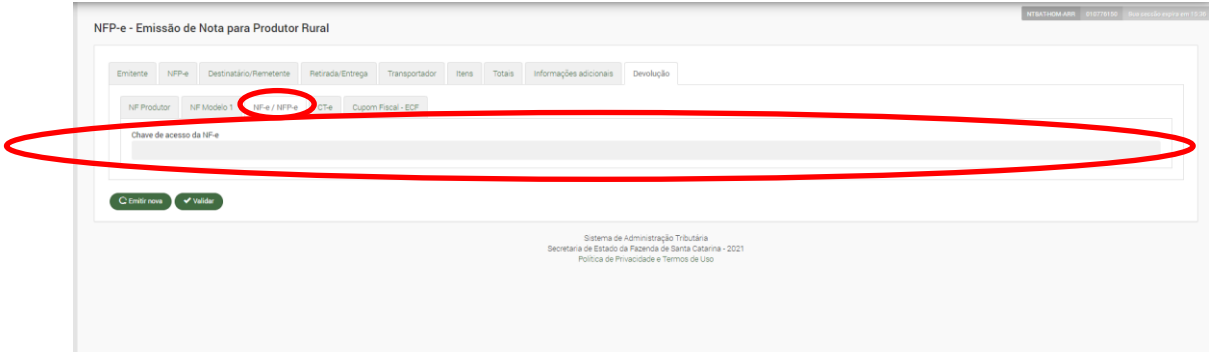

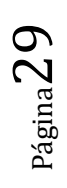

Um Conhecimento de Transporte Eletrônico (CT-e), modelo 57, informando sua respectiva chave de acesso (código de 44 dígitos).

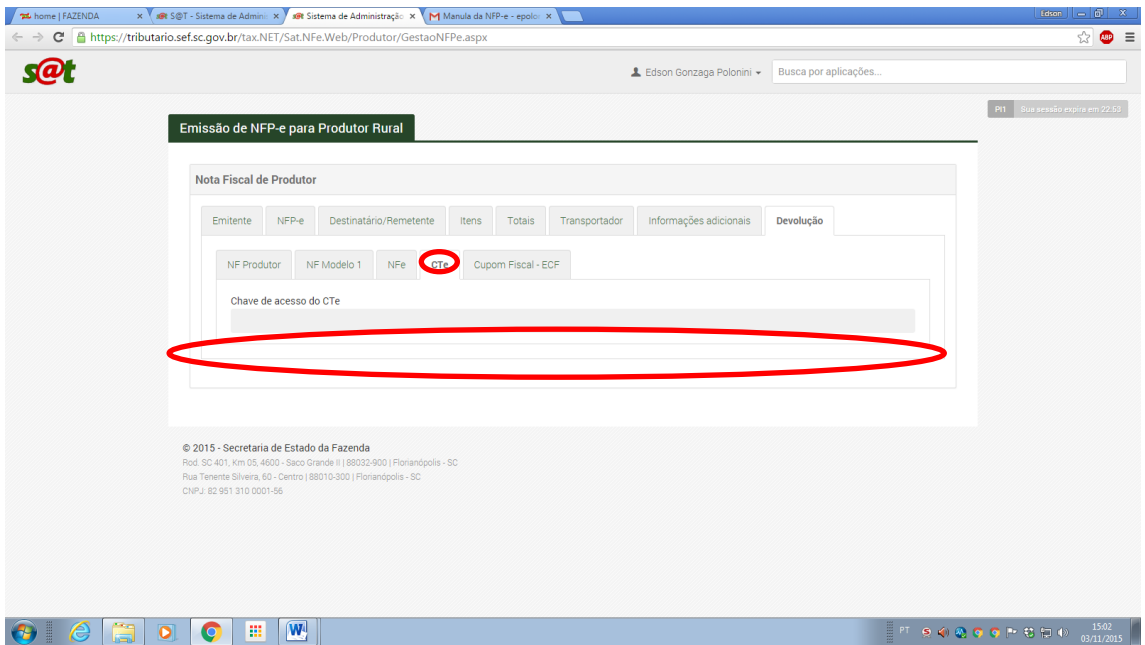

Um cupom fiscal – ECF.

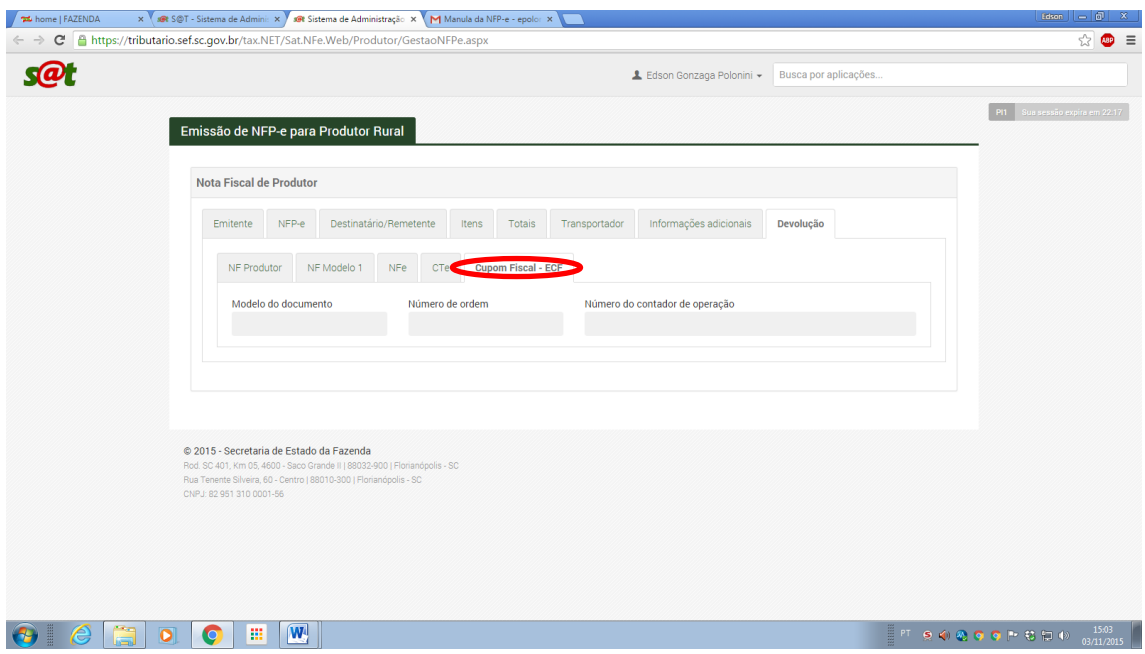

## **FUNÇÕES PRINCIPAIS APLICATIVO - VALIDAR**

Após finalizarmos o preenchimento temos que **obrigatoriamente validar a NFP-e** antes de autorizar a mesma.

A validação é uma garantia do correto preenchimento da NFP-e. Havendo qualquer situação que exija conserto nos dados aparecerá uma tela informando o erro ou os erros com o respectivo detalhamento para acerto.

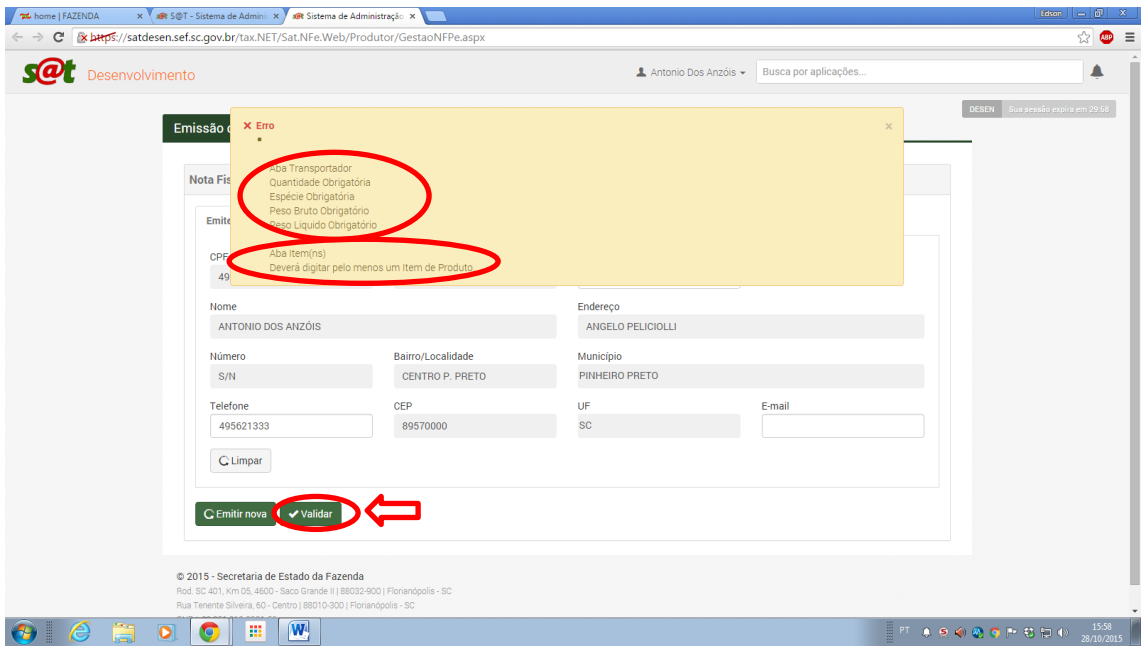

# **FUNÇÕES PRINCIPAIS APLICATIVO - VISUALIZAR**

Após a validação da NFP-e, e esta não apresente erros de preenchimento, será habilitado às opções de visualizar a NFP-e preenchida até o momento ou autorizar a mesma.

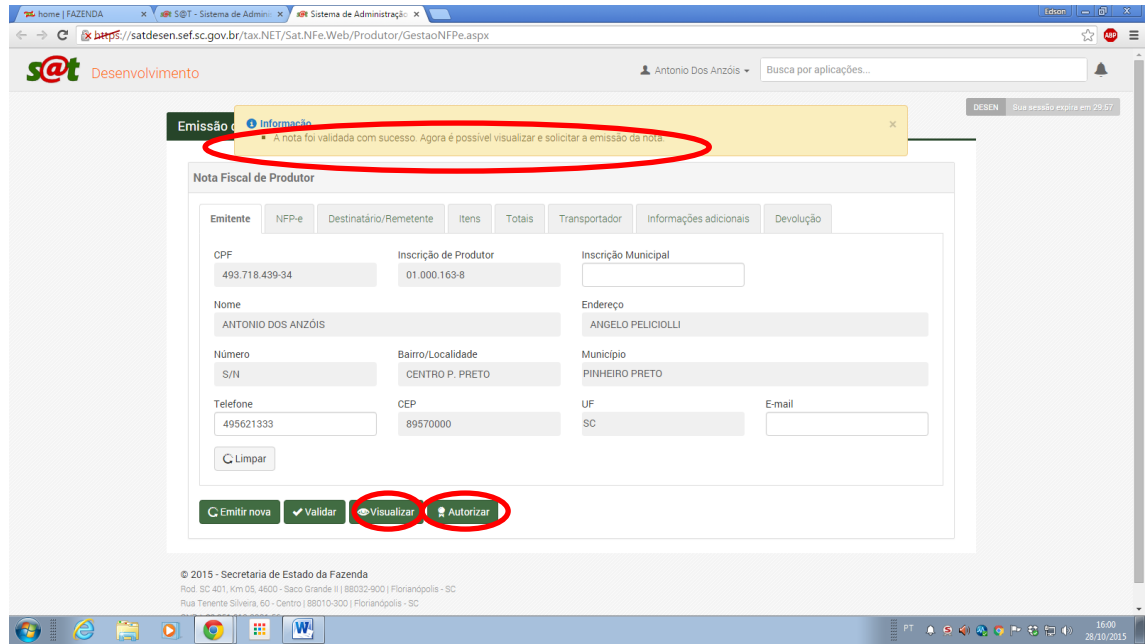

#### Clicando em visualizar.

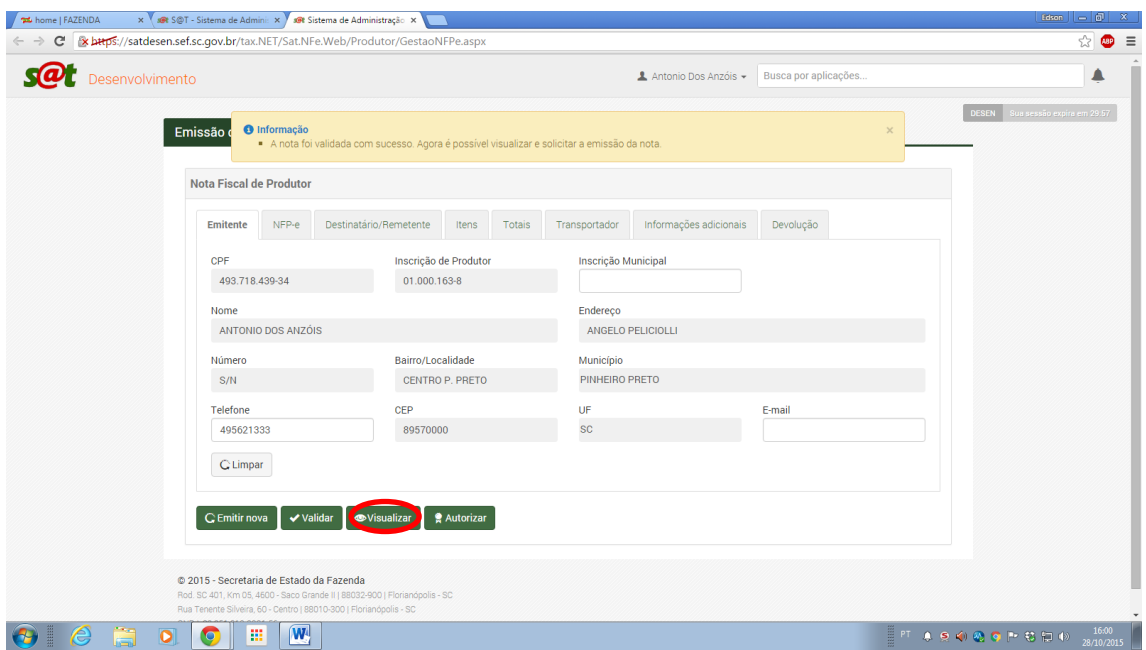

Temos o DANFE com os dados preenchidos para a NFP-e.

Observação: Este DANFE não tem validade jurídica, pois a NFP-e não está autorizada ainda. NÃO DEVE SER UTILIZADO PARA TRANSPORTE.

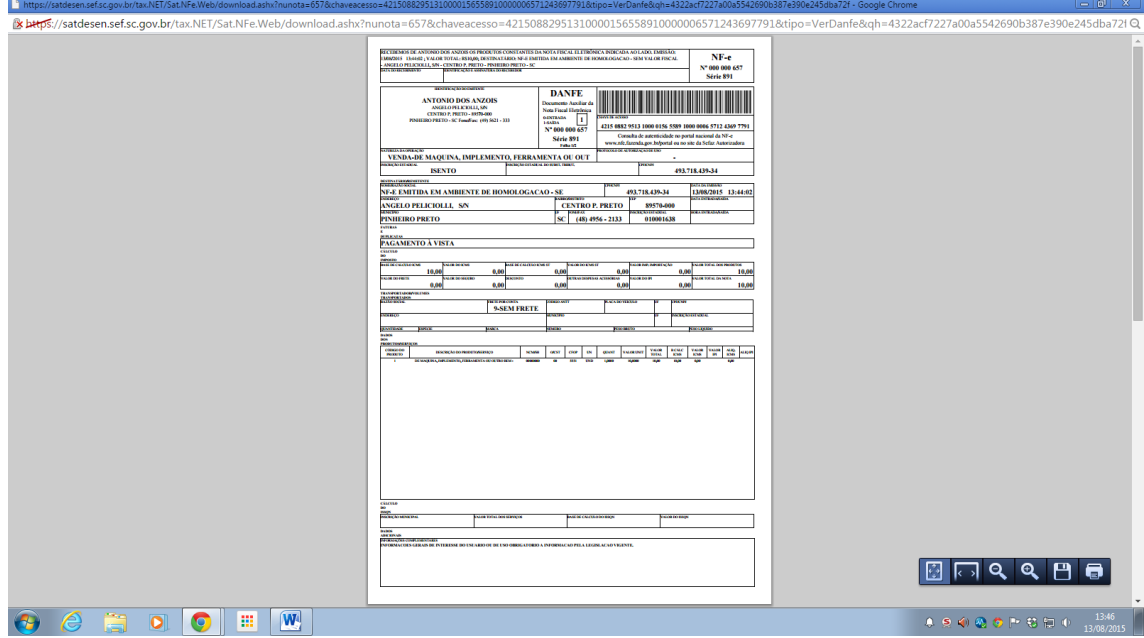

## **FUNÇÕES PRINCIPAIS APLICATIVO - AUTORIZAR**

Tendo certeza do correto preenchimento, pode-se solicitar a autorização da NFP-e.

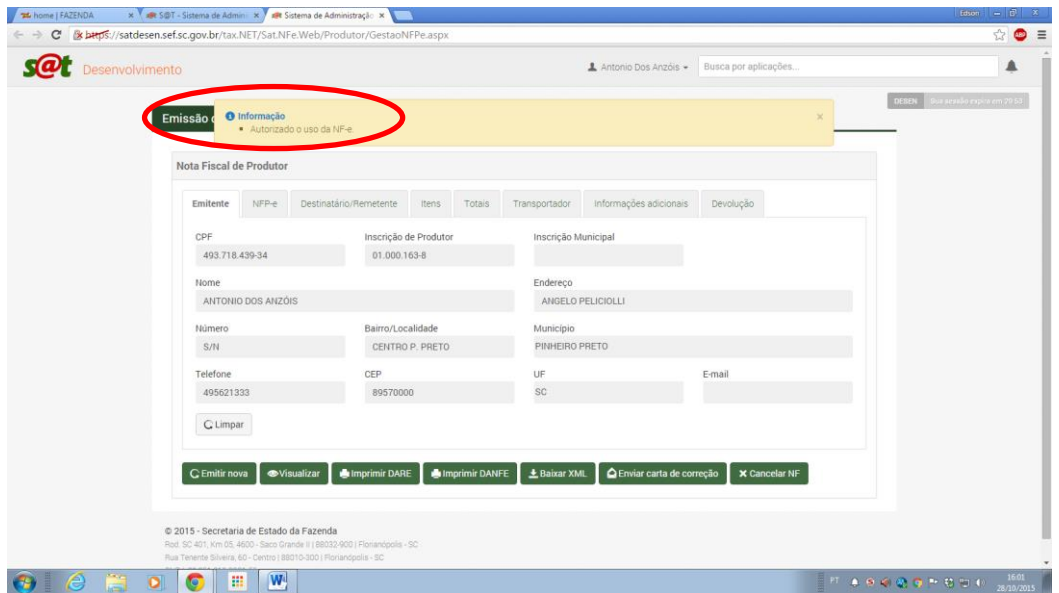

Caso a NFP-e tenha sido autorizada ficaram habilitadas as funções de:

- Imprimir DANFE
- Imprimir DARE
- Baixar XML
- Enviar Carta de Correção
- Cancelar NF

Também estão preenchidos os campos referentes ao número da NFP-e, a informação do estado da autorização e situação da NFP-e como autorizadas e foi gerada a chave de acesso que servira para futuras consultas.

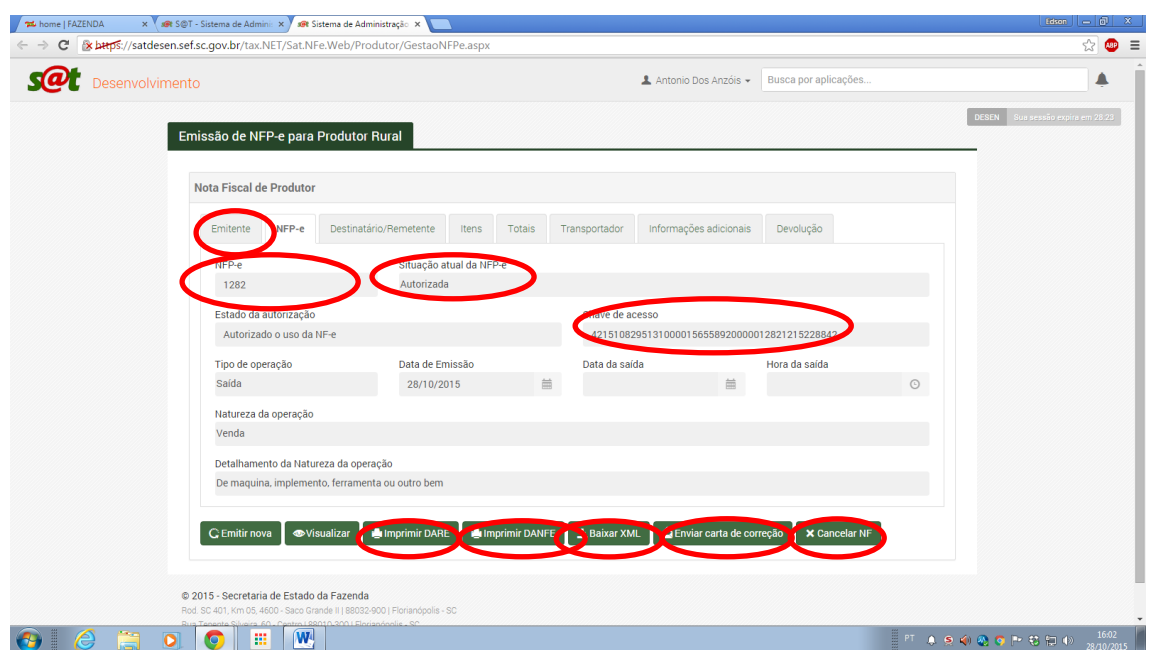

## **FUNÇÕES PRINCIPAIS APLICATIVO – EMITIR NOVA**

Ao finalizar a autorização da NFP-e, o aplicativo possibilita efetuar uma nova emissão de NFP-e, bastando clicar na opção nova emissão.

Observação: A opção nova emissão fica habilitada para uso no aplicativo, a qualquer momento, pelo usuário.

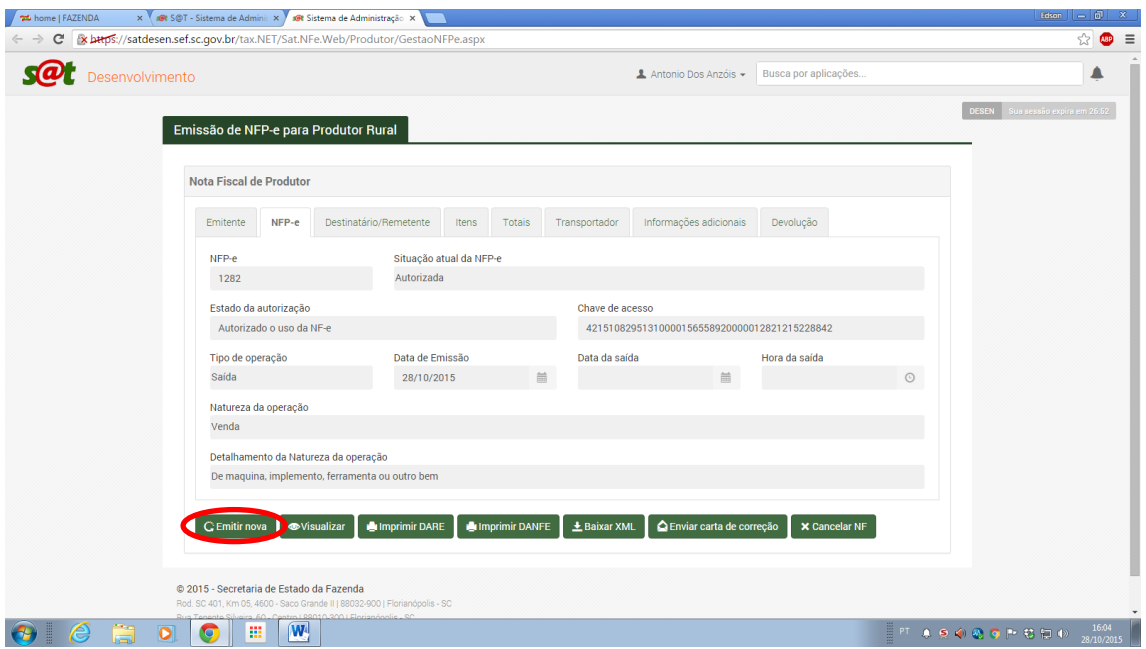

Aparecerá uma caixa de diálogo solicitando a confirmação ou não de nova emissão.

Observação: Ao efetuar uma nova emissão, os dados já inclusos da NFP-e, se apagarão. Devese iniciar do zero a inclusão de novos dados na nova NFP-e.

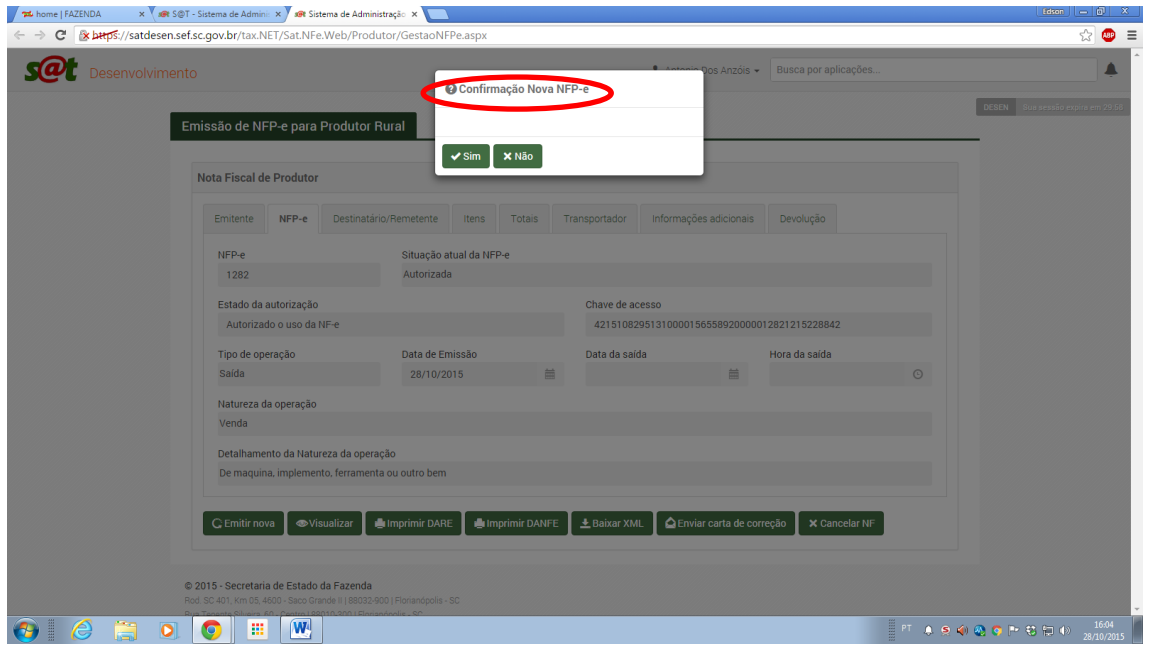

## **FUNÇÕES PRINCIPAIS APLICATIVO – IMPRIMIR DANFE**

Outra opção habilitada após a autorização é de imprimir o DANFE.

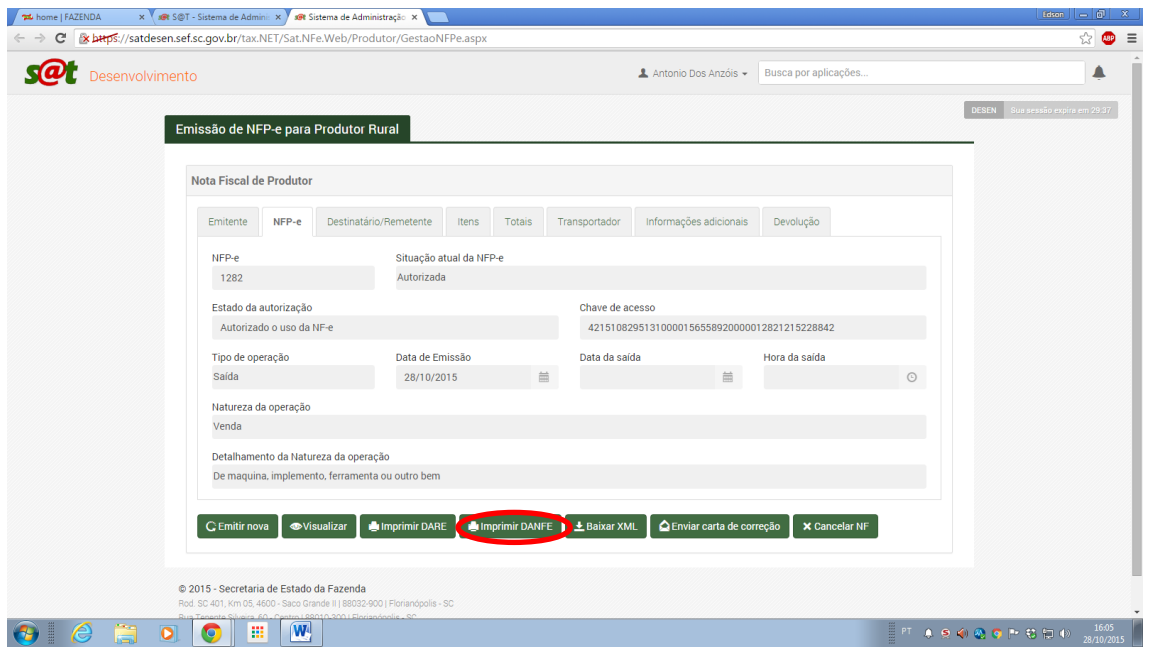

O DANFE deve ser impresso e deve obrigatoriamente acompanhar o transporte da mercadoria.

Observação: Além de ser obrigatória sua impressão para o transporte, o DANFE serve para consulta da autenticidade da NFP-e através da consulta de sua chave de acesso nos portais da NF-e.

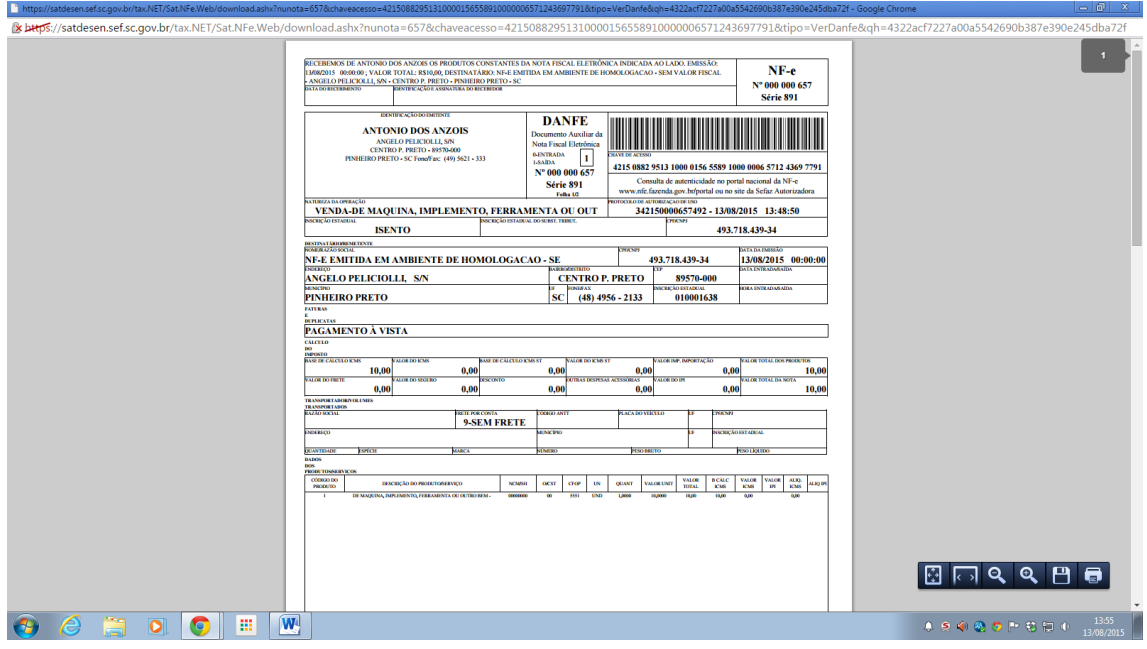

## **FUNÇÕES PRINCIPAIS APLICATIVO – BAIXAR XML**

A opção baixar o XML permite a guarda do XML autorizado no computador do usuário, e também o envio deste arquivo e do respectivo DANFE através de e-mail.

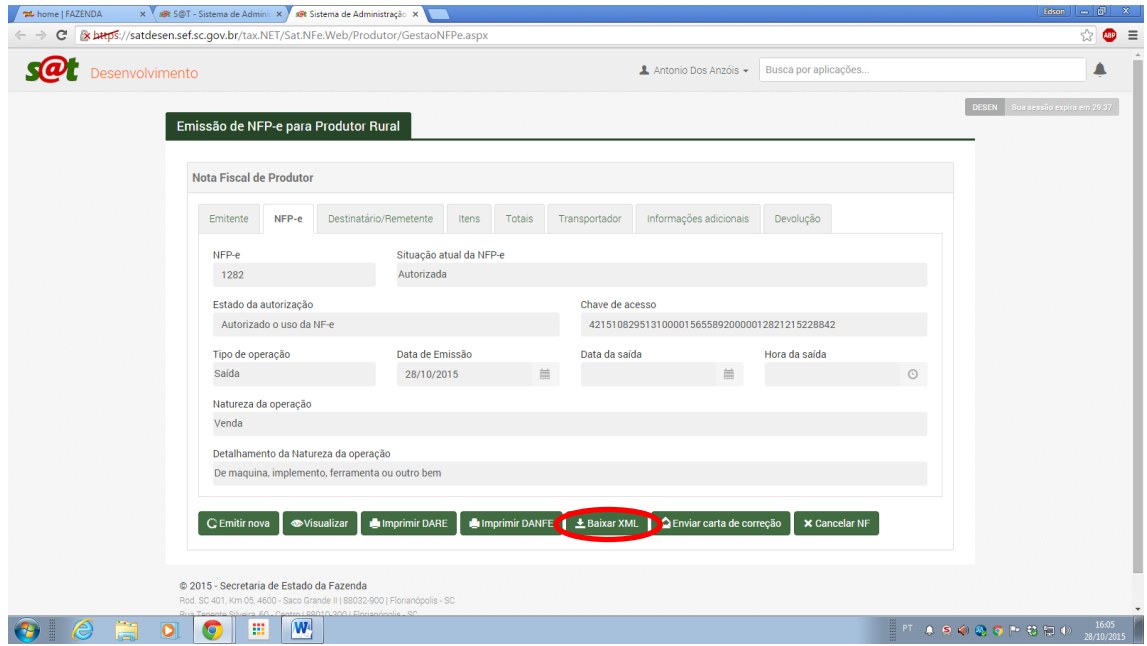

Será aberto um quadro de exportação da NFP-e, em que o usuário pode baixar e guardar o arquivo XML autorizado em seu computador. Basta clicar em Download NF-e

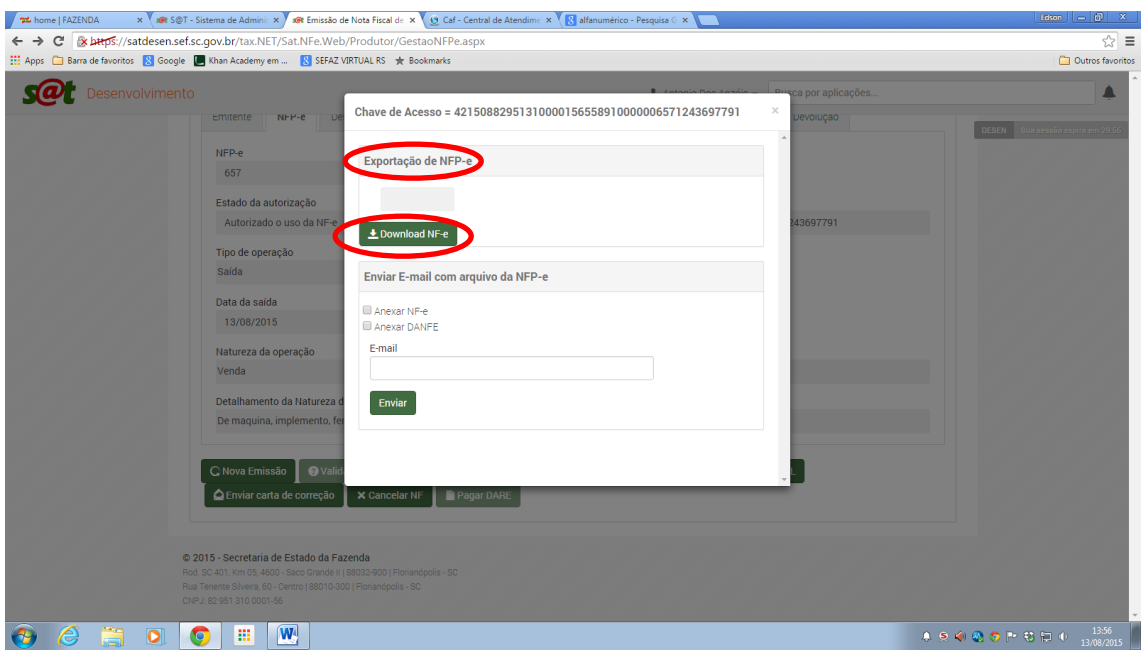

Página37

Aparecerá a informação que o download está sendo efetuado. No canto inferior esquerdo do computador mostra a informação do arquivo baixado.

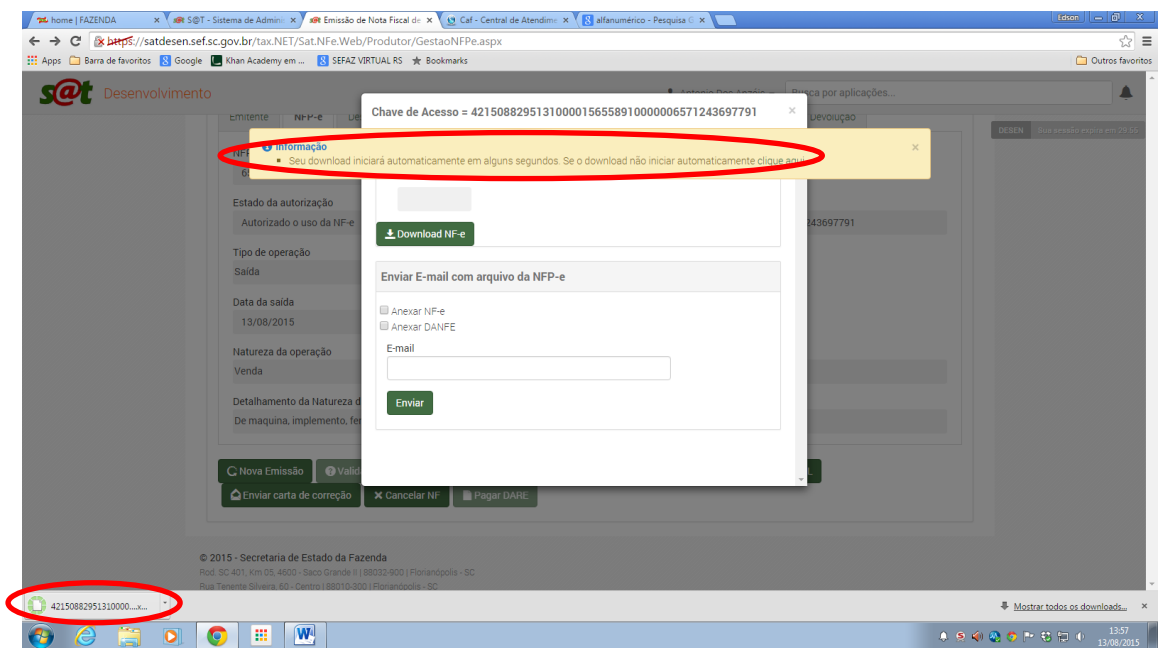

O arquivo baixado está no formato XML, uma linguagem de programação específica. Neste arquivo constam todas as informações da NFP-e autorizada.

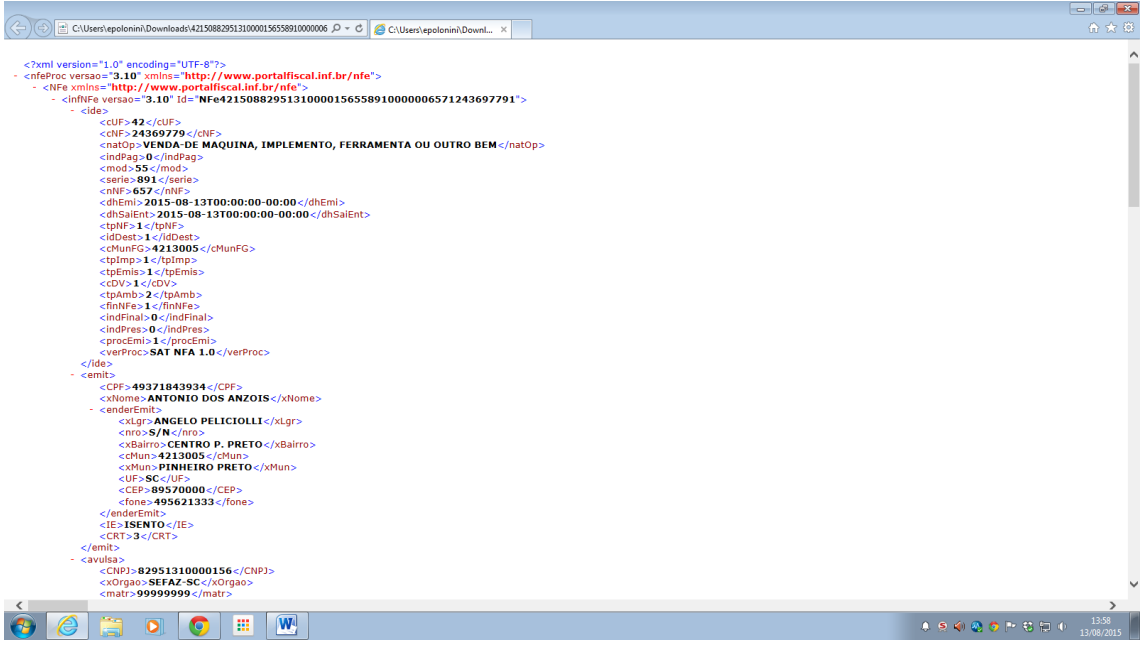

Esta opção permite também o envio de cópia do DANFE para o destinatário ou a qualquer outro interessado, a critério do usuário, sendo efetuado através de e-mail informado.

Observação: Sendo necessário o envio destas informações a mais de 1 (um) usuário devem-se separar o respectivo e-mail com vírgula. Ex[: teste@gmail.com,](mailto:teste@gmail.com) [teste1@mail.com,](mailto:teste1@mail.com) [etc@jui.com.](mailto:etc@jui.com)

Observação: Caso a aplicação apresentar falha a função de envio do xml pode-se enviar o arquivo xml a partir do seu e-mail. Para isto deve-se baixar o arquivo no seu computador e depois anexá-lo ao e-mail.

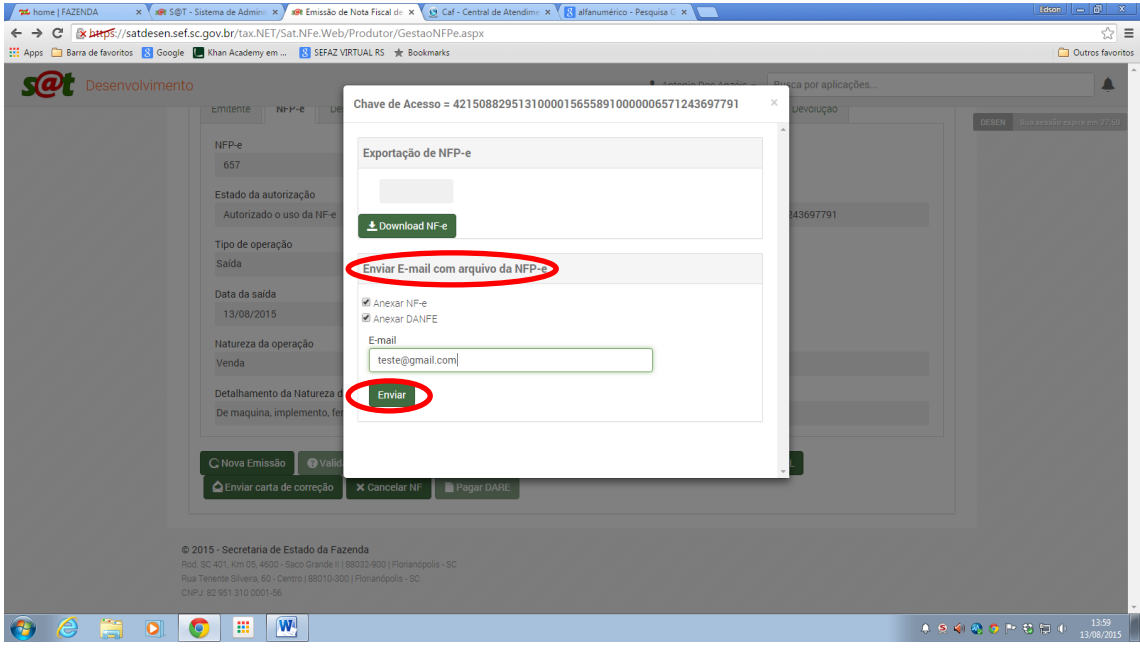

# **FUNÇÕES PRINCIPAIS APLICATIVO – CARTA DE CORREÇÃO ELETRÔNICA (CC-e)**

A opção enviar carta de correção eletrônica (CC-e) possibilita o acerto de informações de uma NFP-e já autorizada.

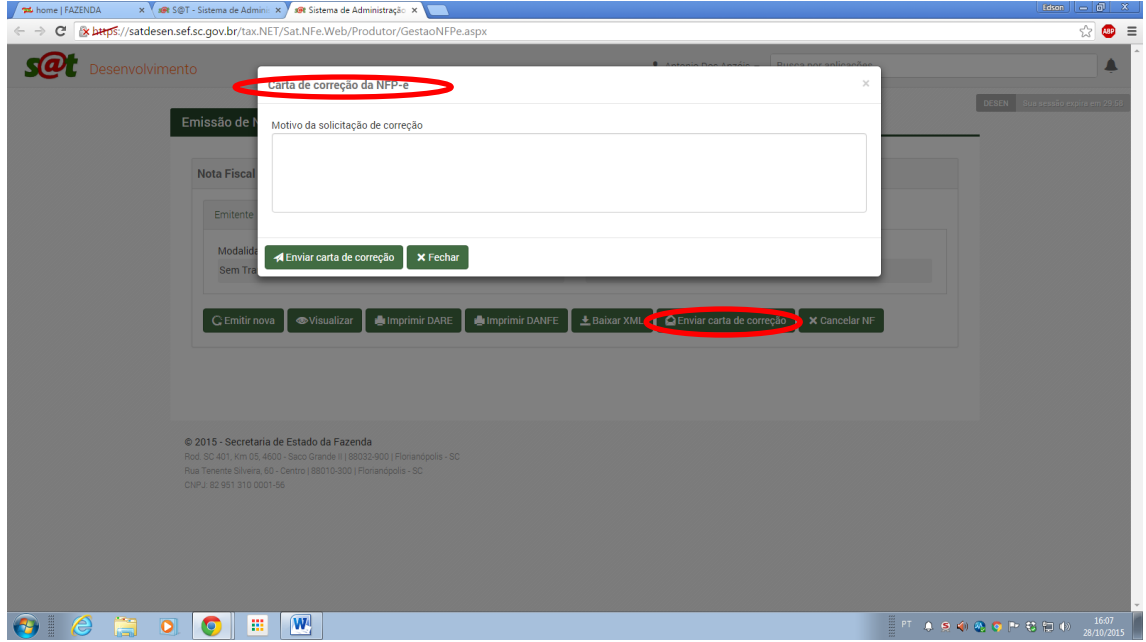

Ao abrir o quadro referente à carta de correção eletrônica (CC-e) deve-se digitar a informação que está se corrigindo (o texto errado) e a respectiva correção (o texto certo).

Observação: Não há padrão ou modelo oficial para o texto.

Observação: Caso seja necessária mais de uma CC-e para a mesma NFP-e deve-se colocar na última CC-e efetuada todas as informações anteriores que já foram corrigidas, ou seja, a última carta de correção deve englobar todas as correções já efetuadas. Na consulta pública da NFP-e só aparecerá à última CC-e, este é o motivo desta exigência.

Observação: O limite de CC-e para a NFP-e é de 20 (vinte) CC-e.

Observação: Para imprimir a CC-e efetuada deve-se fazer a consulta da chave de acesso da NFPe em um dos portais da NF-e, onde ela aparecerá como evento vinculado a NFP-e. Bastando clicar no seu link para expandir a CC-e e permitir imprimi-la.

Observação: Não será admitida a regularização através de CC-e quando o erro estiver relacionado com:

- As variáveis que determinam o valor do imposto, tais como: base de cálculo, alíquota, diferença de preço, quantidade, valor da operação ou da prestação;
- A correção de dados cadastrais que implique mudança do remetente ou do destinatário;
- A data de emissão ou de saída.

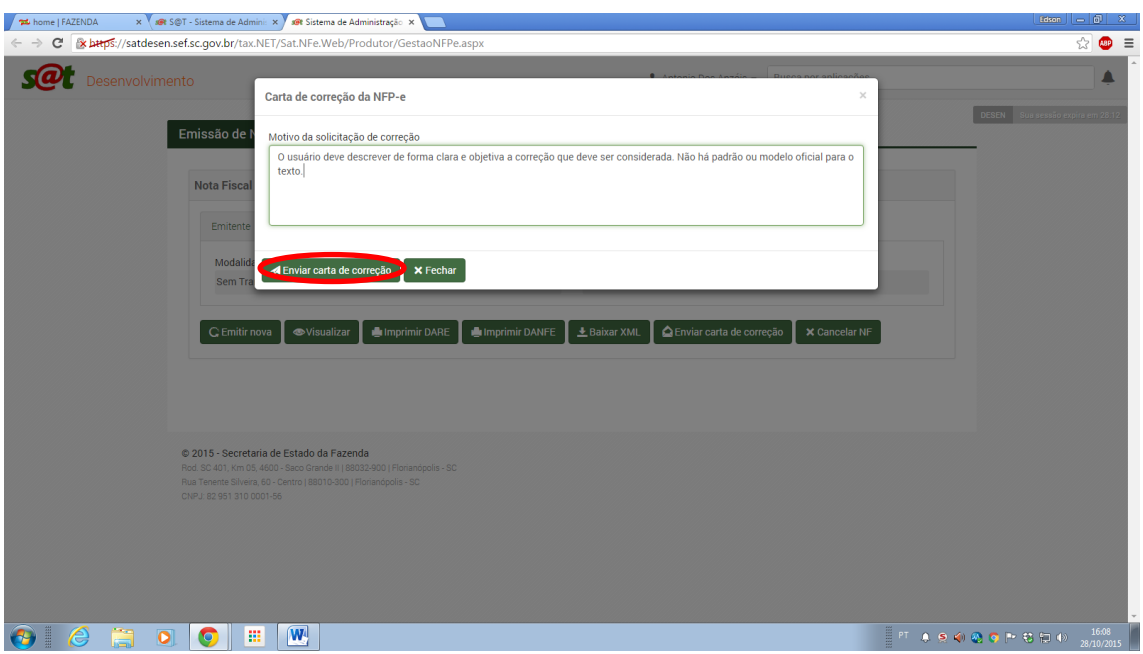

Ao clicar em processar, a CC-e (um evento da NFP-e) será registrada e vinculada a NFP-e original. Será apresentada a mensagem abaixo:

Evento registrado e vinculado a NF-e.

 $Pågina 41$ 

## **FUNÇÕES PRINCIPAIS APLICATIVO – CANCELAR NFP-e**

A opção de cancelar a NF-e deve ser utilizada quando a operação não irá ser realizada ou não tiver sido realizada, sem o transporte da mercadoria.

Observação: O PRAZO DE CANCELAMENTO DA NFP-e é de 24 (vinte e quatro) horas. A NFP-e não poderá ser cancelada após este prazo, através do aplicativo, o sistema não permite.

Após as 24 horas, não é mais permitido o cancelamento pelo emissor, havendo necessidade de cancelamento da operação, se ela não ocorreu, nem houve a circulação da mercadoria. O contribuinte deve estornar a NFP-e.

**Como fazer?** Entre no emissor da NFP-e, faça uma NFP-e de entrada, na Natureza da Operação escolha a opção "Retorno para Cancelar NFP-e" e o resto dos dados iguais ao da NFP-e de origem, apenas devendo preencher na aba devolução a chave de acesso da NFP-e de origem. Após isto é só autorizar a mesma que ficará estornada a NFP-e indevida.

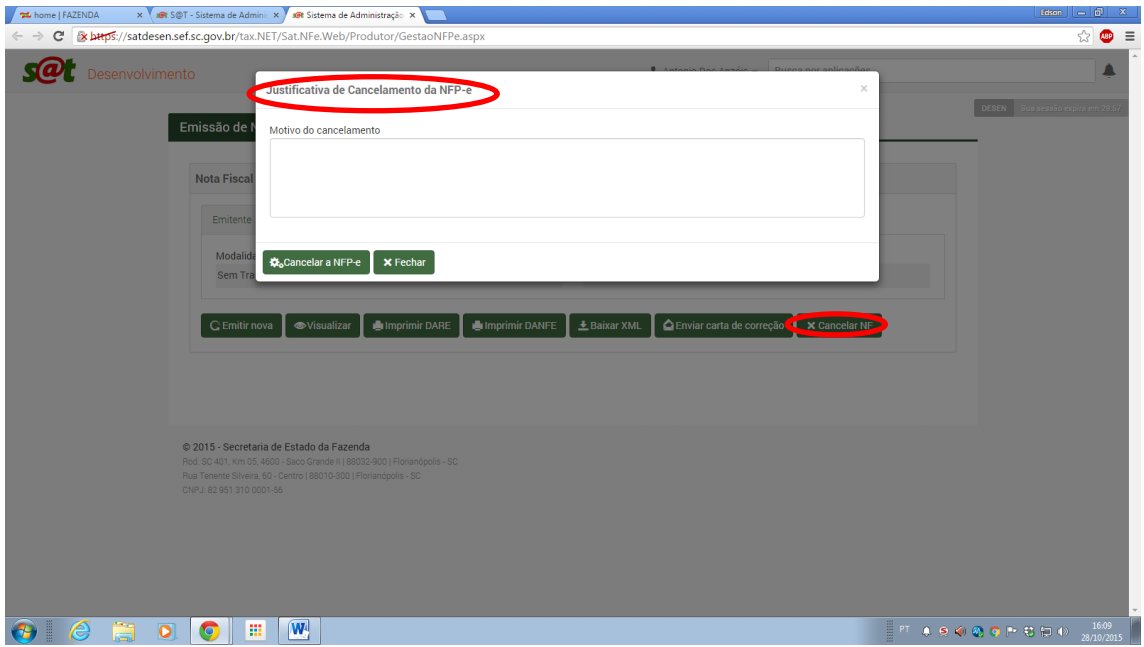

No quadro para cancelamento é solicitado à justificativa para o cancelamento que ficará anexado a NFP-e original na forma de um evento desta.

O usuário deve colocar de forma clara e precisa o motivo do cancelamento. Após isto deve clicar em excluir para proceder ao cancelamento ou em sair para desistir do cancelamento.

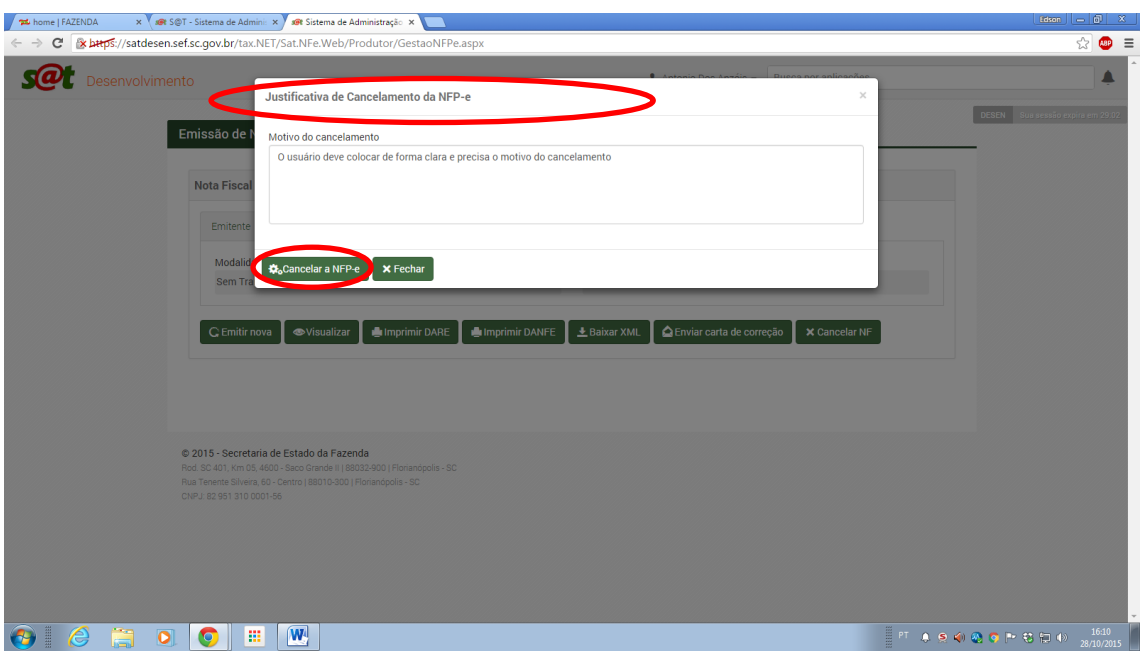

Ao clicar em excluir, o cancelamento (um evento da NFP-e) será registrada e vinculada a NFP-e original. Será apresentada a mensagem abaixo:

Evento registrado e vinculado a NF-e.

Ao consultar a CC-e ou o cancelamento da NFP-e em um dos Portais da NF-e aparecerão eles como evento da NFP-e (canto inferior esquerdo).

Para verificar ou imprimir a carta de correção eletrônica (CC-e) ou o cancelamento basta clicar no link ao lado da mesma (campo Protocolo).

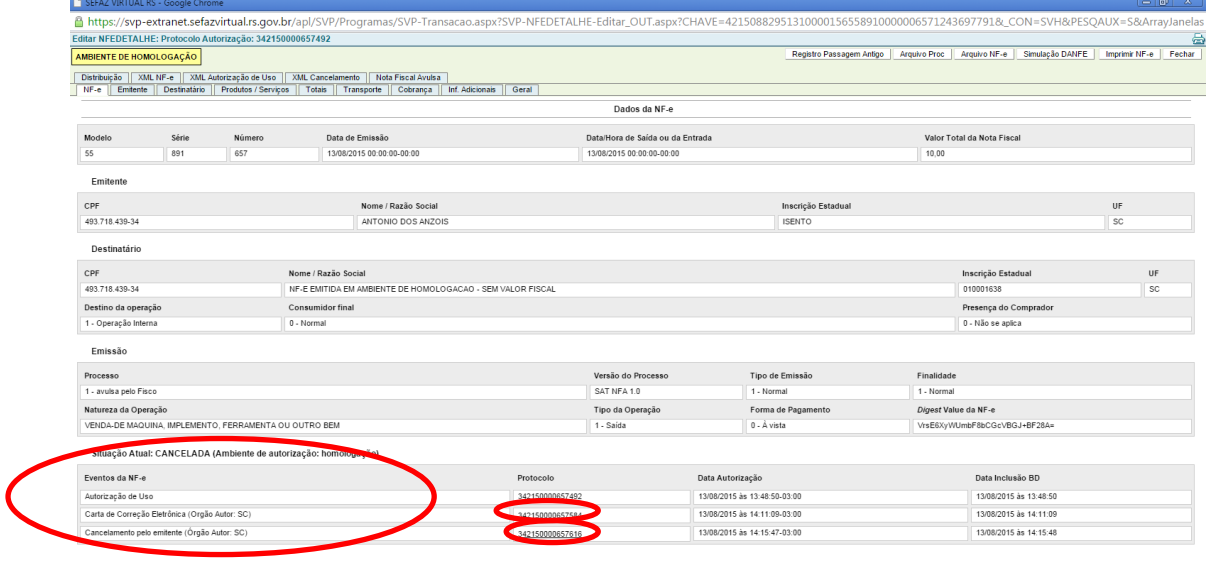

 $\odot$   $\odot$   $\odot$   $\odot$   $\odot$   $\odot$   $\cdots$   $\odot$ 

Mostrará a última carta de correção efetuada com as informações registradas.

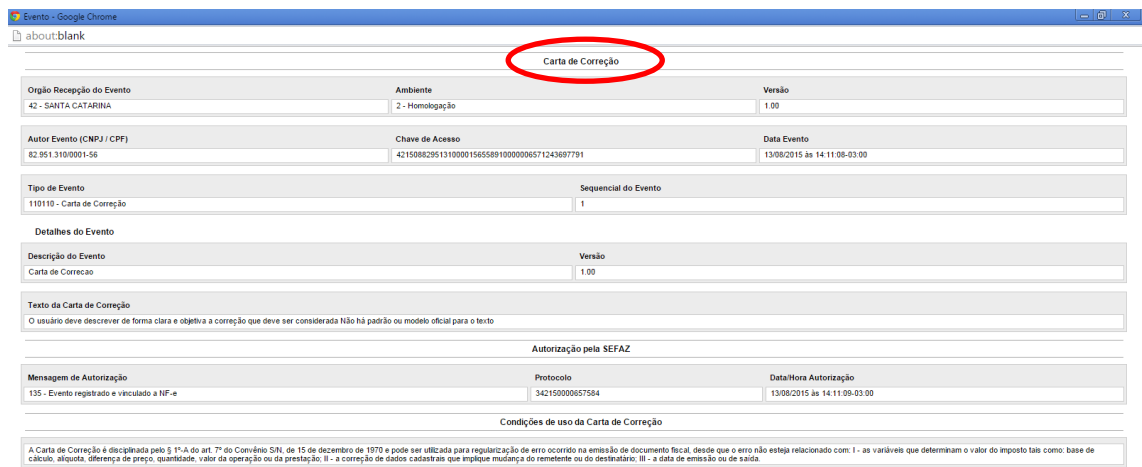

Mostrará o cancelamento efetuado com as suas informações registradas.

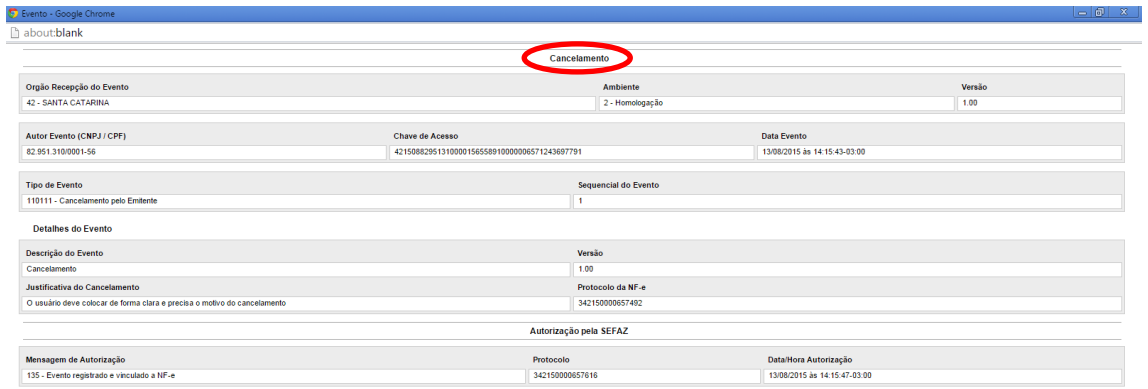

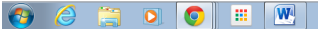

 $P4$ gina $44$ 

## **FUNÇÕES PRINCIPAIS APLICATIVO – IMPRIMIR DARE**

#### EXEMPLO DE NFP-e COM IMPOSTO A RECOLHER

No caso de NFP-e que tenha imposto destacado, para posterior pagamento, o procedimento de preenchimento no aplicativo até a opção de validação continua igual, após este passo é que ocorrem algumas mudanças pontuais, que visam à liberação da NFP-e após o pagamento do imposto. Assim, continuamos com a solicitação da autorização da NFP-e.

Ao se clicar na opção validar vai ser habilitado a opção pagar DARE.

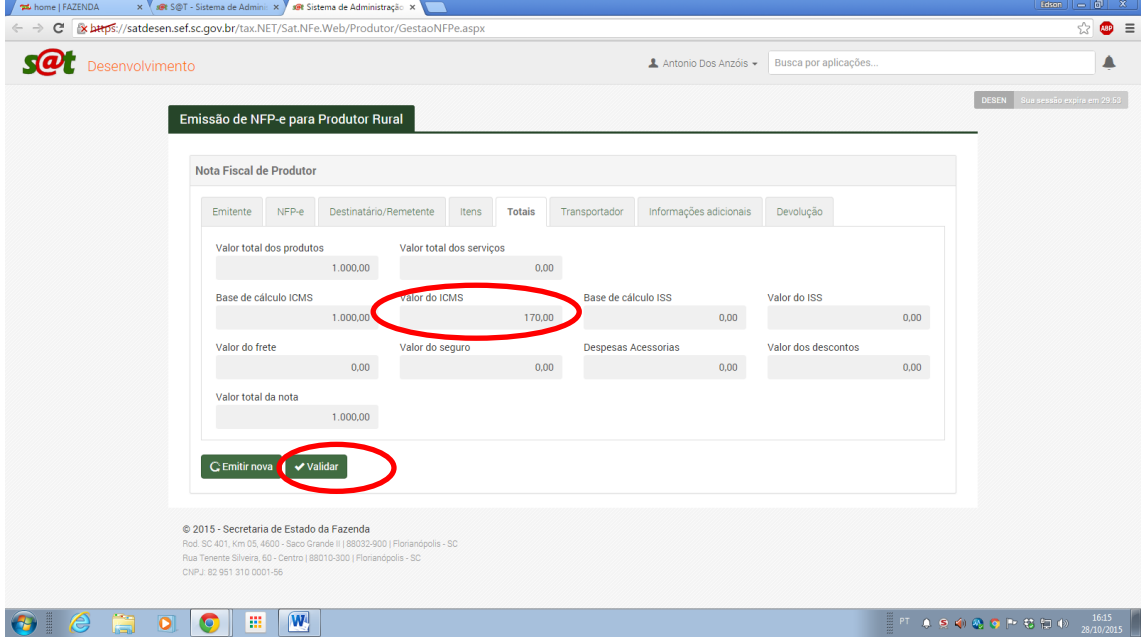

Com esta opção habilitada podemos gerar o DARE para pagamento, apresentando a informação que o DARE foi gerado e está pronto para impressão.

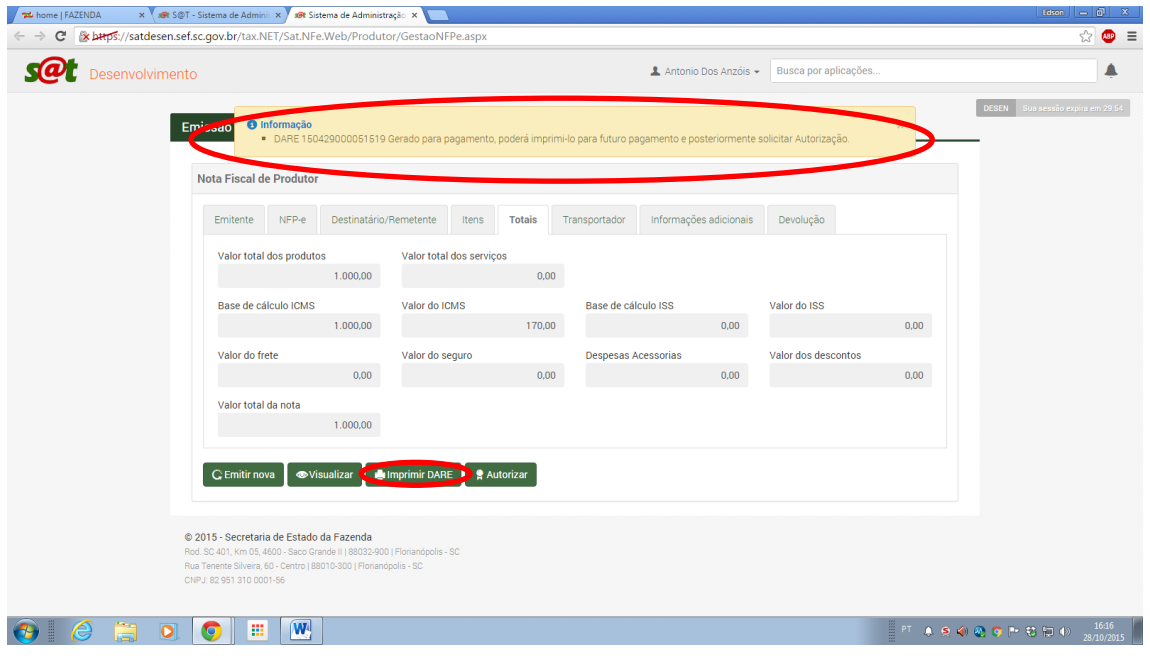

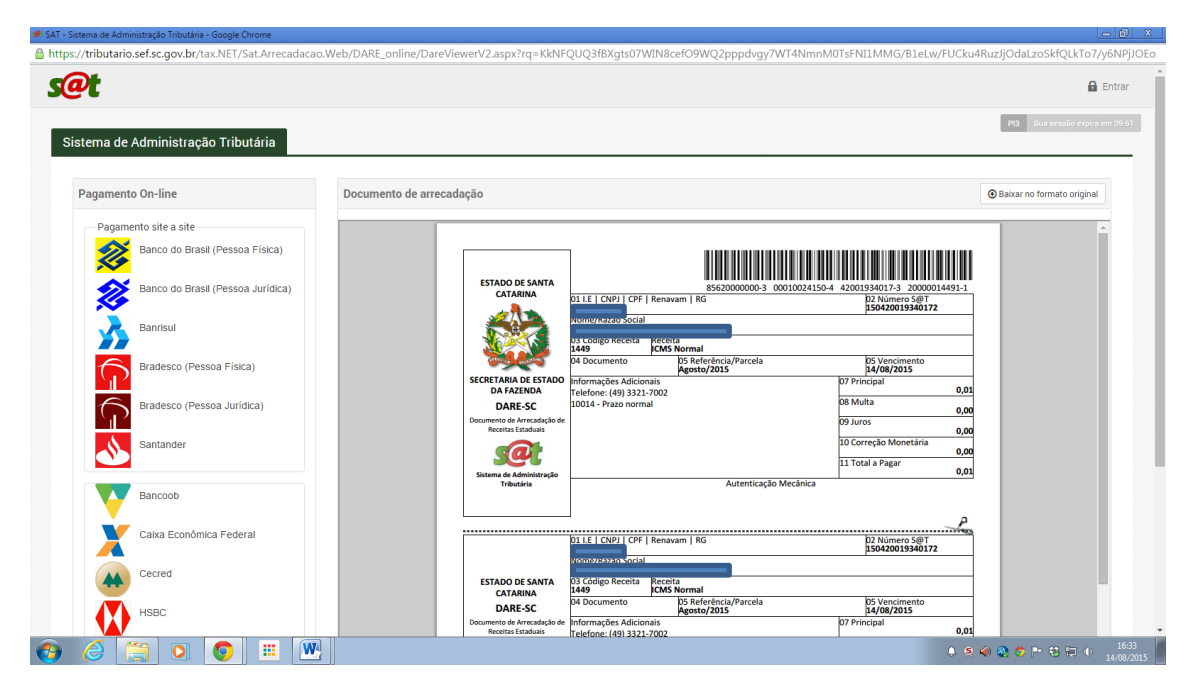

O pagamento sendo efetuado, o sistema da SEF/SC irá liberar a autorização da NFP-e pelo contribuinte. Para isto é importante observar o tempo entre o pagamento na rede bancária e o envio desta informação para a SEF/SC, normalmente em torno de 30 minutos. Após este procedimento o usuário deverá utilizar a aplicação CONSULTA NFP-e, selecionar a nota correspondente e solicitar a autorização da mesma. Caso o pagamento já esteja de posse da SEF/SC a autorização será automaticamente liberada.

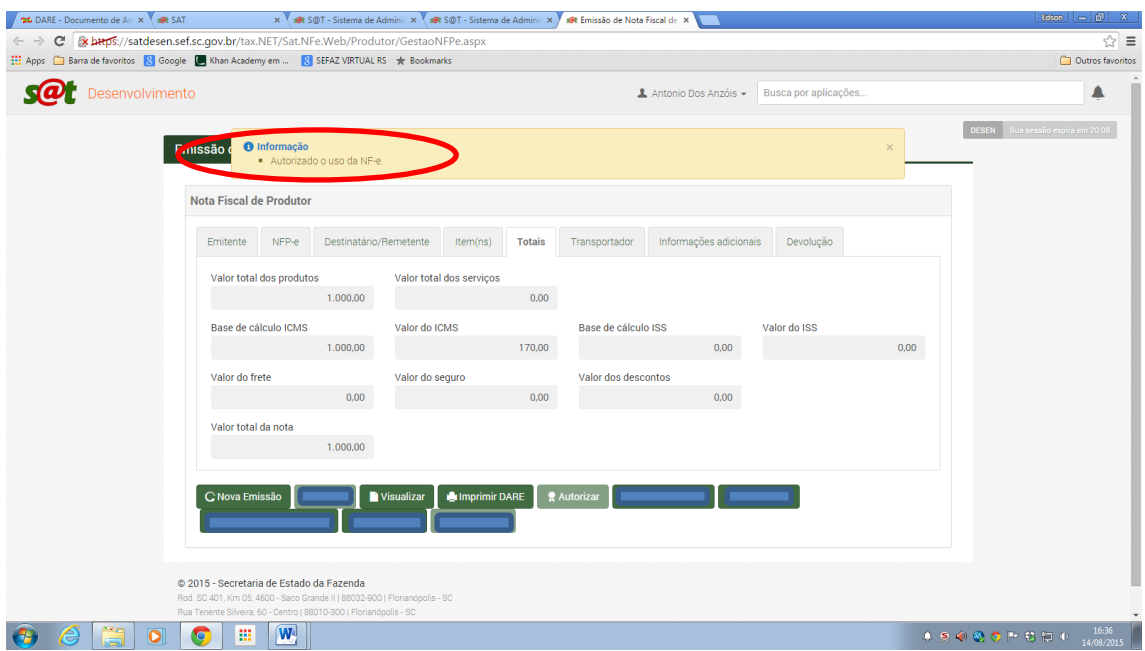

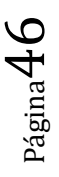

## **CONSULTA DA NFP-e**

Estando a NFP-e autorizada o usuário deverá imprimir o DANFE. Este contém a chave de acesso da NFP-e, que permite ao detentor desse documento confirmar a efetiva existência da NFP-e através do Ambiente Nacional (RFB) ou site da SEF/SC na Internet.

Observação: O DANFE não é uma nota fiscal, nem substitui uma nota fiscal, servindo apenas como instrumento auxiliar para transporte e consulta da NFP-e.

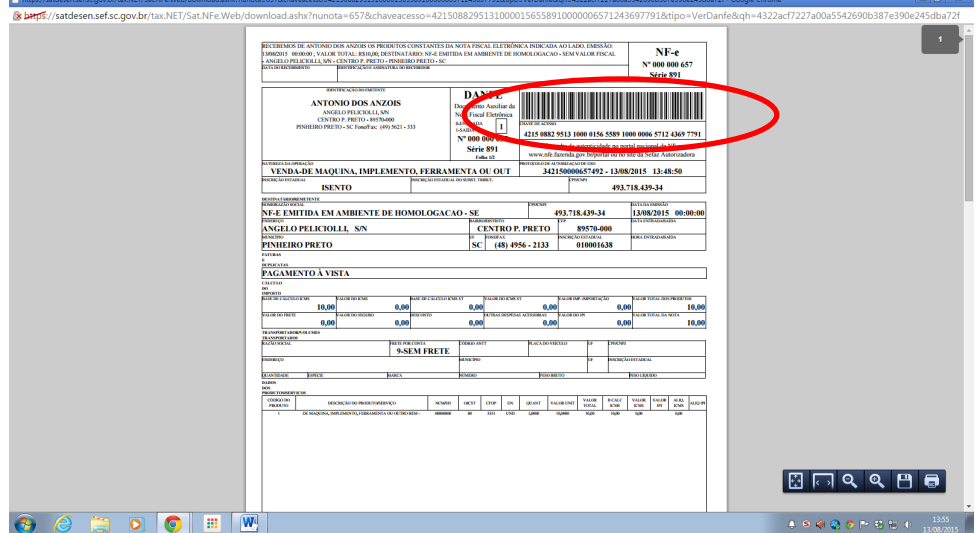

A consulta da NFP-e poderá ser feita diretamente no Portal Nacional da NF-e acessando a opção de consulta NF-e completa. Link abaixo:

[ttps://tributario.sef.sc.gov.br/tax.NET/Sat.NFe.Web/Consultas/ConsultaPublicaNFe.aspx?amb](https://tributario.sef.sc.gov.br/tax.NET/Sat.NFe.Web/Consultas/ConsultaPublicaNFe.aspx?amb=PROD) [=PROD](https://tributario.sef.sc.gov.br/tax.NET/Sat.NFe.Web/Consultas/ConsultaPublicaNFe.aspx?amb=PROD)

Deve-se acessar a opção da consulta completa de NF-e, digitar a chave de acesso (44 dígitos) e captcha solicitado, clicando em continuar.

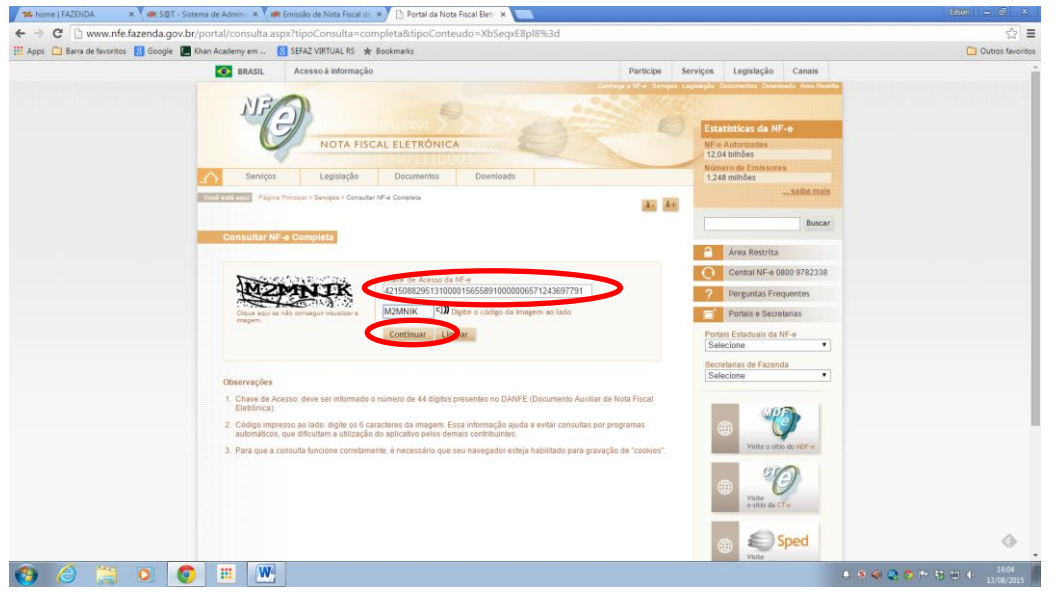

 $P4$ gina $47$ 

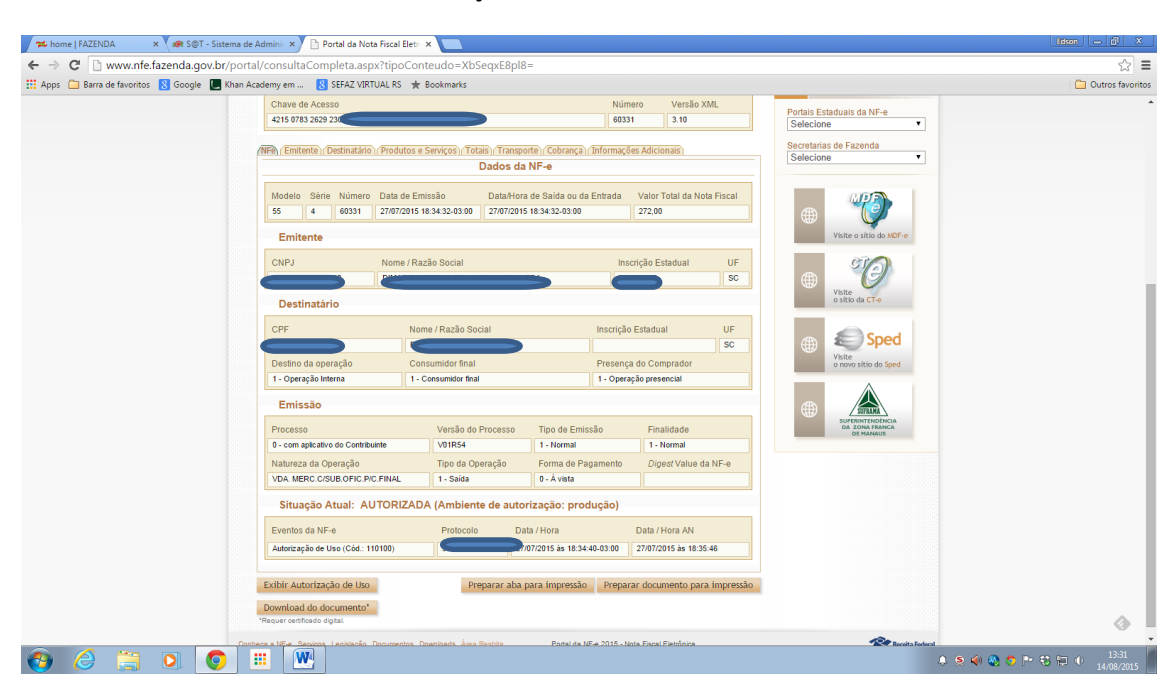

A consulta retornará todas as informações referente a NFP-e autorizada.

## **APLICATIVO DE CONSULTA DA NOTA FISCAL DE PRODUTOR ELETRÔNICA (NFP-e)**

O usuário ao entrar no SISTEMA SAT para emitir a NFP-e tem acesso ao seu perfil (Perfil Produtor Primário).

#### **Menu**

- > Perfil Produtor Primário
- NFP-e Consulta a Situação de Emissão
- **[Emissão de NFP-e p](https://satdesen.sef.sc.gov.br/tax.NET/default.aspx)ara Produtor Rural**

O usuário nesta consulta tem a possibilidade de verificar a situação de todas as suas NFP-e.

A sua identificação é automática e para iniciar o uso deve primeiro selecionar o período a ser pesquisado.

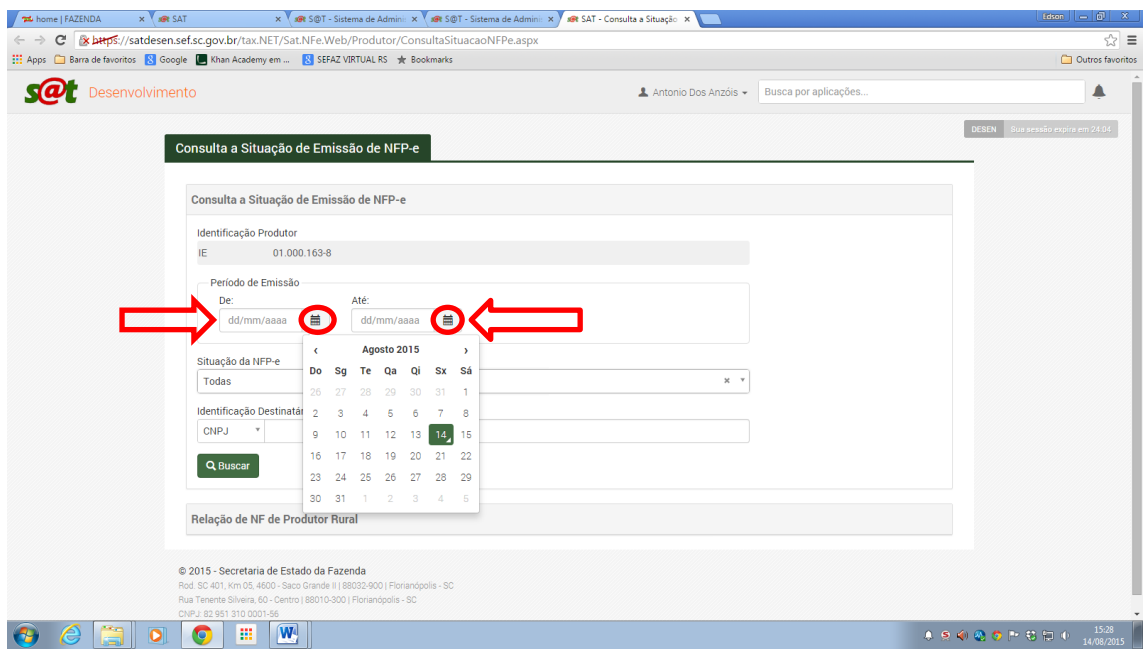

Após deve optar pela forma de pesquisa que deseja. Fica habilitada como padrão da consulta à opção de situação como todas.

As demais opções envolvem consultas pontuais de acordo com a situação da NFP-e que se queira pesquisar. Podem ser apenas as que foram validadas, as que estão aguardando pagamento ou cancelamento, as que ainda não estão autorizadas, as autorizadas, as canceladas, as inutilizadas e, ainda, as deletadas.

Página49

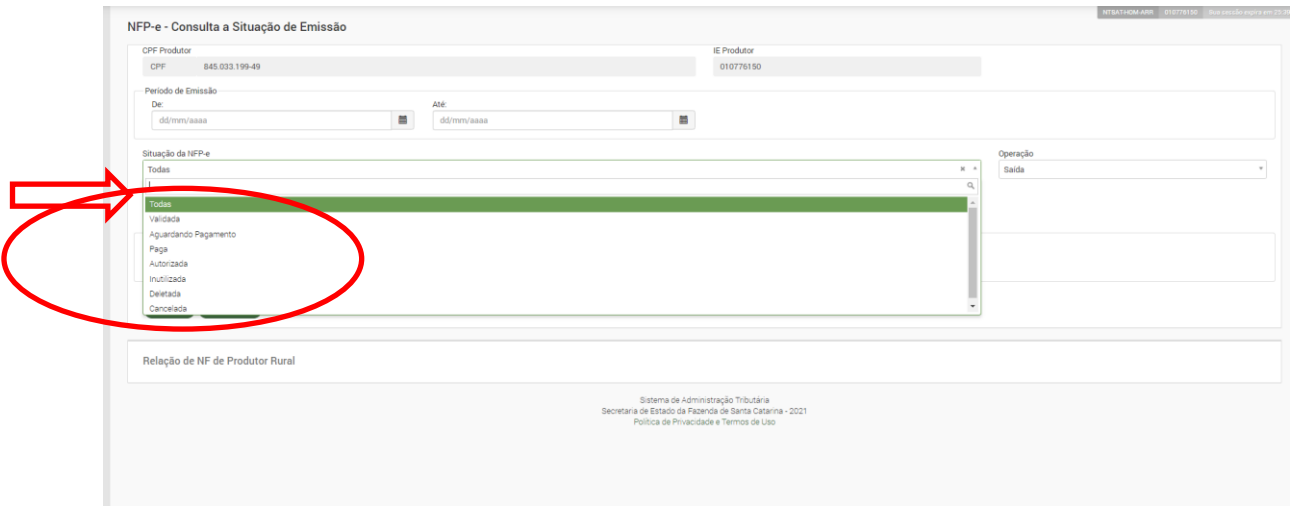

Pode-se direcionar a pesquisa também para um CNPJ, inscrição estadual, ou CPF específico.

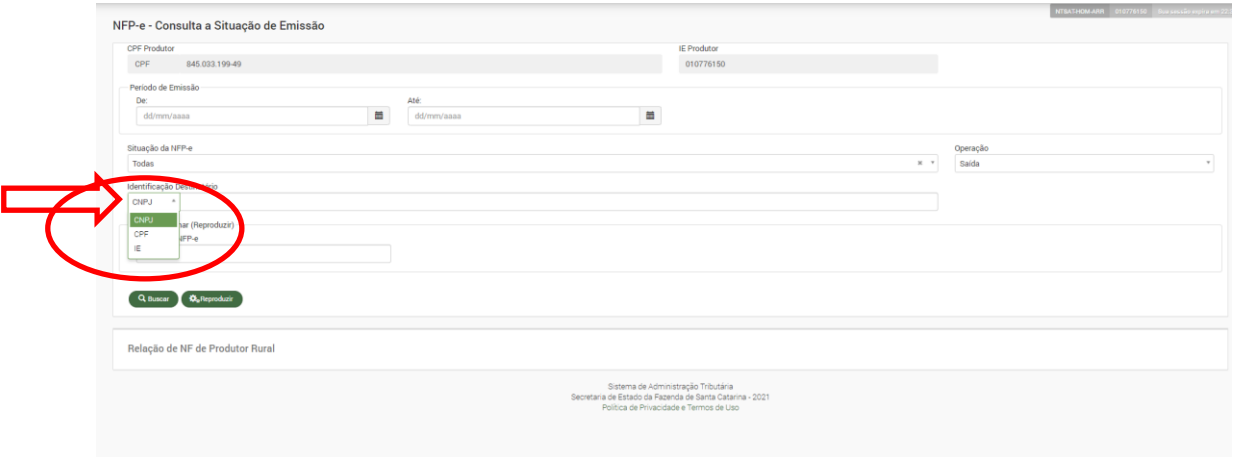

Não preenchendo o campo identificação do destinatário, o aplicativo tem como padrão deixar o campo em branco, a consulta retornará as operações efetuadas para todos os destinatários.

No canto superior direito do quadro Relação de NF de Produtor Rural (roda dentada) possibilita desabilitar alguma coluna do quadro para melhor visualização.

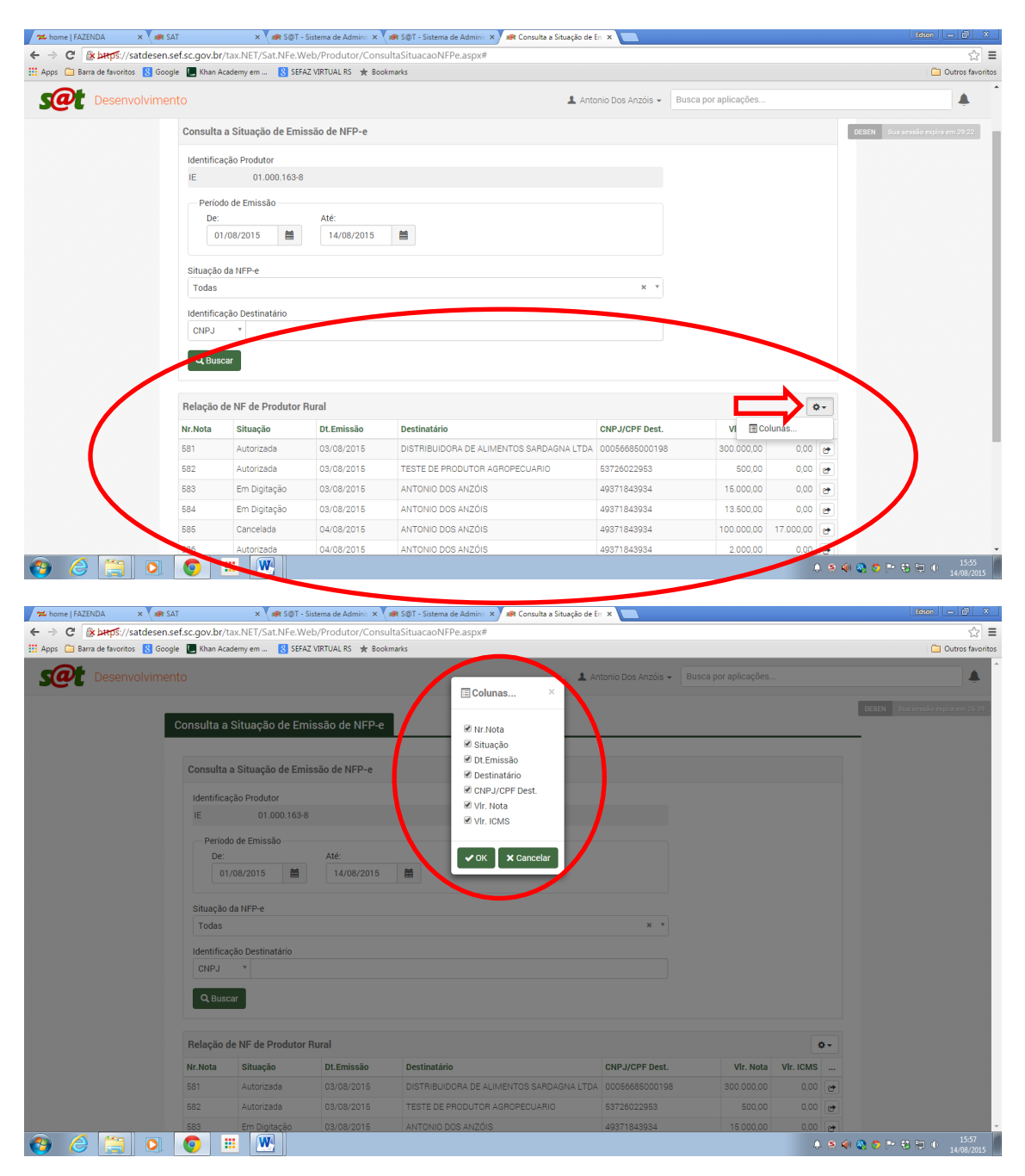

Na mesma direção, há a opção de abrir a NFP-e (figura de pasta).

Observação: Esta opção é muito útil para acessar diretamente a NFP-e e ter acesso ao aplicativo e as funcionalidades disponibilizadas pelo mesmo para uso na NFP-e selecionada.

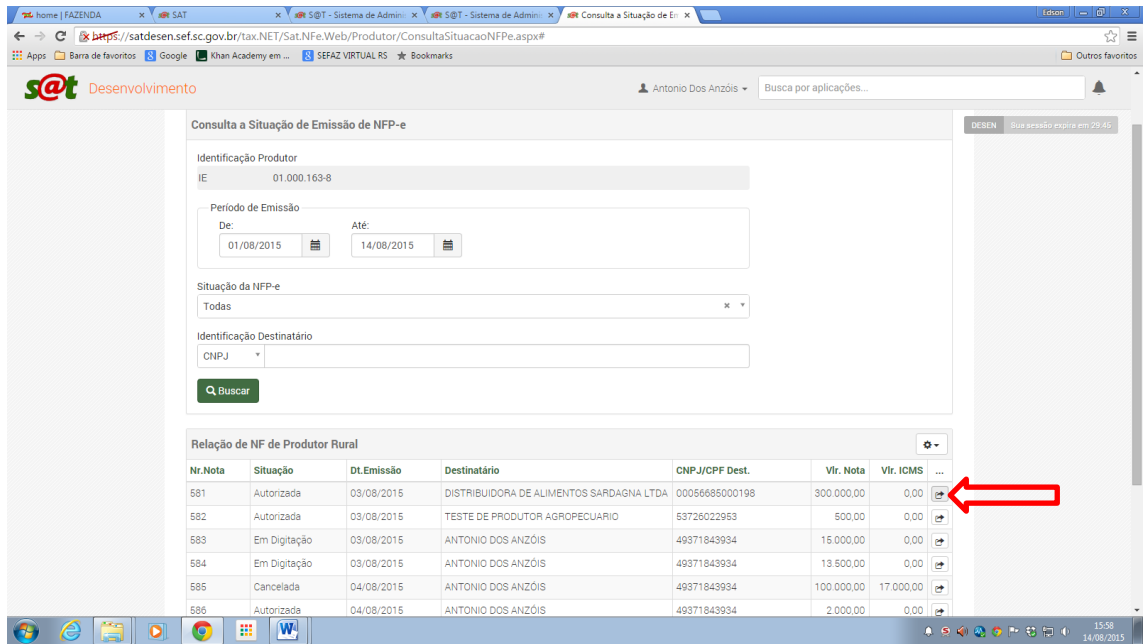

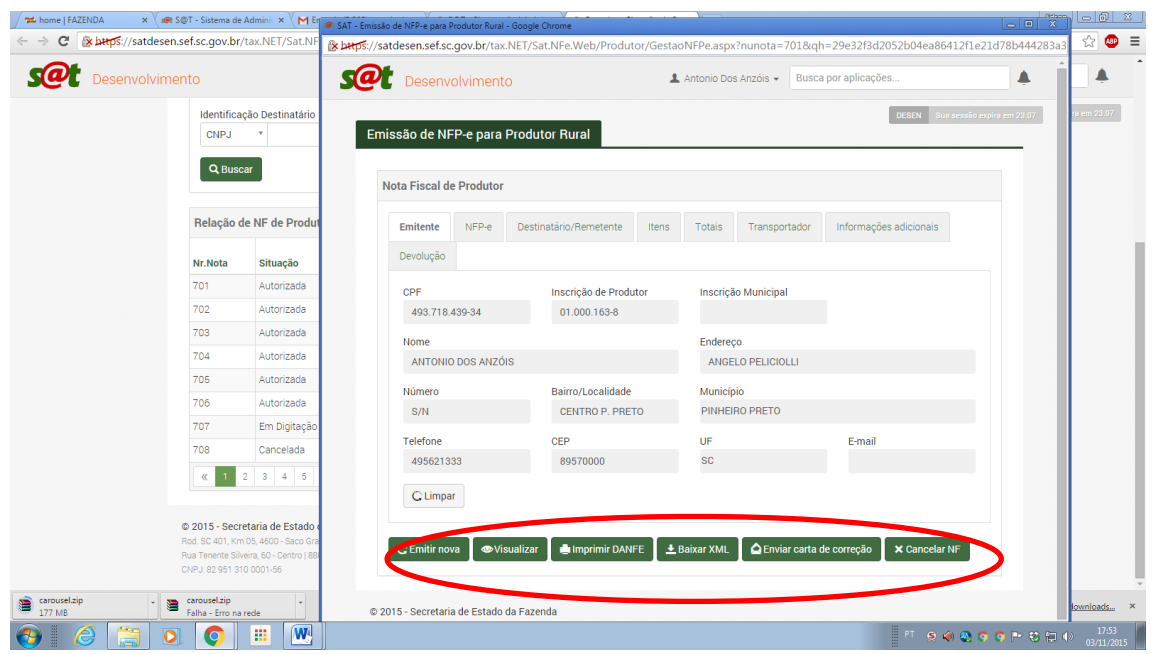

Página52

Além disso, no aplicativo de Consulta NFP-e - Consulta a Situação de foi acrescentado recentemente a pedido dos produtores a opção de campo "Nota para Clonar (Reproduzir)". Com isto pode-se gerar uma NFP-e anteriormente autorizada com os dados já preenchidos, sendo possível alterar os campos, facilitando o usuário, pois aproveita-se o destinatário, produtos, operações costumeiras evitando novas digitações.

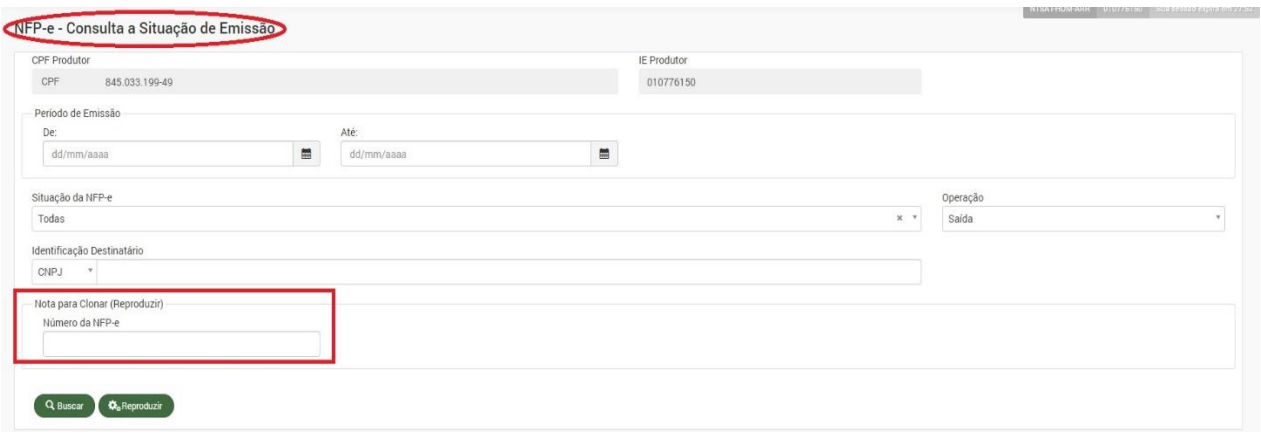

#### **CONSIDERAÇÕES FINAIS**

Seguindo os passos acima descritos voce consegue emitir uma nota fiscal de produtor eletrônica (NFP-e) com certa facilidade.

Esperamos ter facilitado o procedimento de emissão da NF de produtor para o caso específico.

Tentamos descrever cada situação com suínos nos seus detalhes. Caso mesmo assim algo não esteja suficientemente claro favor contatar com a central de atendimento fazendária. Acesse a página da Secretaria da Fazenda e acione CAF – CENTRAL DE ATENDIMENTO.

Consulte nas perguntas mais frequentes se a sua dúvida já não consta respondida na página.

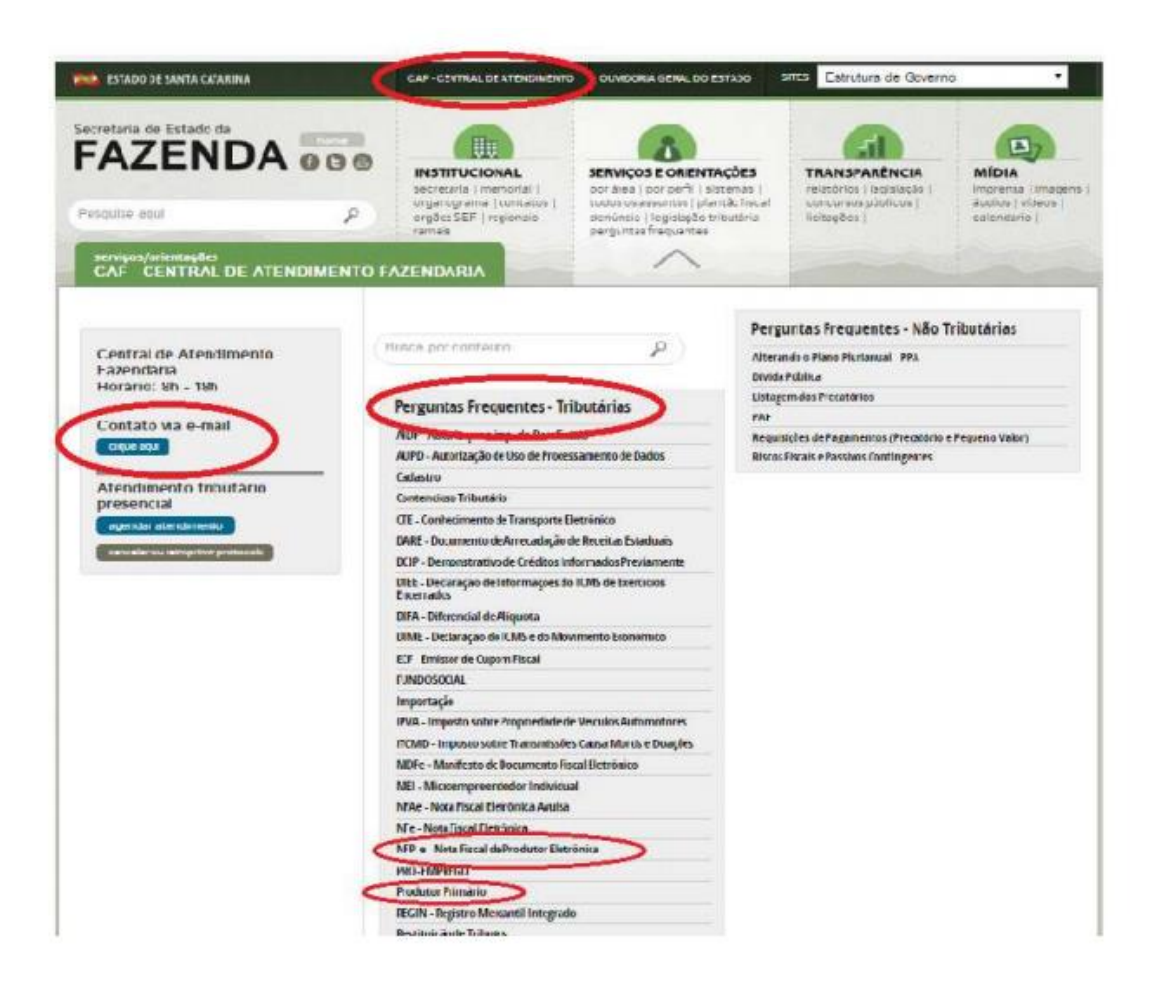

Caso não encontre resposta, faça "Contato via e-mail". Não esqueça de selecionar o assunto NFE PRODUTOR ou CADASTRO - PRODUTOR PRIMÁRIO (veja exemplo na figura abaixo) para que seu questionamento seja direcionado à pessoa adequada e tenhas uma resposta com certa agilidade.

A Central de atendimento funciona de segunda-feira à sexta-feira, das 8h às 18h.

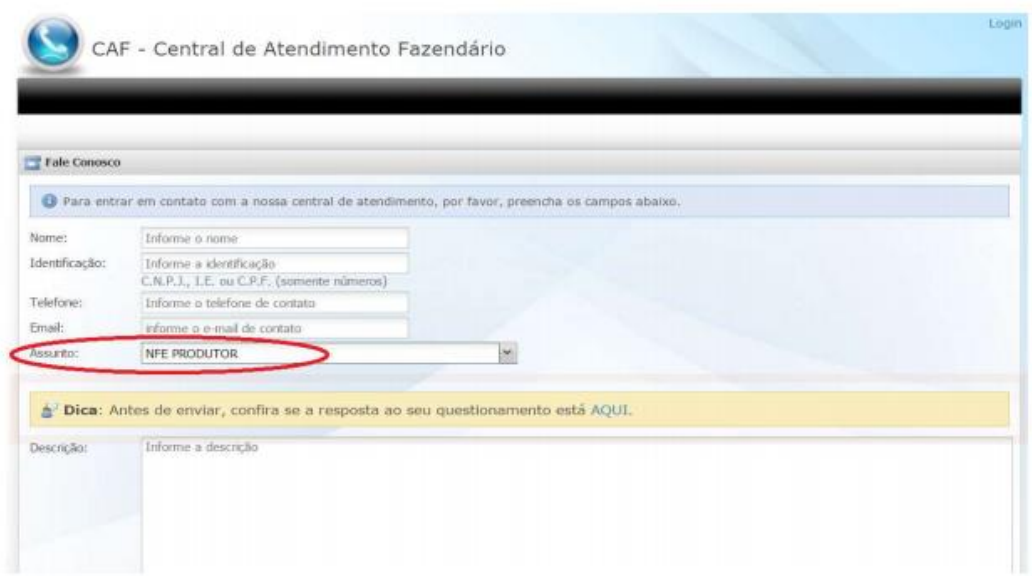

A NFP-e está sendo implementada visando facilitar a vida do Produtor Rural Catarinense, principalmente quanto ao acesso a suas informações do cadastro junto à Secretaria de Estado da Fazenda, ao recolhimento de tributos (ICMS, taxas, ....) ao Estado de Santa Catarina e à emissão das notas fiscais eletrônicas.

O presente documento tem a finalidade de esclarecer, orientar e facilitar o preenchimento correto de cada campo da nota fiscal evitando erros e problemas futuros.